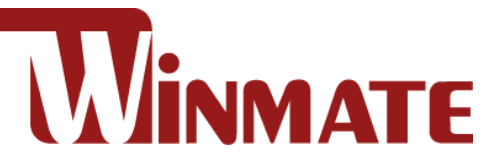

## **M-Series HMI**

12"/15"/17"/19"/ 21.5"/23.8" P-CAP touchscreen Intel® Tiger Lake UP3 Core™ i5-1135G7 2.4 GHz, up to 4.2 GHz

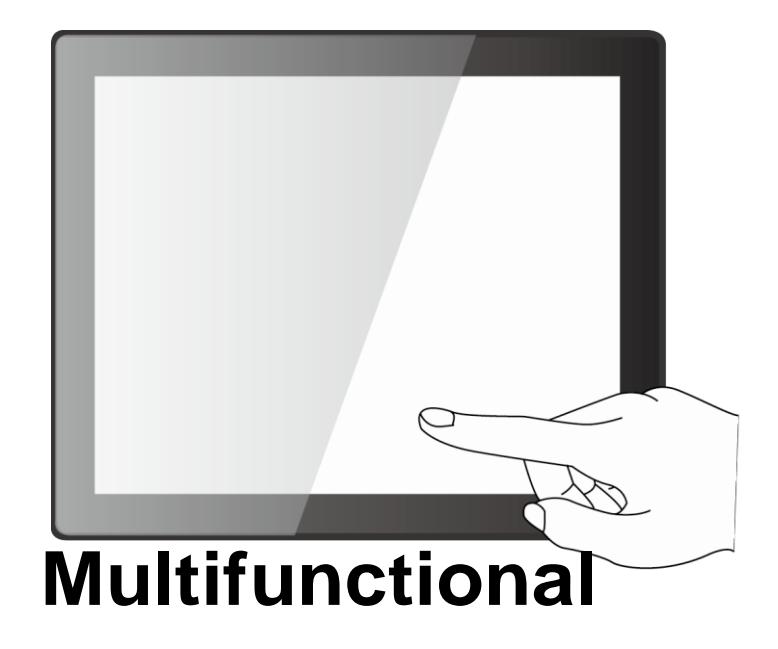

**Model No.:** R12ITWS-MHM2 R15ITWS-MHC3 R17ITWS-MHM1 R19ITWS-MHA1 W22ITWS-MHA3 W24ITWS-MHA2

# User Manual

Document Version 1.5 Document Part No. 91521110108F

Please read these instructions carefully before using this product, and save this manual for future use.

### **Contents**

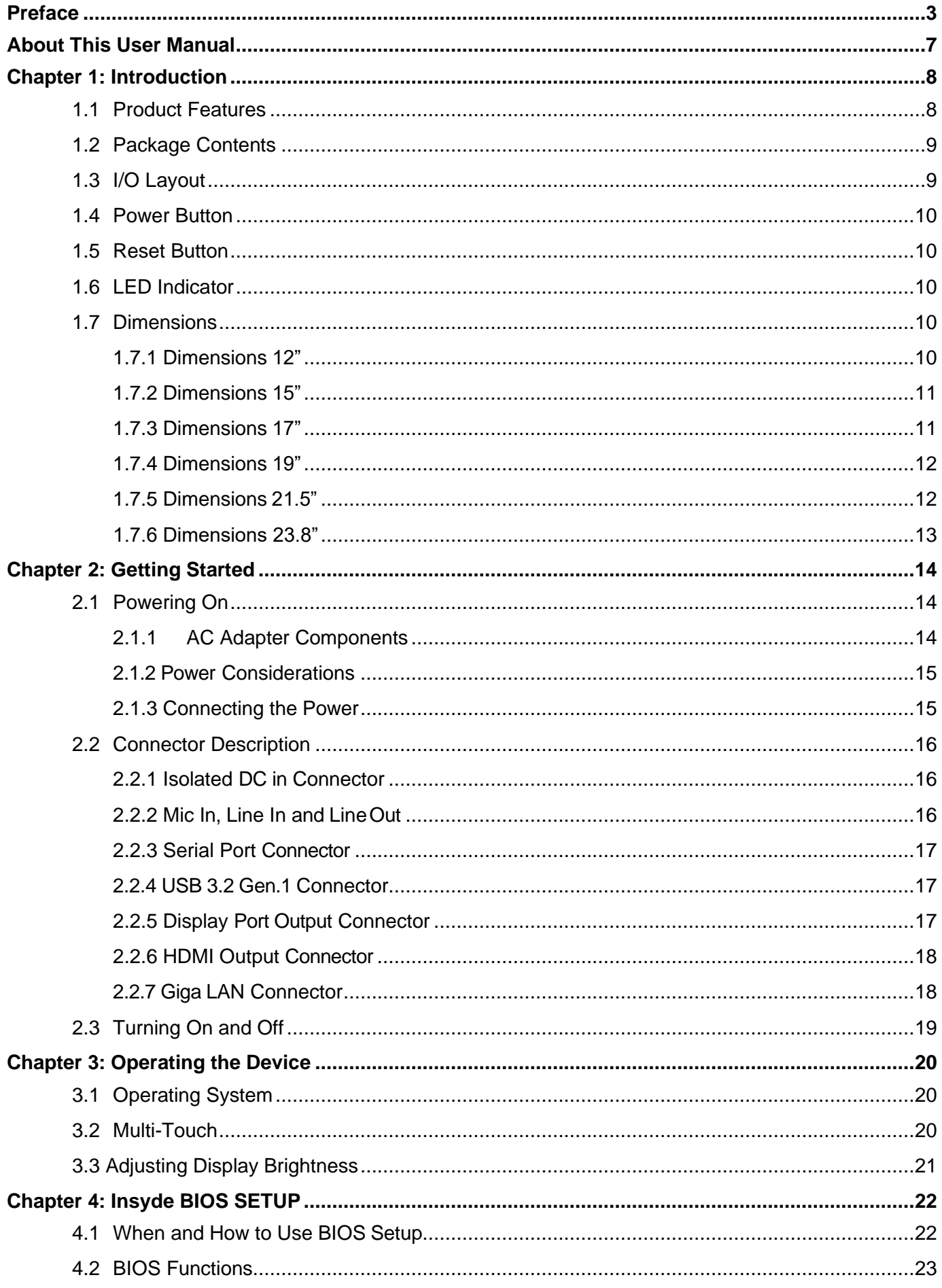

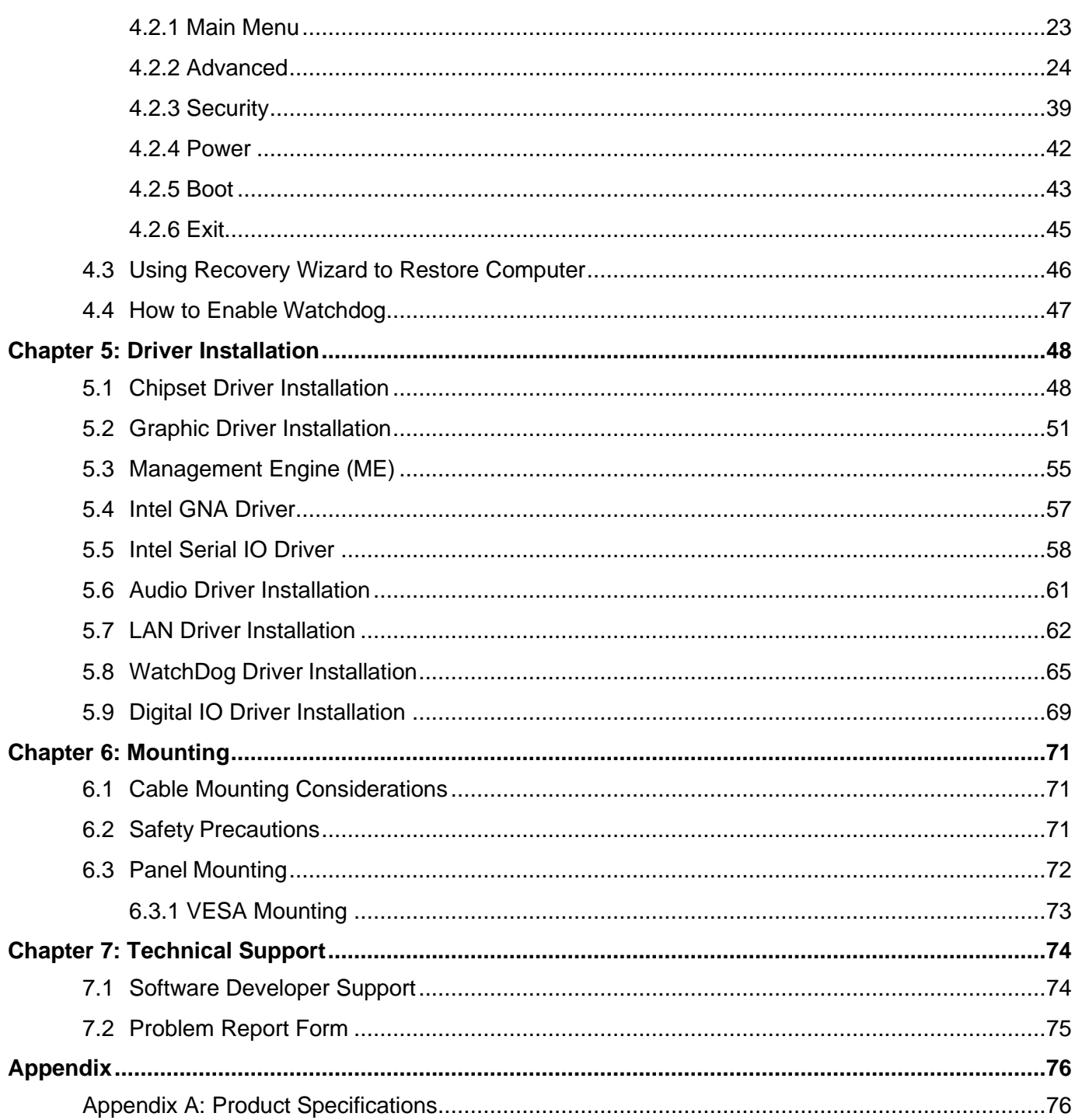

### <span id="page-4-0"></span>Preface

#### Copyright Notice

No part of this document may be reproduced, copied, translated, or transmitted in any form or by any means, electronic or mechanical, for any purpose, without the prior written permission of the original manufacturer.

#### Trademark Acknowledgement

Brand and product names are trademarks or registered trademarks of their respective owners.

#### **Disclaimer**

We reserve the right to make changes, without notice, to any product, including circuits and/or software described or contained in this manual in order to improve design and/or performance. We assume no responsibility or liability for the use of the described product(s) conveys no license or title under any patent, copyright, or masks work rights to these products, and make no representations or warranties that these products are free from patent, copyright, or mask work right infringement, unless otherwise specified. Applications that are described in this manual are for illustration purposes only. We make no representation or guarantee that such application will be suitable for the specified use without further testing or modification.

#### Warranty

Our warranty guarantees that each of its products will be free from material and workmanship defects for a period of one year from the invoice date. If the customer discovers a defect, we will, at his/her option, repair or replace the defective product at no charge to the customer, provide it is returned during the warranty period of one year, with transportation charges prepaid. The returned product must be properly packaged in its original packaging to obtain warranty service. If the serial number and the product shipping data differ by over 30 days, the in-warranty service will be made according to the shipping date. In the serial numbers the third and fourth two digits give the year of manufacture, and the fifth digit means the month (e. g., with A for October, B for November and C for December).

For example, the serial number 1W17Axxxxxxxx means October of year 2017.

#### Customer Service

We provide a service guide for any problem by the following steps: First, visit the website of our distributor to find the update information about the product. Second, contact with your distributor, sales representative, or our customer service center for technical support if you need additional assistance.

You may need the following information ready before you call:

- Product serial number
- Software (OS, version, application software, etc.)
- Description of complete problem
- The exact wording of any error messages

In addition, free technical support is available from our engineers every business day. We are always ready to give advice on application requirements or specific information on the installation and operation of any of our products.

#### Advisory Conventions

Four types of advisories are used throughout the user manual to provide helpful information or to alert you to the potential for hardware damage or personal injury. These are Notes, Important, Cautions, and Warnings. The following is an example of each type of advisory.

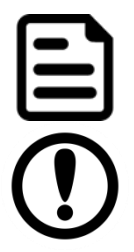

#### **NOTE**

A note is used to emphasize helpful information

#### IMPORTANT

An important note indicates information that is important for you to know.

#### CAUTION/ ATTENTION

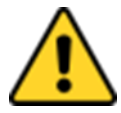

A Caution alert indicates potential damage to hardware and explains how to avoid the potential problem.

*Une alerte d'attention indique un dommage possible à l'équipement et explique comment éviter le problème potentiel.*

#### WARNING! / AVERTISSEMENT!

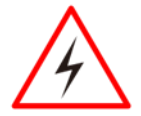

An Electrical Shock Warning indicates the potential harm from electrical hazards and how to avoid the potential problem.

*Un Avertissement de Choc Électrique indique le potentiel de chocs sur des emplacements électriques et comment éviter ces problèmes.*

#### ALTERNATING CURRENT / MISE À LE TERRE!

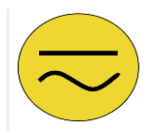

The Protective Conductor Terminal (Earth Ground) symbol indicates the potential risk of serious electrical shock due to improper grounding.

*Le symbole de Mise à Terre indique le risqué potential de choc électrique grave à la terre incorrecte*.

#### Safety Information

#### WARNING! / AVERTISSEMENT!

Always completely disconnect the power cord from your chassis whenever you work with the hardware. Do not make connections while the power is on. Sensitive electronic components can be damaged by sudden power surges. Only experienced electronics personnel should open the PC chassis.

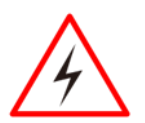

*Toujours débrancher le cordon d'alimentation du chassis lorsque vous travaillez sur celui-ci. Ne pas brancher de connections lorsque l'alimentation est présente. Des composantes électroniques sensibles peuvent être endommagées par des sauts d'alimentation. Seulement du personnel expérimenté devrait ouvrir ces chassis.*

#### CAUTION/ ATTENTION

Always ground yourself to remove any static charge before touching the CPU card. Modern electronic devices are very sensitive to static electric charges. As a safety precaution, use a grounding wrist strap at all times. Place all electronic components in a static-dissipative surface or static-shielded bag when they are not in the chassis. *Toujours verifier votre mise à la terre afin d'éliminer toute charge statique avant de toucher la carte CPU. Les équipements électroniques moderns sont très sensibles aux décharges d'électricité statique. Toujours utiliser un bracelet de mise à la terre comme précaution. Placer toutes les composantes électroniques sur une surface conçue pour dissiper les charge, ou dans un sac anti- statique lorsqu'elles ne sont pas dans le chassis.*

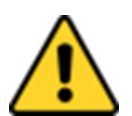

#### Safety Precautions

For your safety carefully read all the safety instructions before using the device. Keep this user manual for future reference.

- Always disconnect this equipment from any AC outlet before cleaning. Do not use liquid or spray detergents for cleaning. Use a damp cloth.
- For pluggable equipment, the power outlet must be installed near the equipment and must be easily accessible.
- Keep this equipment away from humidity.
- Put this equipment on a reliable surface during installation. Dropping it or letting it fall could cause damage.
- The openings on the enclosure are for air convection and to protect the equipment from overheating.

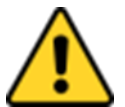

#### CAUTION/ATTENTION

Do not cover the openings! *Ne pas couvrir les ouvertures!*

- Before connecting the equipment to the power outlet make sure the voltage of the power source is correct.
- Position the power cord so that people cannot step on it. Do not place anything over the power cord.
- If the equipment is not used for a long time, disconnect it from the power source to avoid damage by transient over-voltage.
- Never pour any liquid into an opening. This could cause fire or electrical shock.
- Never open the equipment. For safety reasons, only qualified service personnel should open the equipment.
- All cautions and warnings on the equipment should be noted.

#### **\*Let service personnel check the equipment in case any of the following problems appear:**

- $\circ$  The power cord or plug is damaged.
- o Liquid has penetrated the equipment.
- o The equipment has been exposed to moisture.
- o The equipment does not work well or cannot get to work according to the user manual.
- o The equipment has been dropped and damaged.
- o The equipment has obvious signs of breakage.
- Do not leave this equipment in an uncontrolled environment where the storage temperature is below -20°C (-4°F) or above 60°C (140°F). It may damage the equipment.

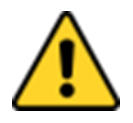

#### CAUTION/ATTENTION

Use the recommended mounting apparatus to avoid risk of injury. *Utiliser l'appareil de fixation recommandé pour éliminer le risque de blessure.*

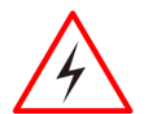

#### WARNING! / AVERTISSEMENT!

Only use the connection cords that come with the product. When in doubt, please contact the manufacturer.

*Utiliser seulement les cordons d'alimentation fournis avec le produit. Si vous doutez de leur provenance, contactez le manufacturier.*

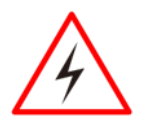

#### WARNING! / AVERTISSEMENT!

Always ground yourself against electrostatic damage to the device. *Toujours vérifier votre mise à la terre afin que l'équipement ne se décharge pas sur vous.*

• Cover workstations with approved anti-static material. Use a wrist strap connected to a work surface and properly grounded tools and equipment.

- Use anti-static mats, heel straps, or air ionizer for added protection.
- Handle electrostatic-sensitive components, PCB's and assemblies by the case or the edge of the board.
- Avoid contact with pins, leads, or circuitry.
- Turn off power and input signals before inserting and removing connectors or test equipment.
- Keep the work area free of non-conductive materials, such as ordinary plastic assembly aids and Styrofoam.
- Use filed service tools, such as cutters, screwdrivers, and vacuum cleaners that are conductive.
- Always put drivers and PCB's component side on anti-static foam.

#### Important Information

#### **Federal Communications Commission Radio Frequency Interface Statement**

This device complies with part 15 FCC rules.

- Operation is subject to the following two conditions:
	- ⚫ This device may not cause harmful interference.
		- This device must accept any interference received, including interference that may cause undesired operation.

This equipment has been tested and found to comply with the limits for a class "B" digital device, pursuant to part 15 of the FCC rules. These limits are designed to provide reasonable protection against harmful interference when the equipment is operated in a commercial environment. This equipment generates, uses, and can radiate radio frequency energy and, if not installed and used in accordance with the instruction manual, may cause harmful interference to radio communications. Operation of this equipment in a residential area is likely to cause harmful interference in which case the user will be required to correct the interference at him own expense.

#### **European Union**

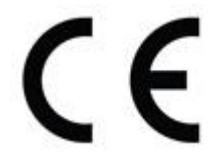

This equipment is in conformity with the requirement of the following EU legislations and harmonized standards. Product also complies with the Council directions.

#### **Electromagnetic Compatibility Directive (2014/30/EU)**

- EN55024: 2010+A1: 2015
	- o IEC61000-4-2: 2009
	- o IEC61000-4-3: 2006+A1: 2007+A2: 2010
	- o IEC61000-4-4: 2012
	- o IEC61000-4-5: 2014
	- o IEC61000-4-6: 2014
	- o IEC61000-4-8: 2010
	- o IEC61000-4-11: 2004
- EN55032: 2012/AC:2013
- EN61000-3-2:2014
- EN61000-3-3:2013

#### **Low Voltage Directive (2014/35/EU)**

• EN 60950-1:2006/A11:2009/A1:2010/A12:2011/ A2:2013

### <span id="page-8-0"></span>About This User Manual

This User Manual provides information about using the Winmate® M-Series HMI with Intel® Core™ i5-1145G7 processor. The documentation set contains detailed description on how to use the HMI, its components and features.

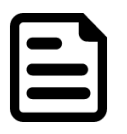

#### **NOTE**

Some pictures in this guide are samples and can differ from the actual product.

### <span id="page-9-0"></span>Chapter 1: Introduction

Thank you for purchasing Winmate® M-Series HMI. M-Series HMI is designed to provide versatile and cost-effective solution for your industrial needs. P-CAP multi- touch screen equipped with industrial motherboard offers various input/ output connectors. Intel® Core ™ i5-1145G7 processor onboard with fanless cooling system assures steady performance and silent functioning.

M-Series HMI perfectly fits in applications where total costs of ownership (TCO) and quick recovery of failure is important. The flexible system design provides easy access to components and can be serviced by local maintenance team.

Versatile, easy-to-service and upgradable M-Series HMI is the best solution for industrial and building automation.

### <span id="page-9-1"></span>1.1 Product Features

Winmate® M-Series HMI (Skylake) has the following features:

- 12"/ 15"/ 17"/ 19"/ 21.5"/ 23.8"
- Intel® Core ™ i5-1135G7 2.4 GHz, up to 4.2 GHz
- Signature true flat display screen with edge-to-edge design
- Aluminum, anti-corrosion treated housing
- Superior Sealing with front IP65 protection against dust and water
- Projected Capacitive Multi Touch (P-CAP)
- Fanless cooling system
- Support wide range 9-29V DC input
- Internal M.2 NVMe SSD
- One Quick & Easy Removable 2.5" SSD Bay Slot
- Support PCIe x4 Card

### <span id="page-10-0"></span>1.2 Package Contents

Carefully remove the box and unpack your HMI device. Please check if all the items listed below are inside your package. If any of these items are missing or damaged contact us immediately.

#### **Standard factory shipment list:**

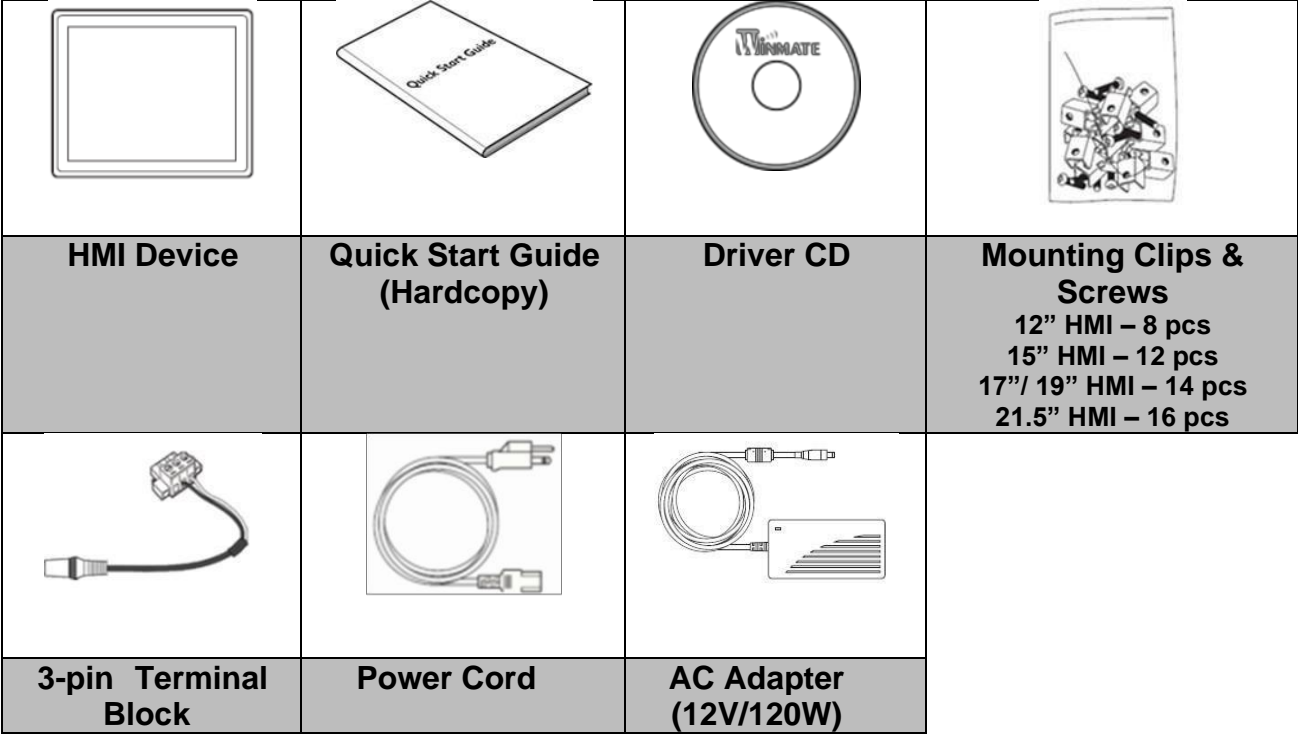

### <span id="page-10-1"></span>1.3 I/O Layout

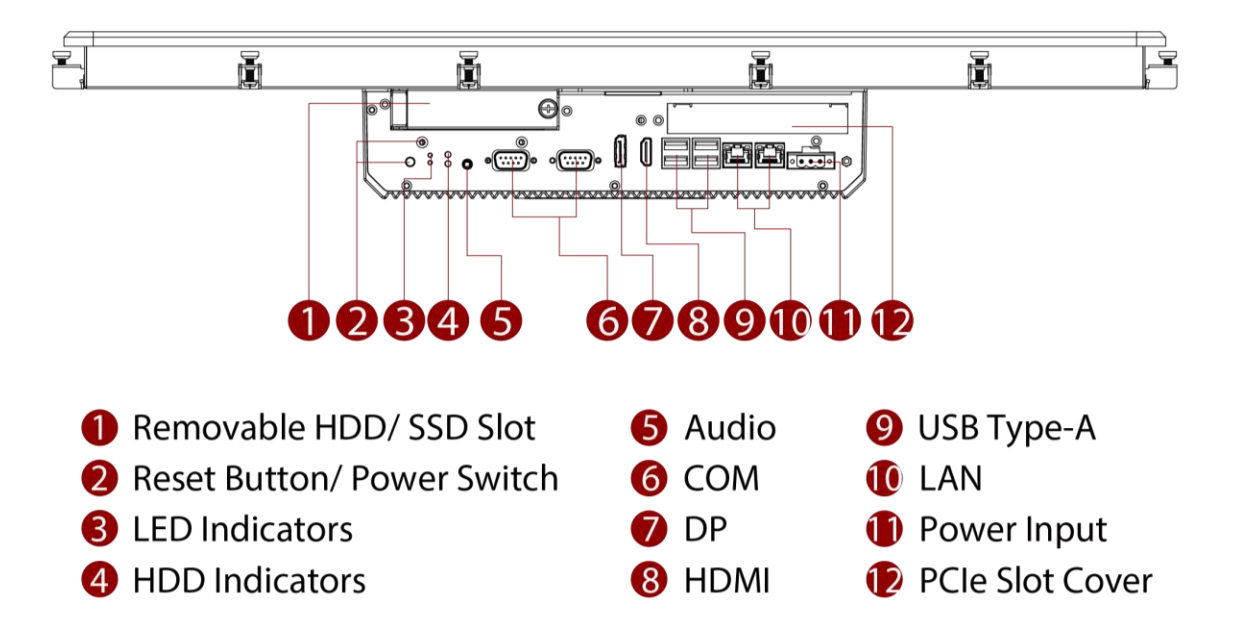

**NOTE** 

- 1. This is a simplified drawing and some components are not marked in detail.
- 2. The product shown in this datasheet is a standard model. For diagrams that contain customized or optional I/O, please contact the Winmate Sales Team for more information.
- 3. All specifications are subject to change without prior notice.

### <span id="page-11-0"></span>1.4 Power Button

M-Series HMI has a Power On/ Off button on the front side.

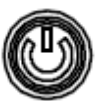

### <span id="page-11-1"></span>1.5 Reset Button

M-Series HMI has a Reset Button located on the front side. Press reset button to reboot the computer forcibly.

### <span id="page-11-2"></span>1.6 LED Indicator

M-Series HMI provides one HDD LED indicator for status monitoring.

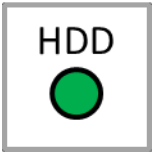

LED Indicator:

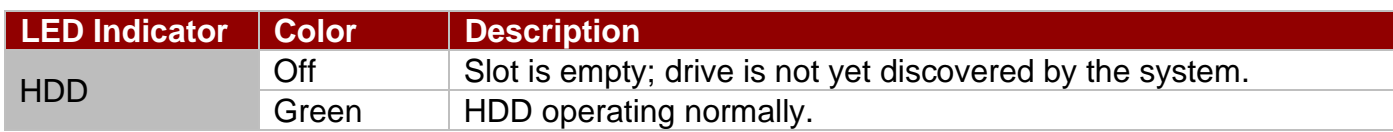

### <span id="page-11-3"></span>1.7 Dimensions

This section contains mechanical drawing of the HMI devices. Notice that this is a simplified drawing and some components are not marked in detail.

### <span id="page-11-4"></span>**1.7.1 Dimensions 12"**

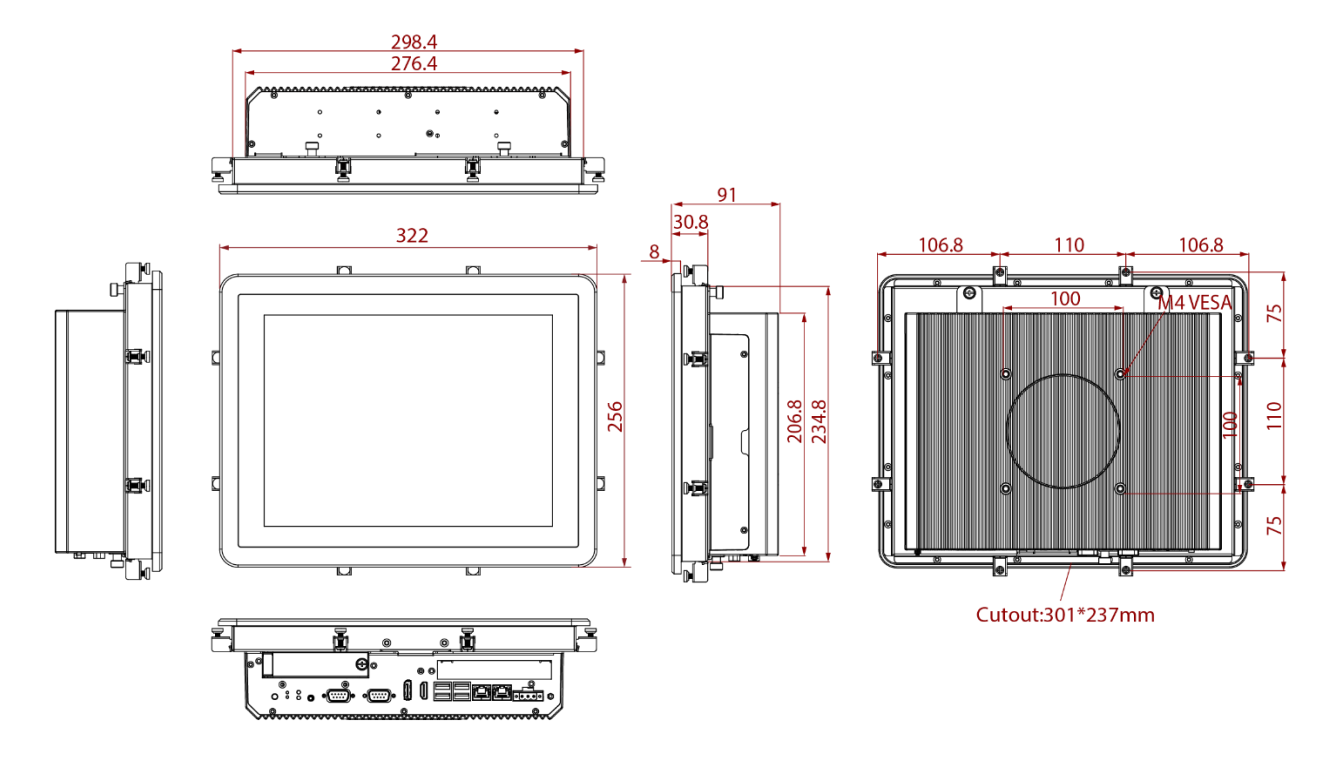

### <span id="page-12-0"></span>**1.7.2 Dimensions 15"**

*Unit: mm*

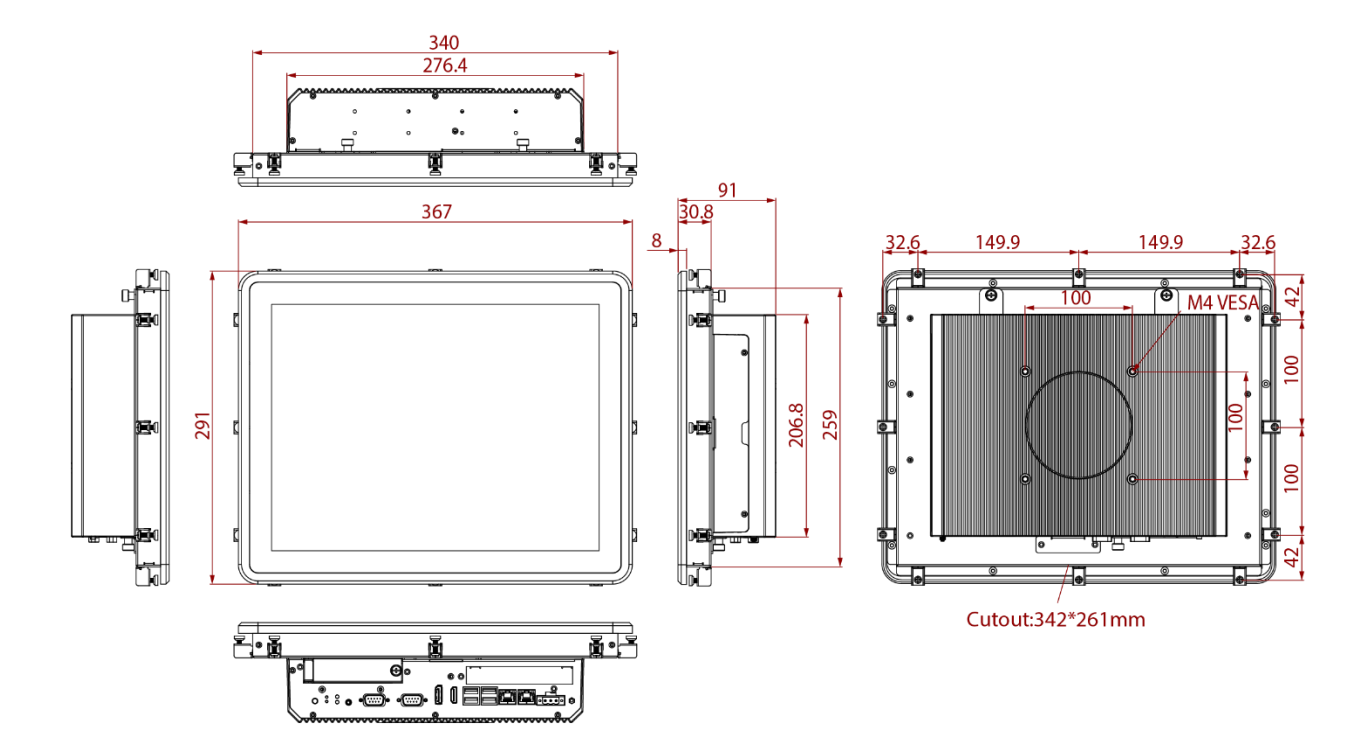

### <span id="page-12-1"></span>**1.7.3 Dimensions 17"**

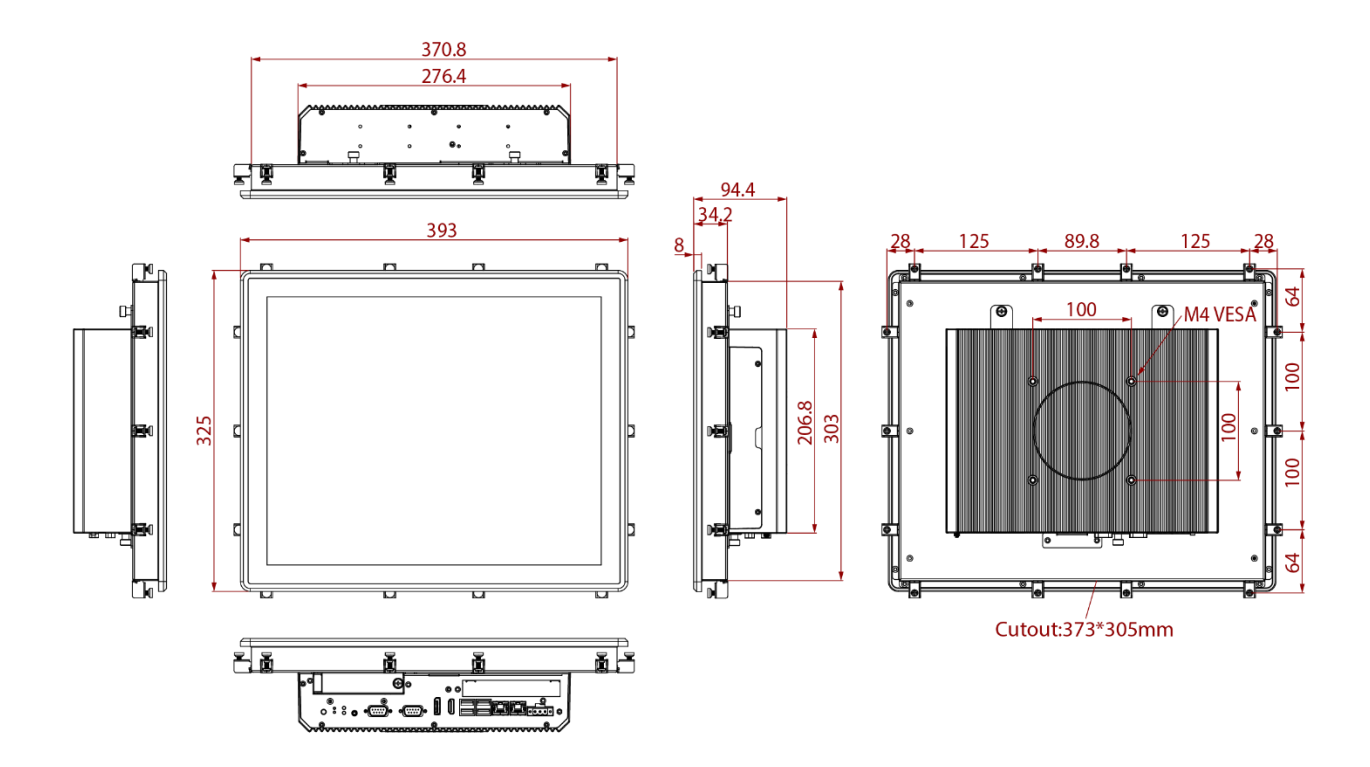

### <span id="page-13-0"></span>**1.7.4 Dimensions 19"**

*Unit: mm*

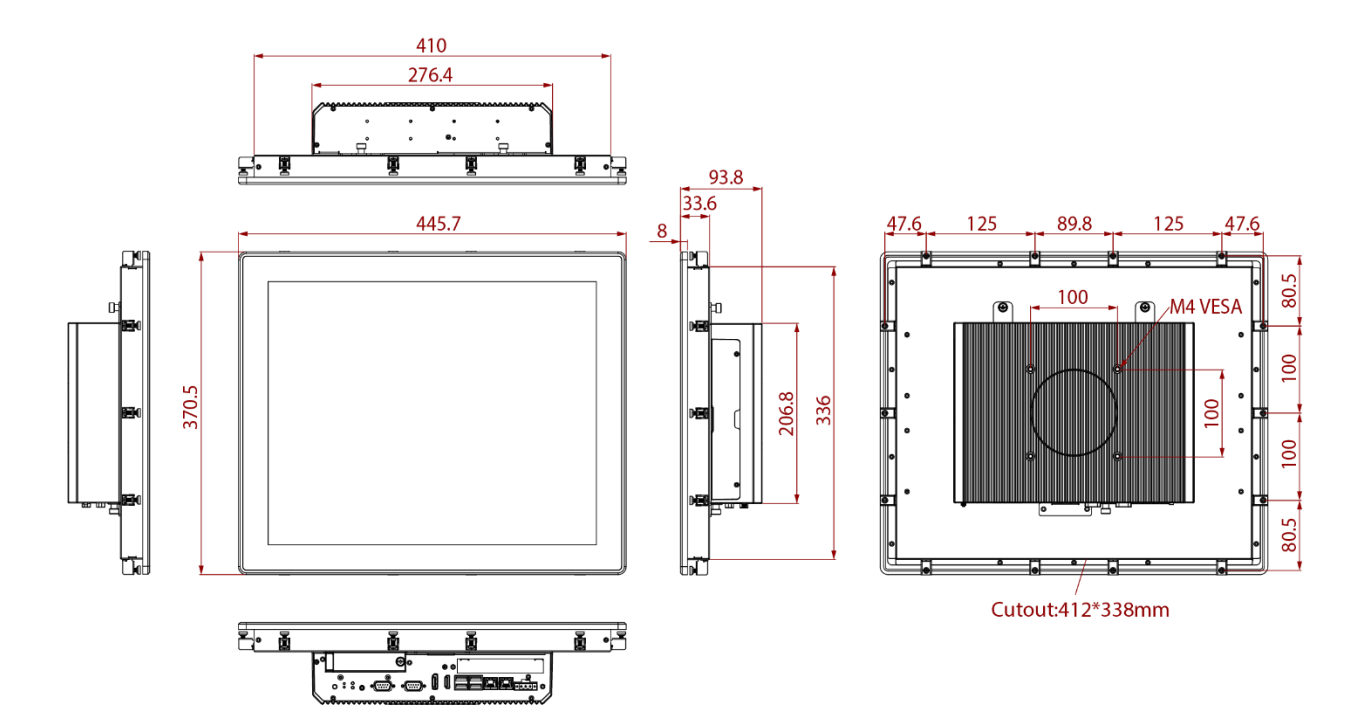

### <span id="page-13-1"></span>**1.7.5 Dimensions 21.5"**

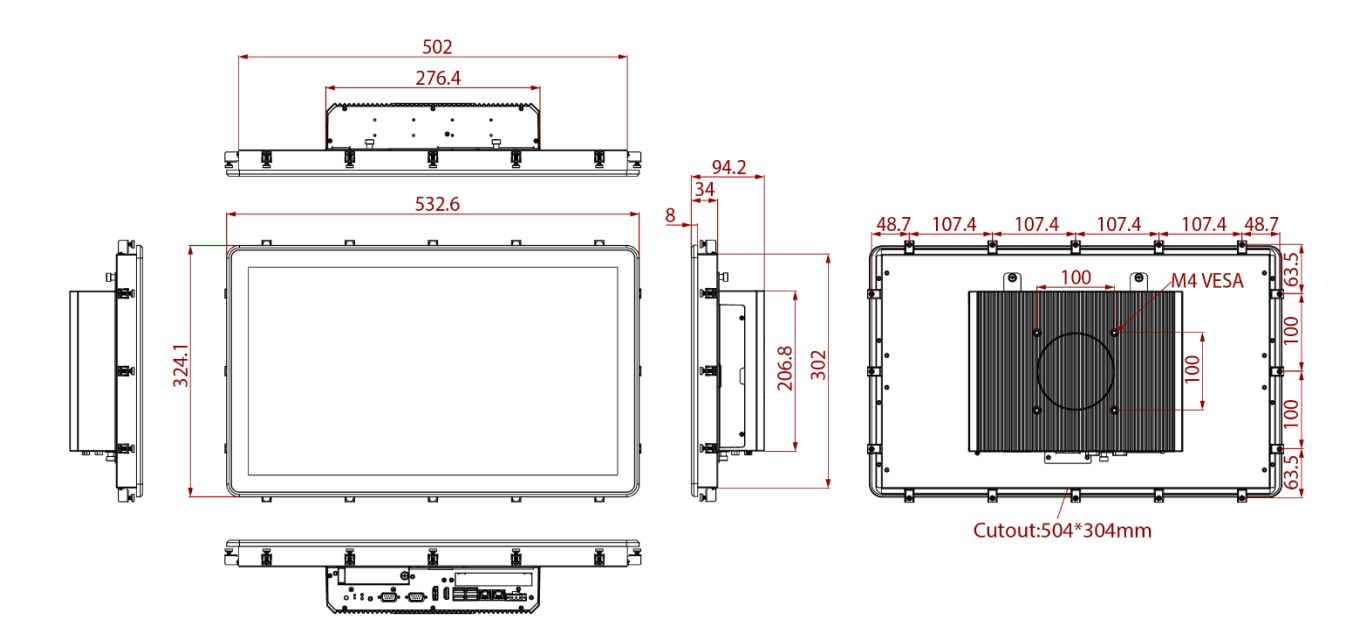

### <span id="page-14-0"></span>**1.7.6 Dimensions 23.8"**

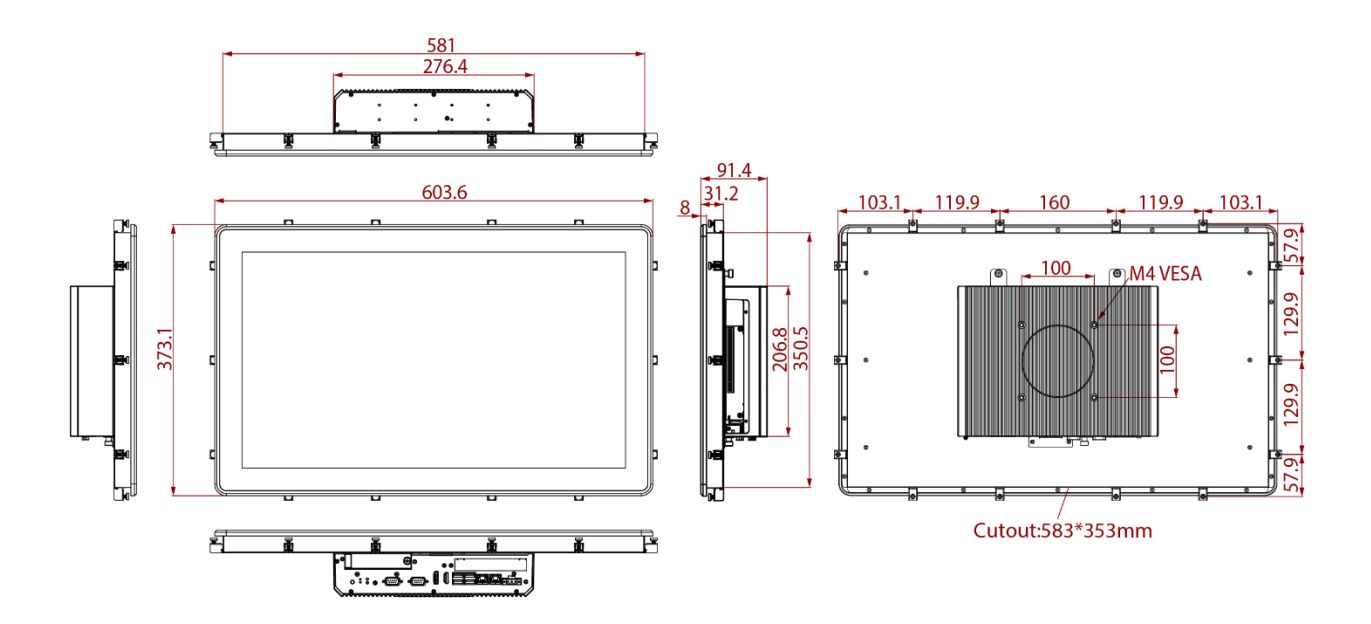

### <span id="page-15-0"></span>Chapter 2: Getting Started

This chapter provides information on how to connect the HMI device to the source of power, connector pinouts and the guideline to turn on/off the HMI device.

### <span id="page-15-1"></span>2.1 Powering On

This section explains how to power on the HMI device. Pay attention to the precautions

### <span id="page-15-2"></span>**2.1.1 AC Adapter Components**

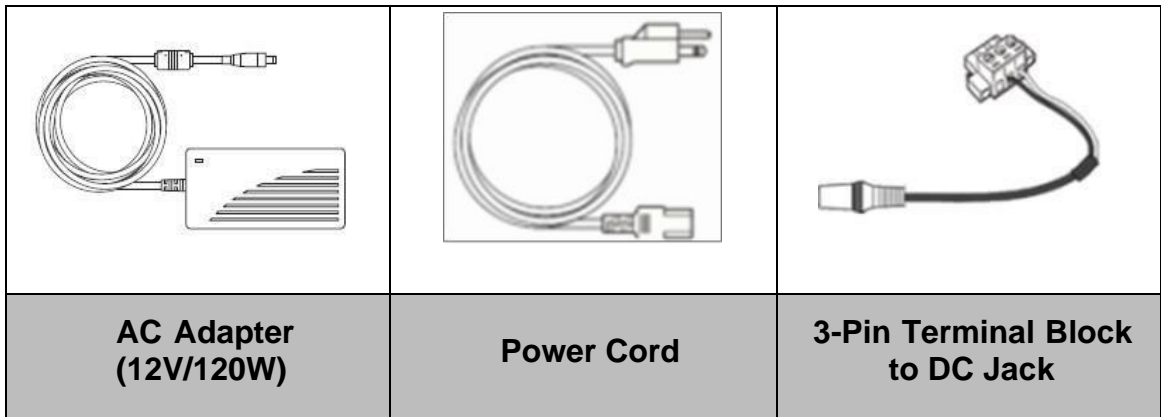

Safety Precautions:

- Do not use the adapter in a high moisture environment
- Never touch the adapter with wet hands or foot
- Allow adequate ventilation around adapter while using
- Do not cover the adapter with paper or other objects that will reduce cooling
- Do not use the adapter while it is inside a carrying case
- Do not use the adapter if the cord is damaged
- There are NO serviceable parts inside
- Replace the unit if it is damaged or exposed to excess moisture

While using the AC Adapter always:

- Plug-in the power cord to easy accessible AC outlet
- Plug-in the AC adapter to a grounded outlet

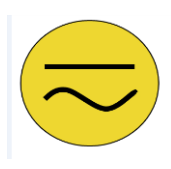

#### ALTERNATING CURRENT / MISE À LE TERRE!

This product must be grounded. Use only a grounded AC outl Install the additional PE ground wire if the local installati regulations require it. *Ce produit doit être mis à la terre. Utiliser seulement un cordon d'alimentation avec mise à la terre. Si les règlements locaux le requiert, installer des câbles de mise à la terre supplémentaires.*

### <span id="page-16-0"></span>**2.1.2 Power Considerations**

HMI device operates on external DC power. Use the AC adapter included in the package.

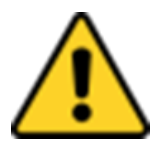

#### CAUTION/ATTENTION

Use only the AC adapter included in your package (Rating: Output 12V/10A). Using other AC adapters may damage the device.

*Utiliser seulement le convertisseur AC inclu avec votre appareil (Puissance: Sortie 12V10A). Utiliser d'autres convertisseurs pourraient endommager l'appareil.*

### <span id="page-16-1"></span>**2.1.3 Connecting the Power**

#### **Connecting to AC Power Source**

To connect the HMI to AC power source:

- 1. Plug one end of the terminal block cable firmly to the DC IN Jack.
- 2. Plug the other end of the terminal block plug to the AC adapter.
- 3. Connect the AC adapter to the power cord.
- 4. Plug the power cord to a working AC outlet. The device will boot automatically.

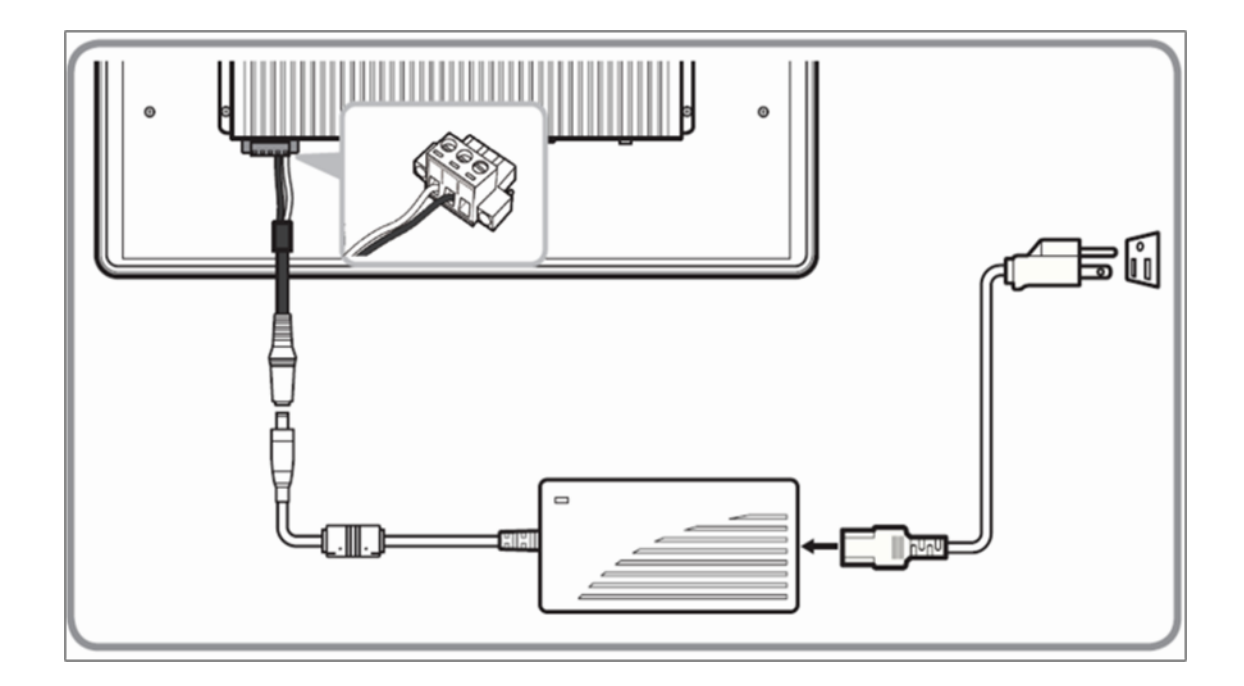

#### **Connecting to DC Power Source**

To connect the HMI to DC power source:

- 1. Insert the exposed wires of the DC Power Cable to the appropriate connectors on the terminal block plug.
- 2. Plug the terminal block plug firmly to the DC IN Jack.
- 3. Connect the other end of the DC power cable (wires with lug terminals that are labeled "+" and "–" to the terminals of the 9~29V DC Power Source. Ensure that the power connections maintain the proper polarity.

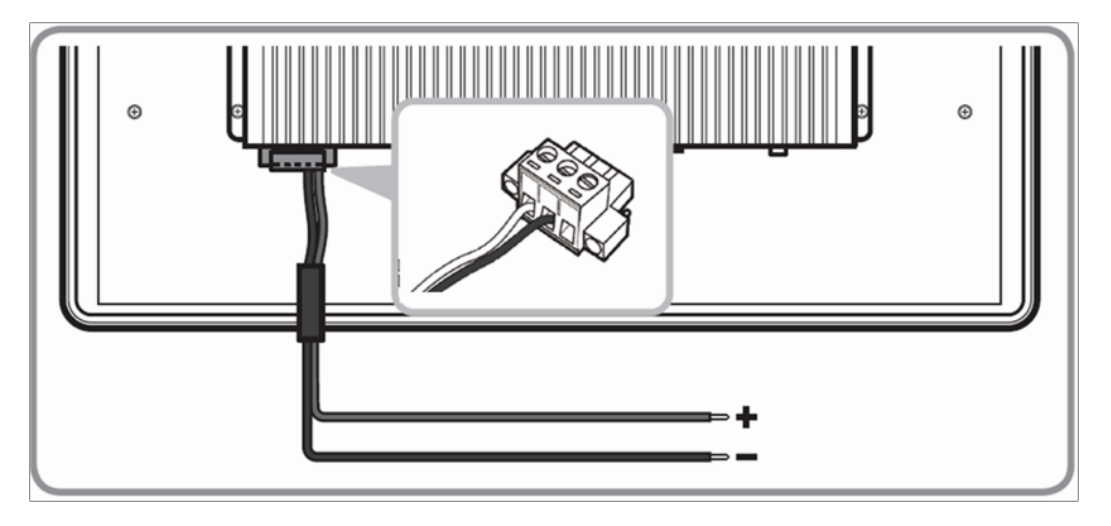

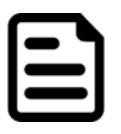

#### **NOTE**

Power cords vary in appearance by region and country.

### <span id="page-17-0"></span>2.2 Connector Description

This section includes I/O side connectors and its pinouts.

### <span id="page-17-1"></span>**2.2.1 Isolated DC in Connector**

M-Series HMI has a 3pin terminal block that accepts 9~29V DC input.

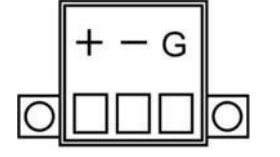

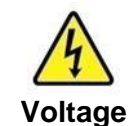

Minimum Voltage 9V Maximum Voltage 29V

### <span id="page-17-2"></span>**2.2.2 Mic In, Line In and Line Out**

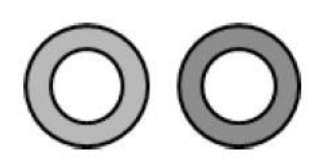

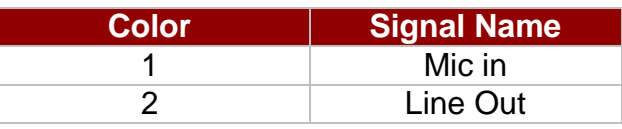

### <span id="page-18-0"></span>**2.2.3 Serial Port Connector**

The M-Series HMI uses D-SUB 9pin connector to connect serial interfaces.

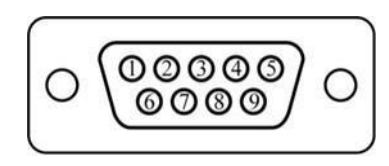

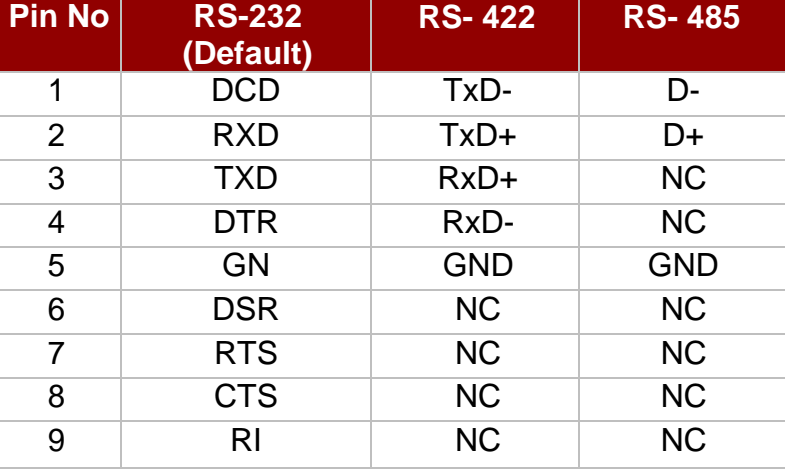

Serial port settings can be configured for RS-232, RS-422 or RS-485 by BIOS setting.

### <span id="page-18-1"></span>**2.2.4 USB 3.2 Gen.1 Connector**

The I M-Series HMI has four USB 3.2 Gen.1 ports. Use USB3 connectors to connect external devices such as mouse or keyboard to the device.

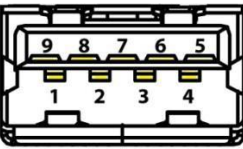

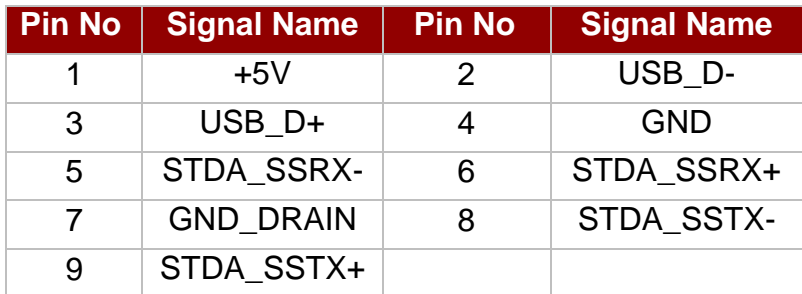

### <span id="page-18-2"></span>**2.2.5 Display Port Output Connector**

The M-Series HMI has Display Port connector. Use Display Port cable to connect the display to the PC system.

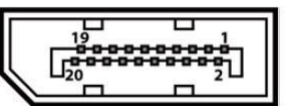

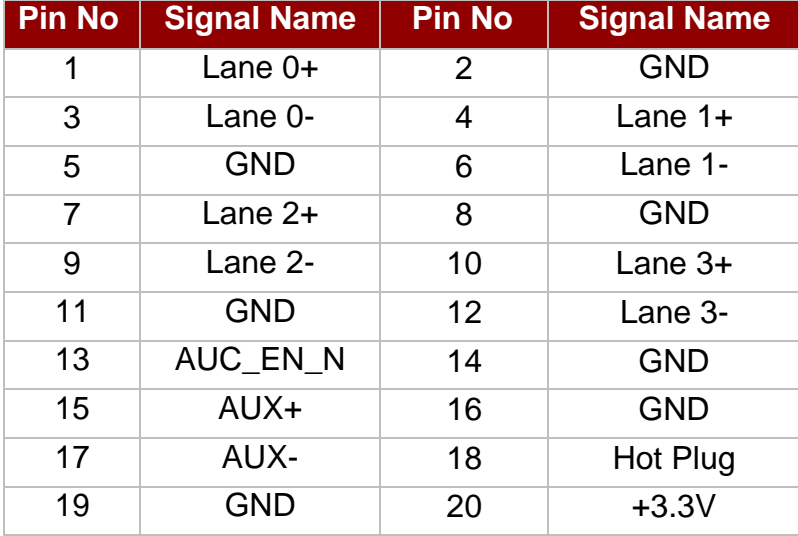

### <span id="page-19-0"></span>**2.2.6 HDMI Output Connector**

Use HDMI A Type19-pin female output connector to connect the HMI device to an external display.

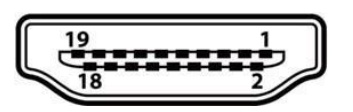

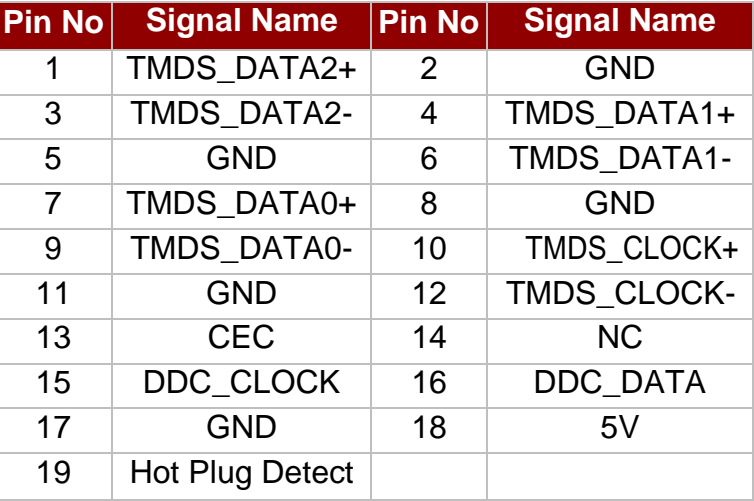

### <span id="page-19-1"></span>**2.2.7 Giga LAN Connector**

The M-Series HMI equipped with two RJ45 10/100/1000 Mbps Ethernet interface for connecting to the internet.

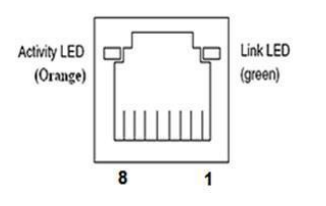

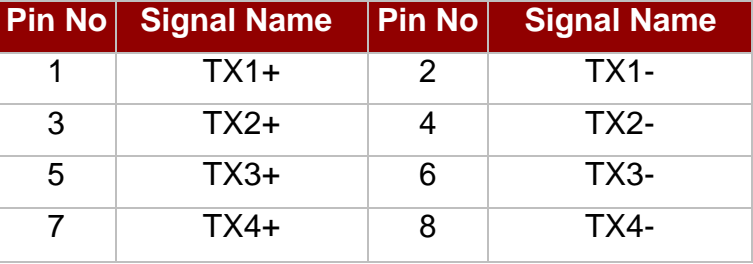

### <span id="page-20-0"></span>2.3 Turning On and Off

The unit is configured to **Power ON** when the HMI device is connected to the power source.

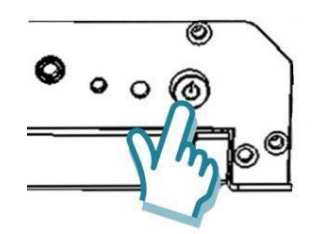

Press the **Power** button to restart the machine when the unit has been shut down.

If the system hangs, press the Reset button (beside the power button) to restart the device.

You can **Turn OFF** the HMI device with the Windows power settings:

- 1. Tap **Start**  $\blacksquare$  > **Shut down**.
- 2. Wait for your HMI device to completely turn off before disconnecting the power cord *(if necessary)*.

#### **Configuring Serial Port Settings**

COM1 and COM 2 Serial Ports can be configured for RS-232, RS-422 or RS-485 thru BIOS setting.

#### CAUTION/ ATTENTION

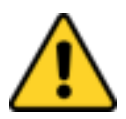

It is recommended to use factory jumper settings. Opening the housing when it is sealed may damage the device and its parts.

*Il est recommandé d'utiliser la configuration d'usine de cavalier. Ouvrir le chassis lorsqu'il est scellé peut endommagé l'appareil et ses pièces.*

#### **NOTE**

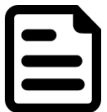

A pair of needle nose pliers may be helpful when working with jumpers. If you have any doubts about the best hardware configuration for your application, contact your local distributor or sales representative before you make any changes. Generally, you simply need a standard cable to make most connections.

### <span id="page-21-0"></span>Chapter 3: Operating the Device

In this chapter you will find instructions on how to use multi-touch on the Windows- based HMI device.

### <span id="page-21-1"></span>3.1 Operating System

M-series HMI support Windows 10 IoT Enterprise operating system.

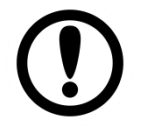

#### IMPORTANT

The device is shipped with the OS System according to your order. Contact us if you have any questions regarding OS settings.

### <span id="page-21-2"></span>3.2 Multi-Touch

The touchpad supports the core gestures for Windows.

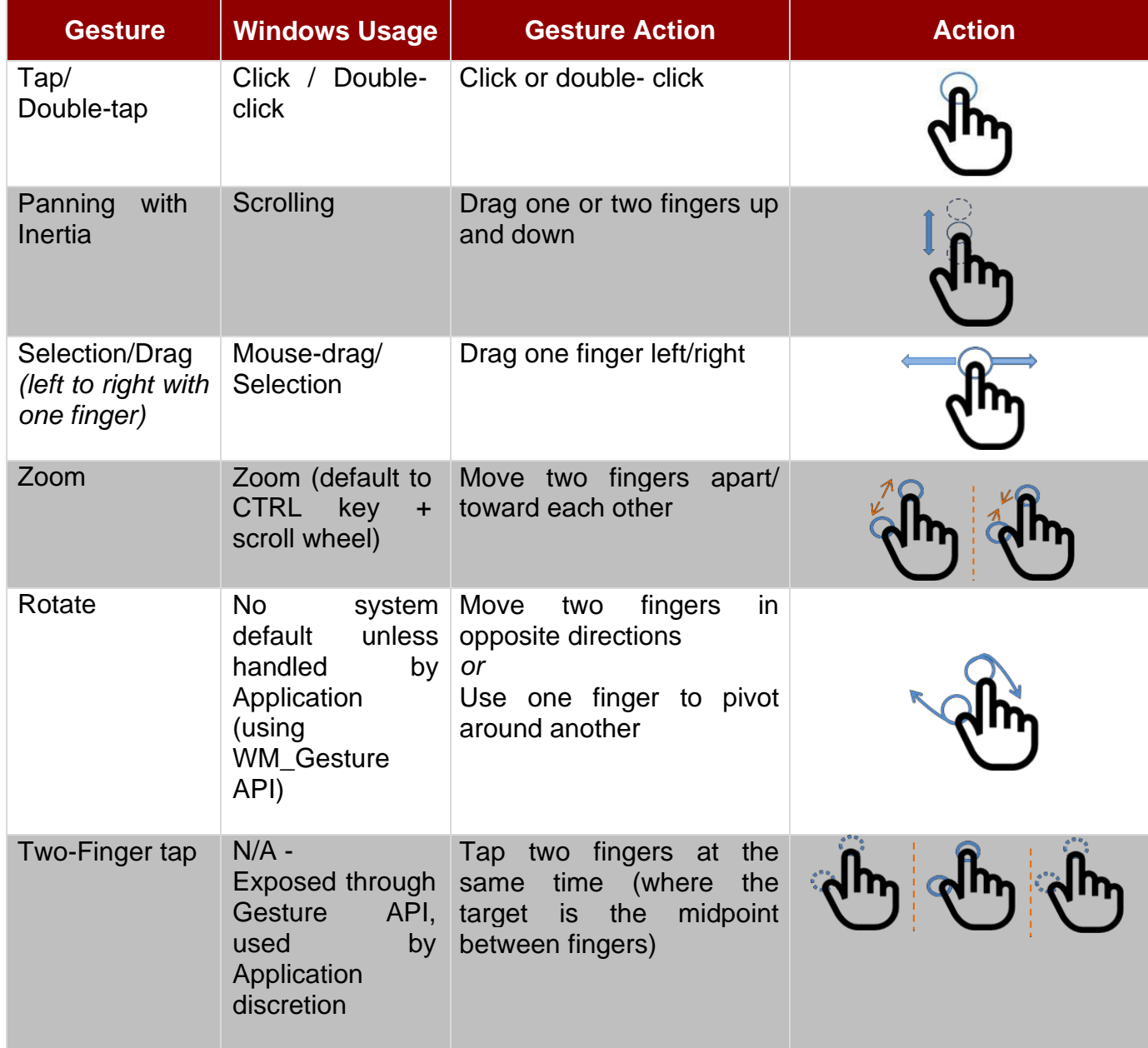

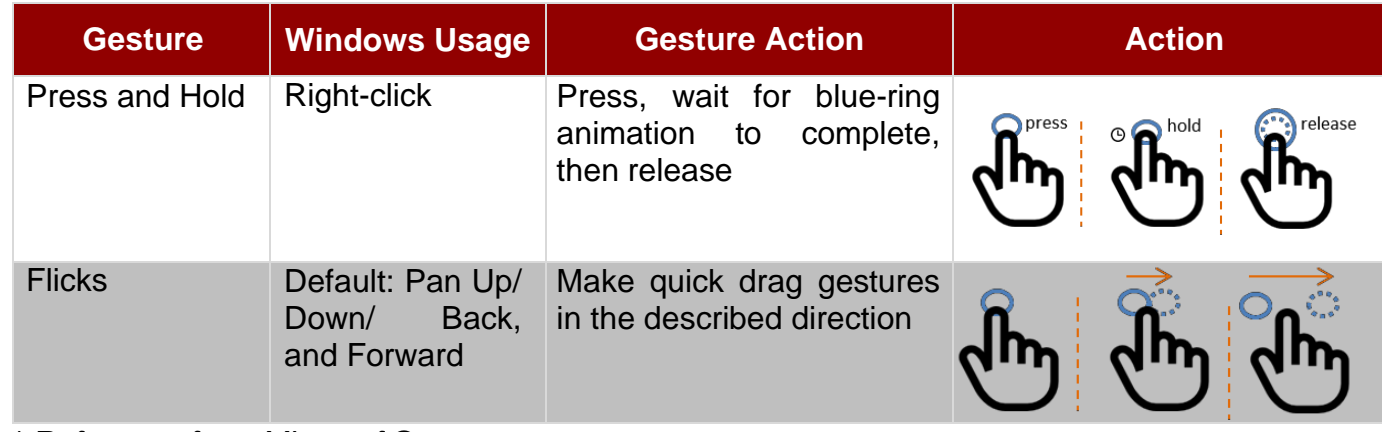

*\* Reference from Microsoft®*

### <span id="page-22-0"></span>3.3 Adjusting Display Brightness

- 1. In the Windows 10 IoT Enterprise, user can adjust the resolution or adjust brightness. All these functions are managed in the controlpanel.
- 2. Tap **Start** > **Control Panel** > **Appearance and Personalization** > **Display**> **Adjust Brightness**.

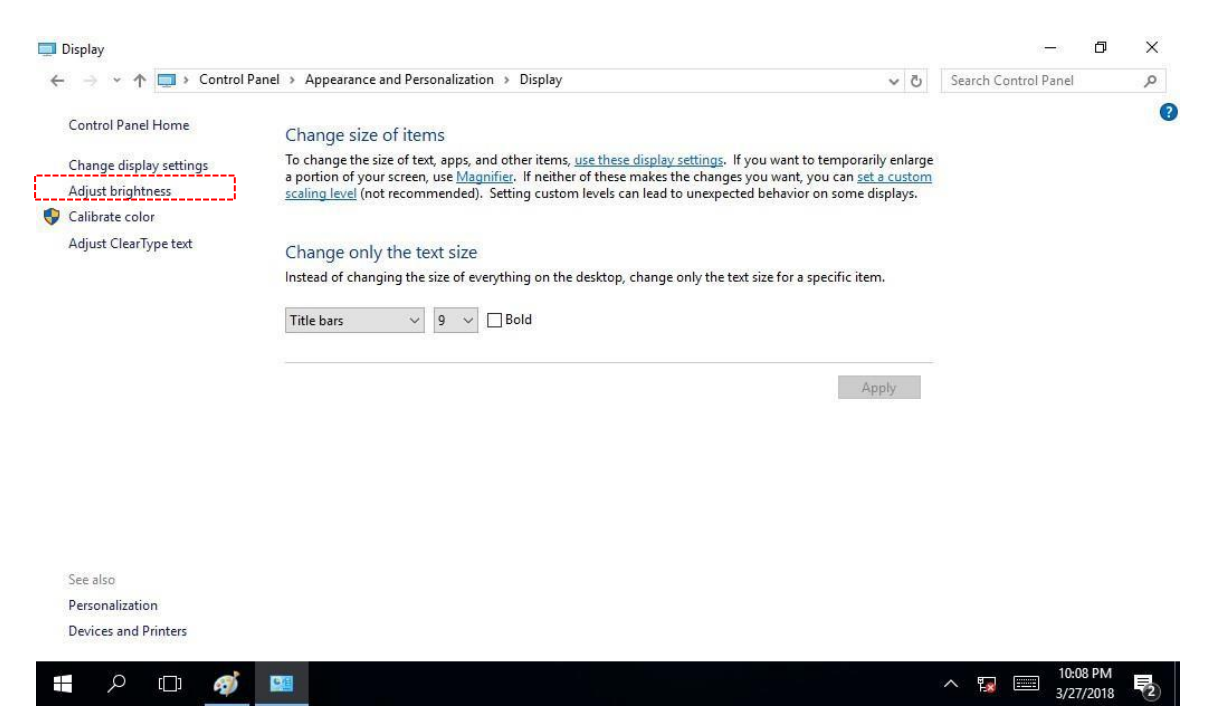

### <span id="page-23-0"></span>Chapter 4: Insyde BIOS SETUP

BIOS Setup Utility is a program for configuration basic Input / Output system settings of the computer for optimum use. This chapter provides information on how to use BIOS setup, its functions and menu.

### <span id="page-23-1"></span>4.1 When and How to Use BIOS Setup

To enter the BIOS setup, you need to connect an external USB keyboard, external monitor and press Del key when the prompt appears on the screen during start up. The prompt screen shows only few seconds so need press Del key quickly.

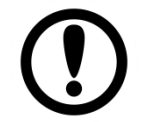

#### IMPORTANT

Updated BIOS version may be published after the manual released. Check the latest version of BIOS on the website.

#### **You may need to run BIOS setup utility for reasons listed below:**

- 1. Error message on screen indicates to check BIOS setup
- 2. Restoring the factory default settings.
- 3. Modifying the specific hardware specifications
- 4. Necessity to optimize specifications

#### **BIOS Navigation Keys**

The following keys are enabled during POST:

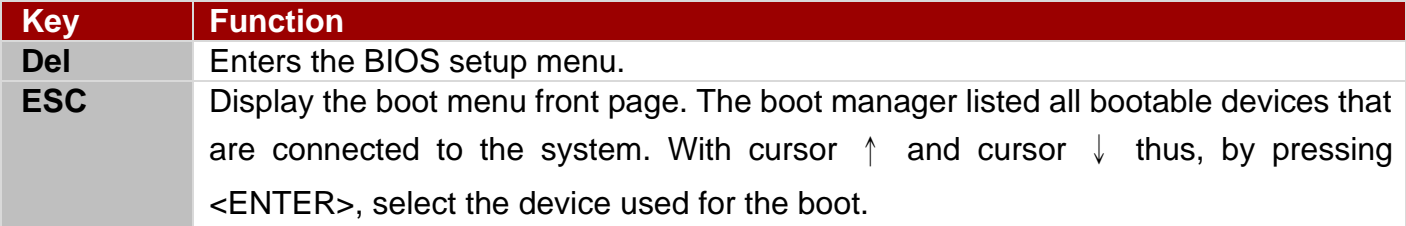

The following Keys can be used after entering the BIOS Setup.

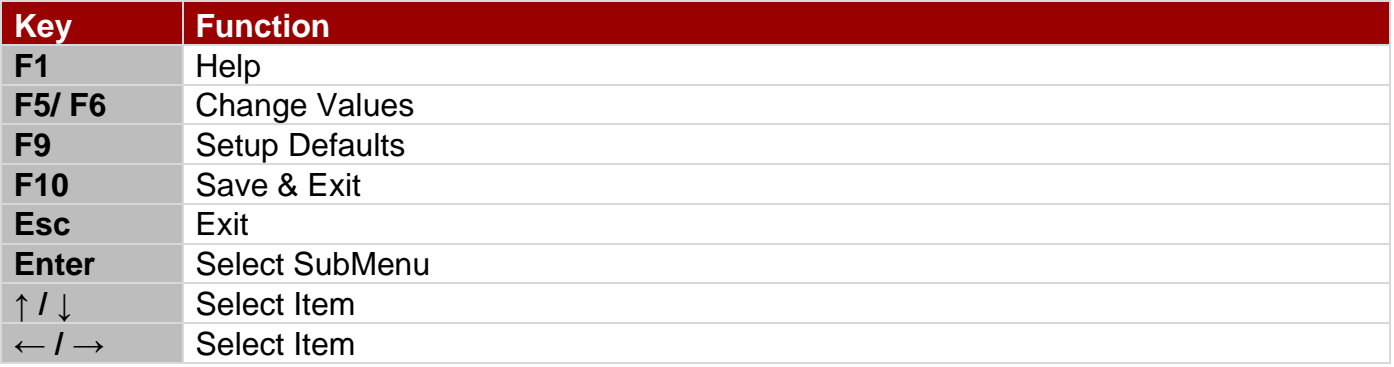

For items marked ► press **<Enter>** for more options.

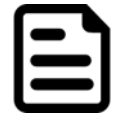

#### **NOTE**

You can press the F1, F2, F3, F4, –/+, and Esc keys by connecting a USB keyboard to your computer.

### <span id="page-24-0"></span>4.2 BIOS Functions

### <span id="page-24-1"></span>**4.2.1 Main Menu**

The Main menu displays the basic information about your system including BIOS version, processor RC version, system language, time, and date. When you enter BIOS setup, the first menu that appears on the screen is the main menu. It contains the system information including BIOS version, processor RC version, system language, time, and date.

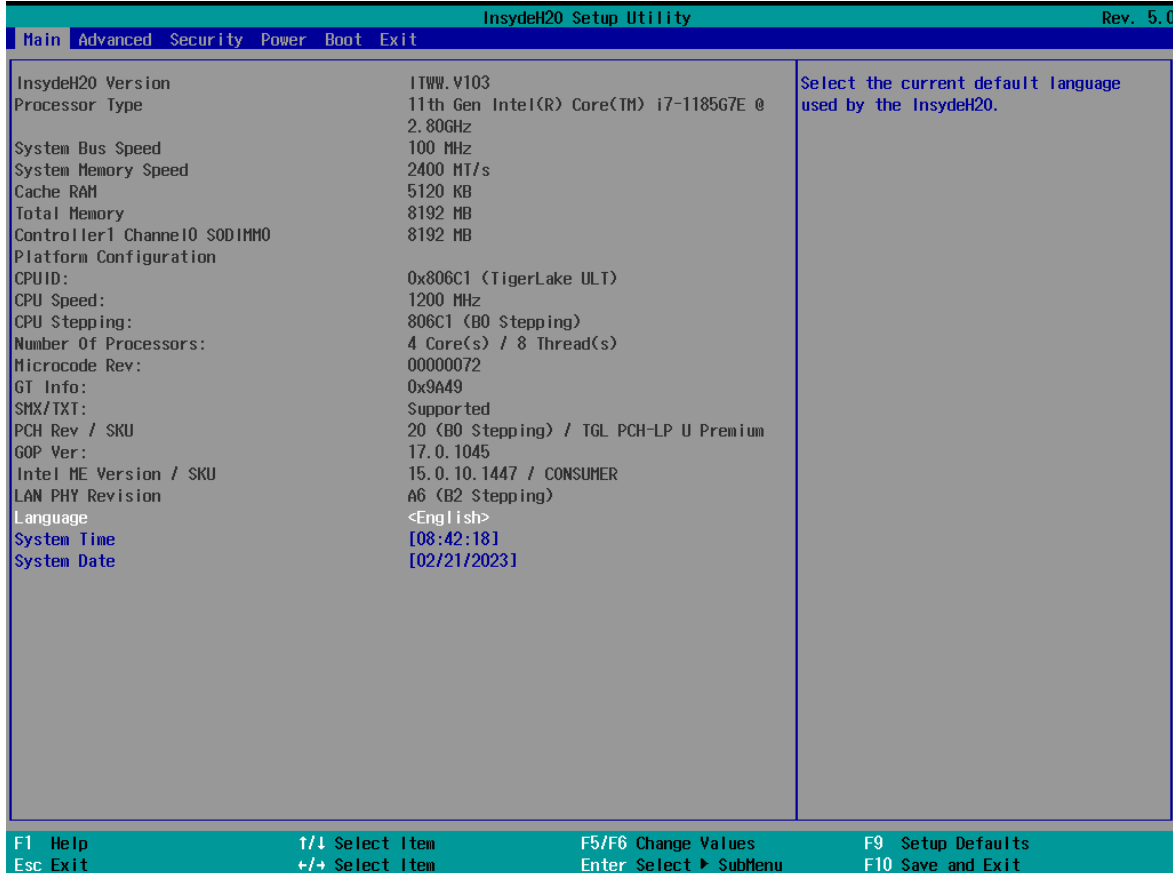

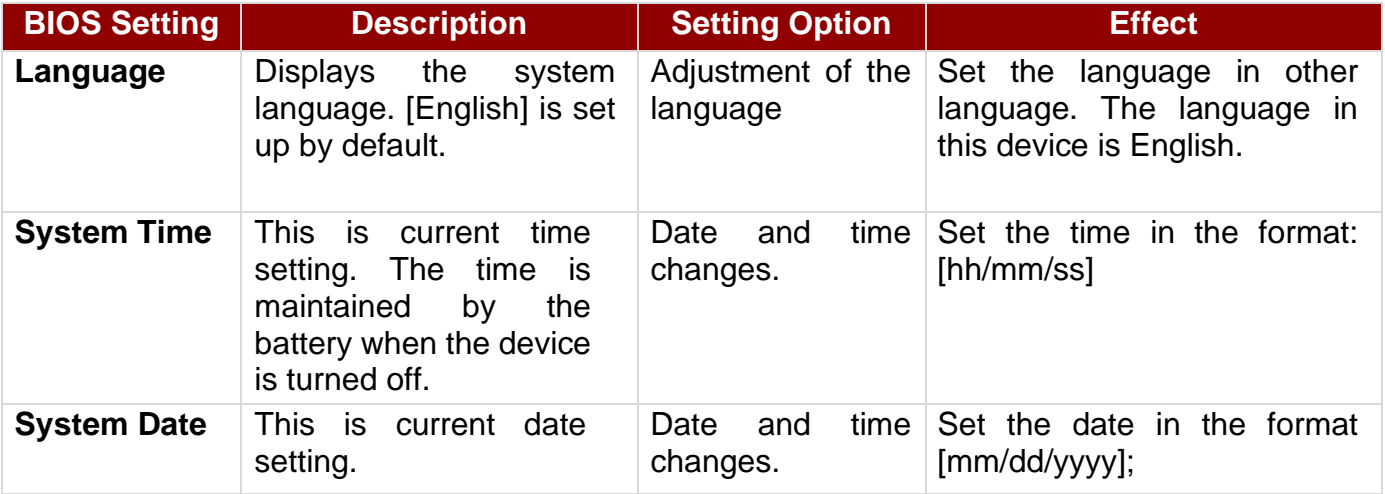

### <span id="page-25-0"></span>**4.2.2 Advanced**

Select the Advanced Tab from the setup menu to enter the advanced BIOS setup screen. You can select any of the items on the left frame of the screen to go to the sub menu for the item, such as CPU Configuration. You can use the <Arrow> keys enter all advanced BIOS setup options. The advanced BIOS setup menu is shown below. The submenus described on the following pages.

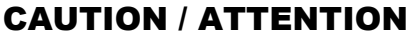

Handle advanced BIOS settings page with caution. Any changes can affect the operation of your computer.

*Gérez la page des paramètres avancés du BIOS avec prudence. Tout changement peut affecter le fonctionnement de votre ordinateur.*

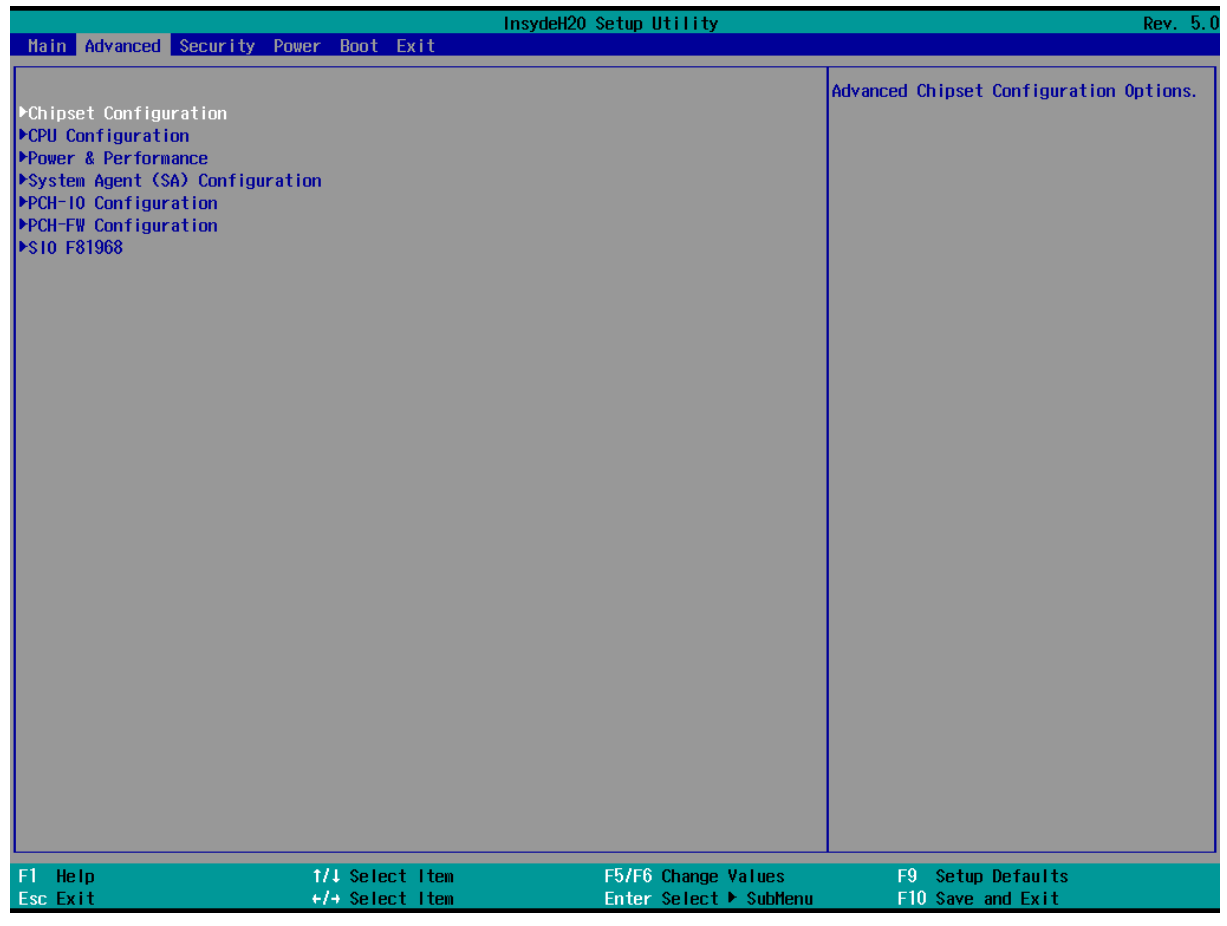

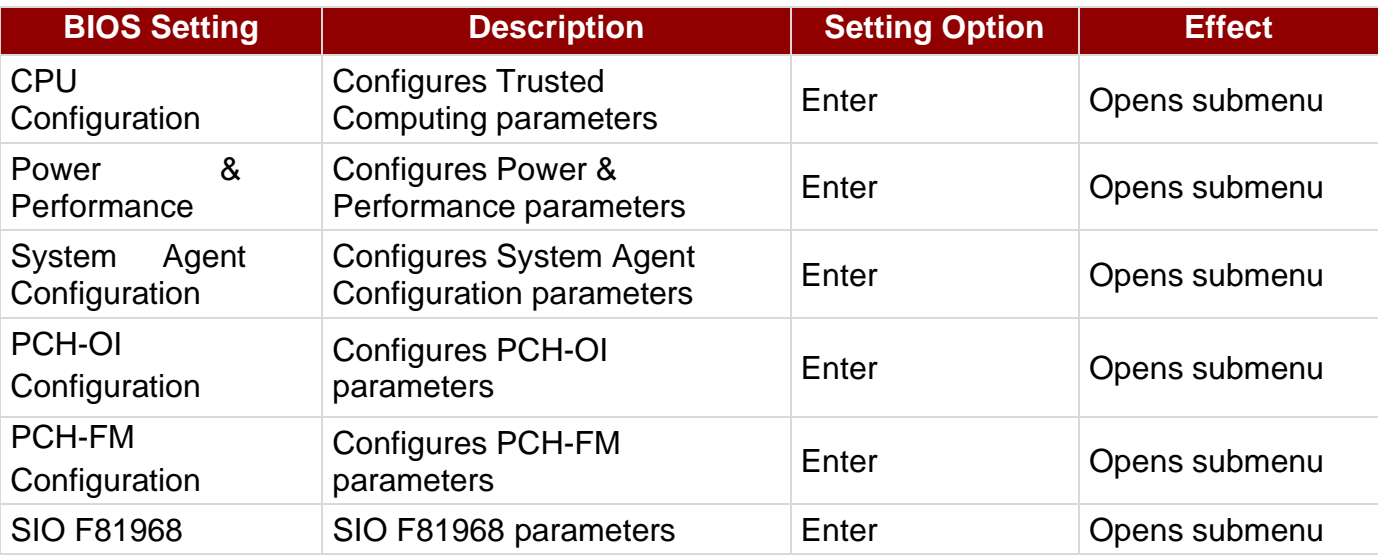

### *4.2.2.1 CPU Configuration*

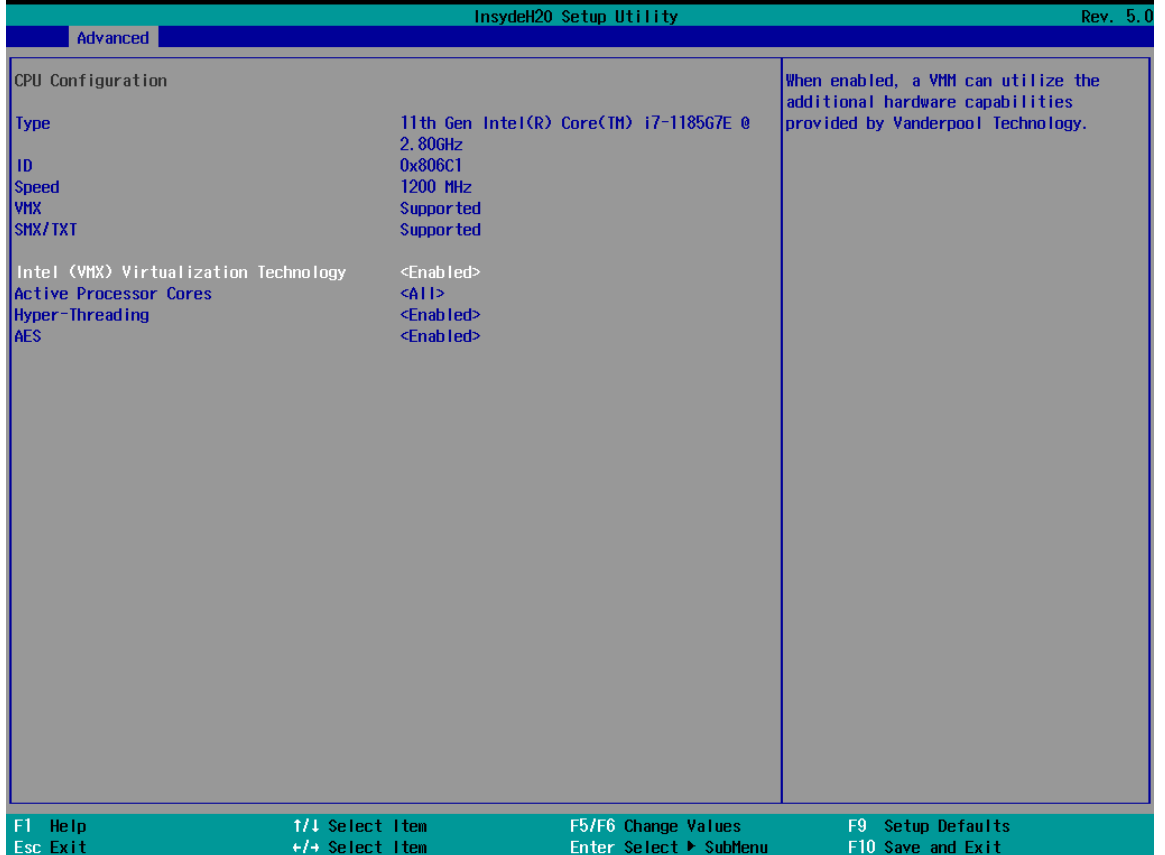

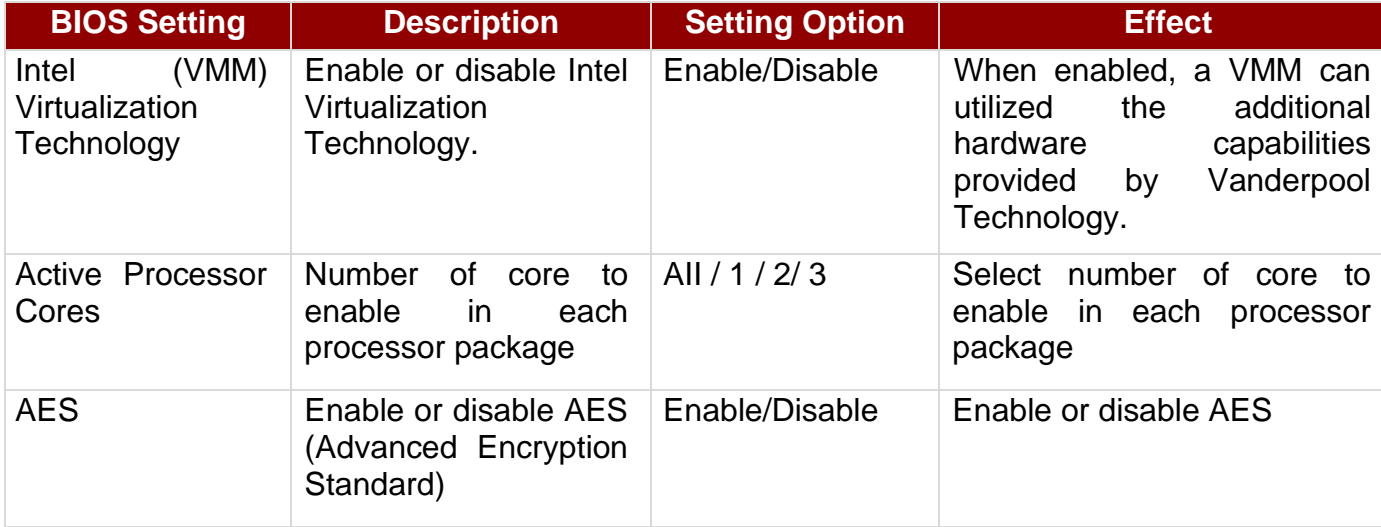

#### *4.2.2.2 Power & Performance*

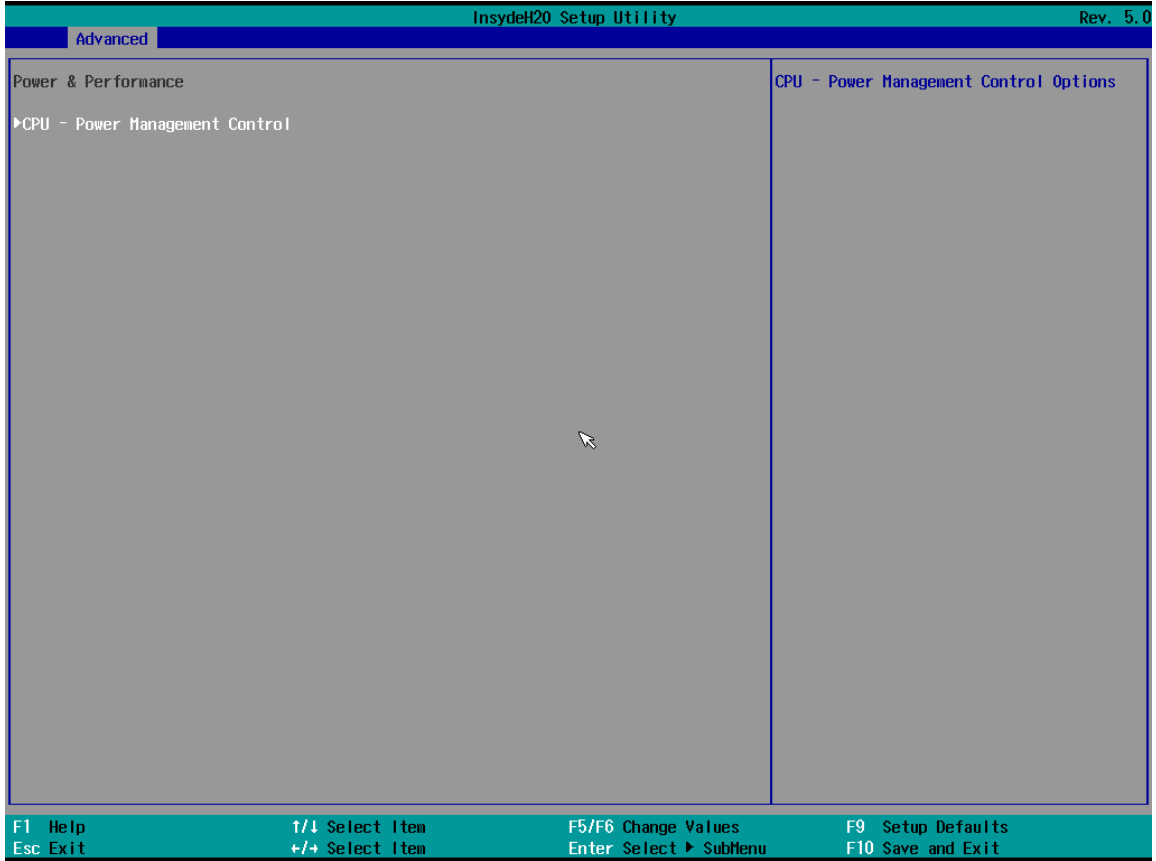

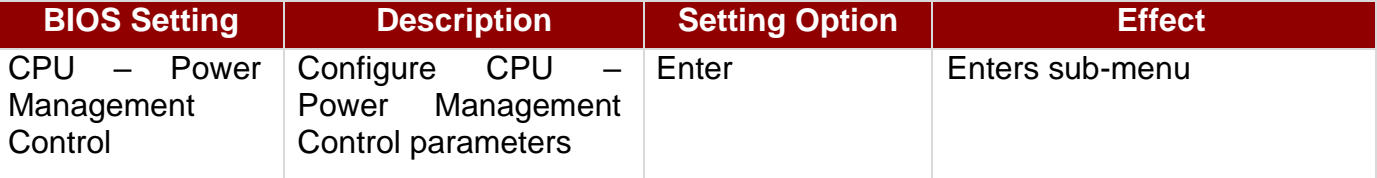

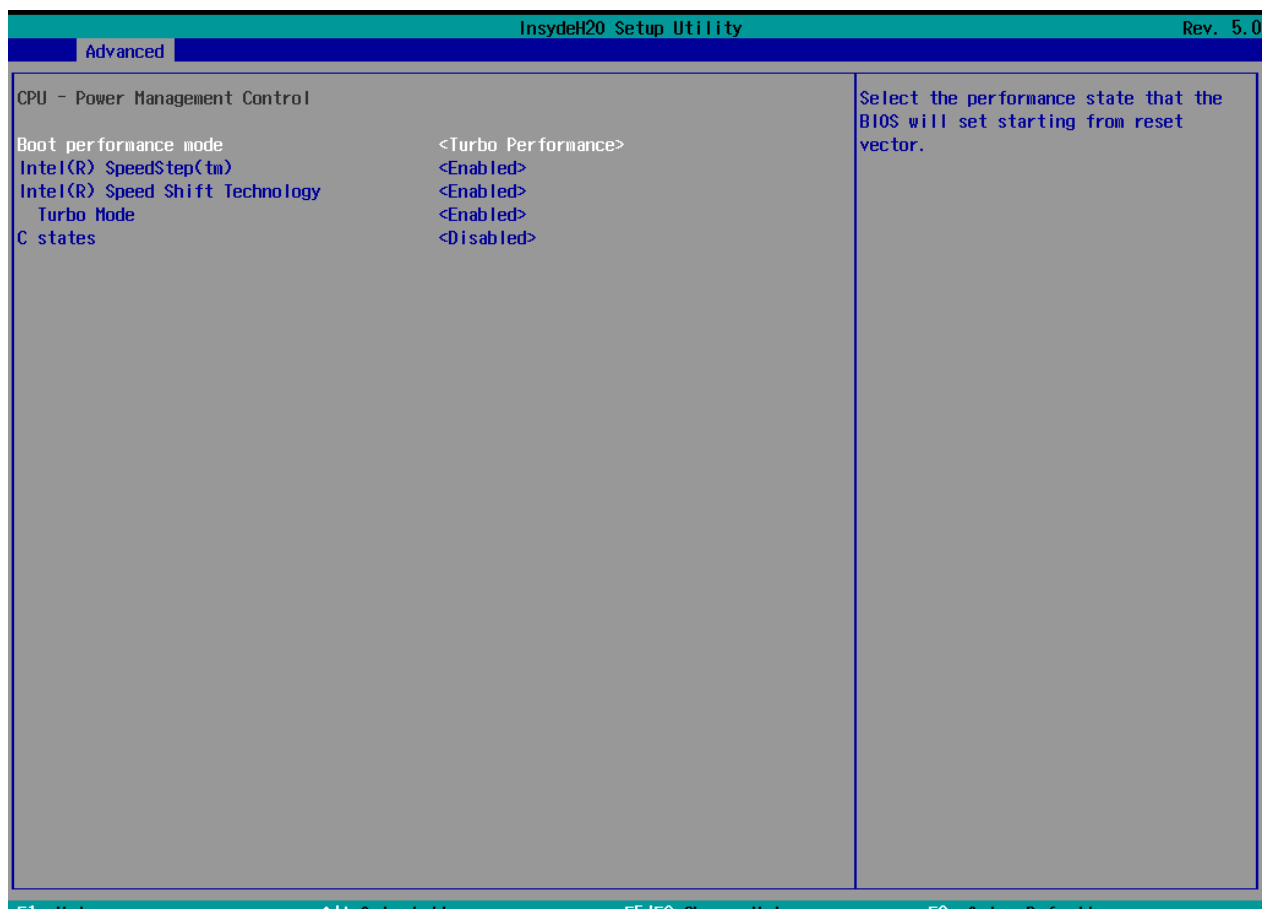

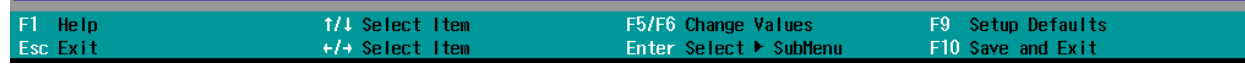

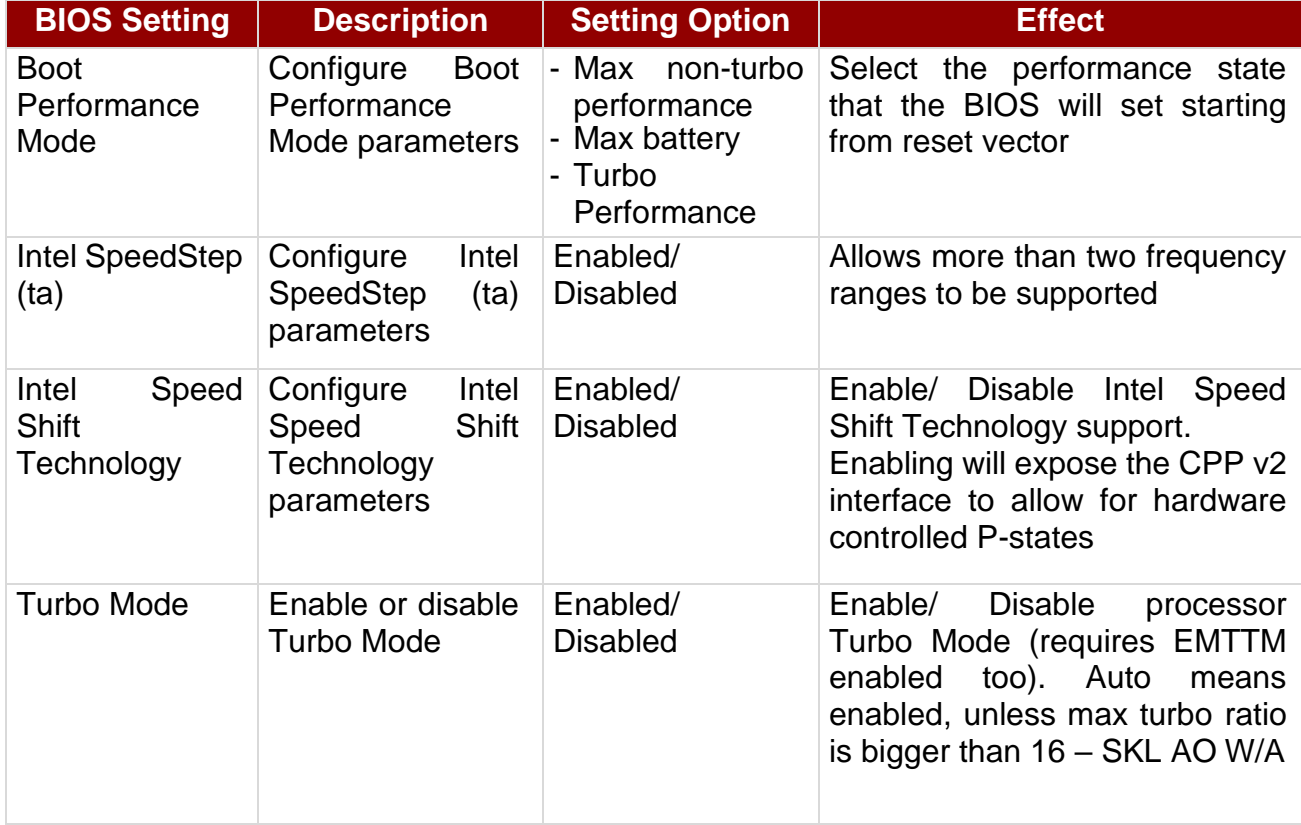

#### *4.2.2.2.1 How to Enable/Disable Turbo Mode*

F1 Help<br>Esc Exit

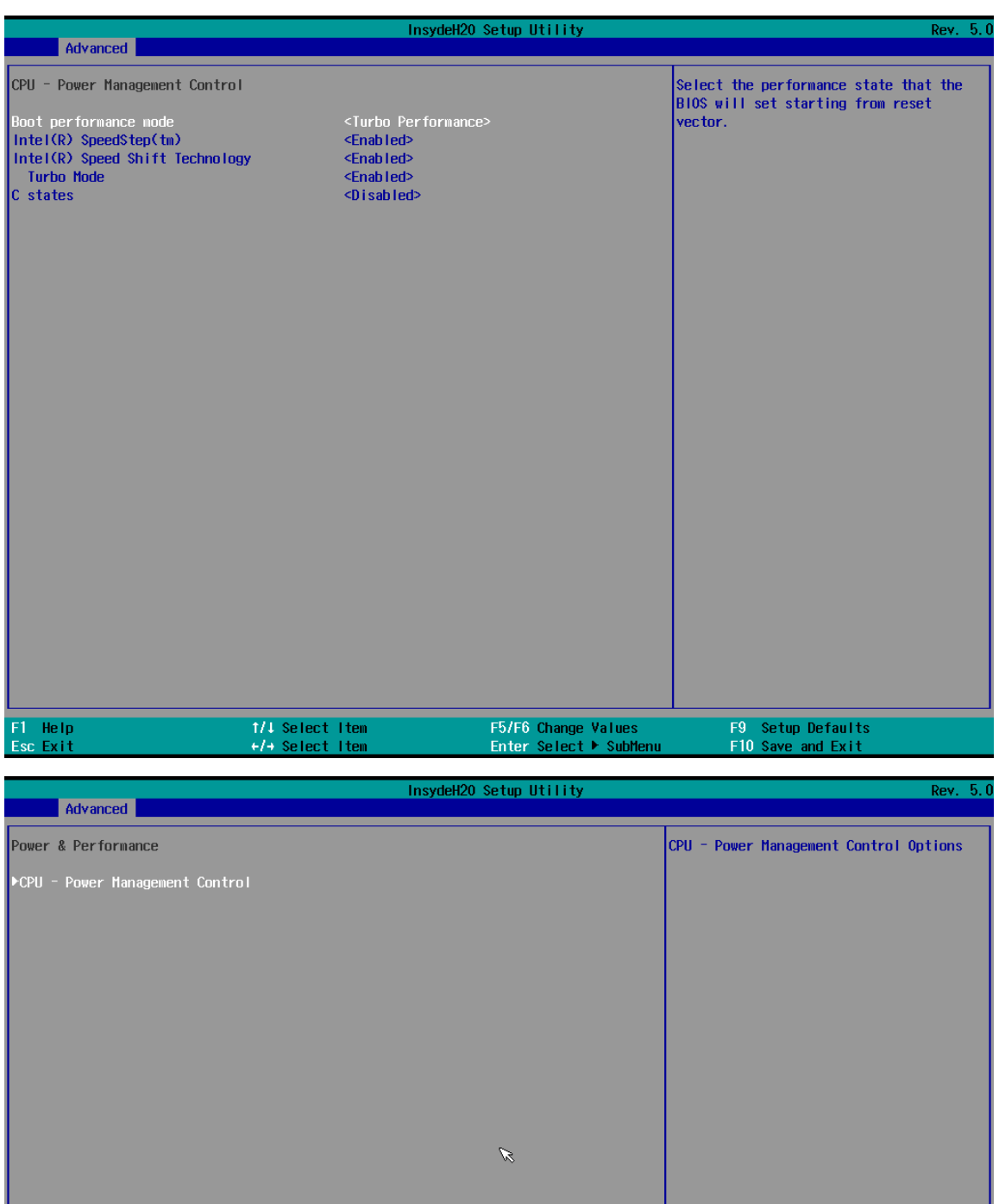

|<br>| F5/F6 Change Values<br>| Enter Select ▶ SubMenu

F9 Setup Defaults<br>F10 Save and Exit

1/↓ Select Item<br>+/+ Select Item

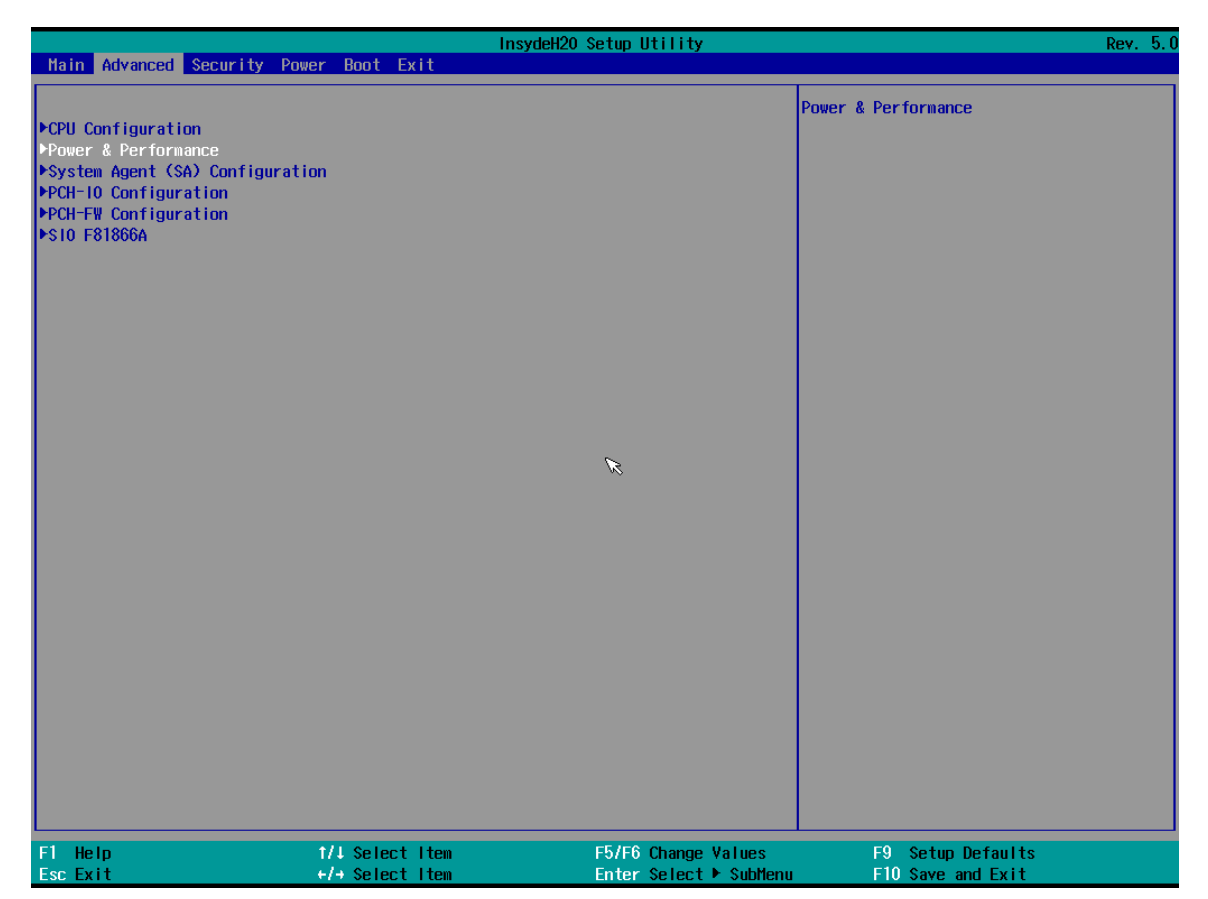

### *4.2.2.3 System Agent (SA) Configuration*

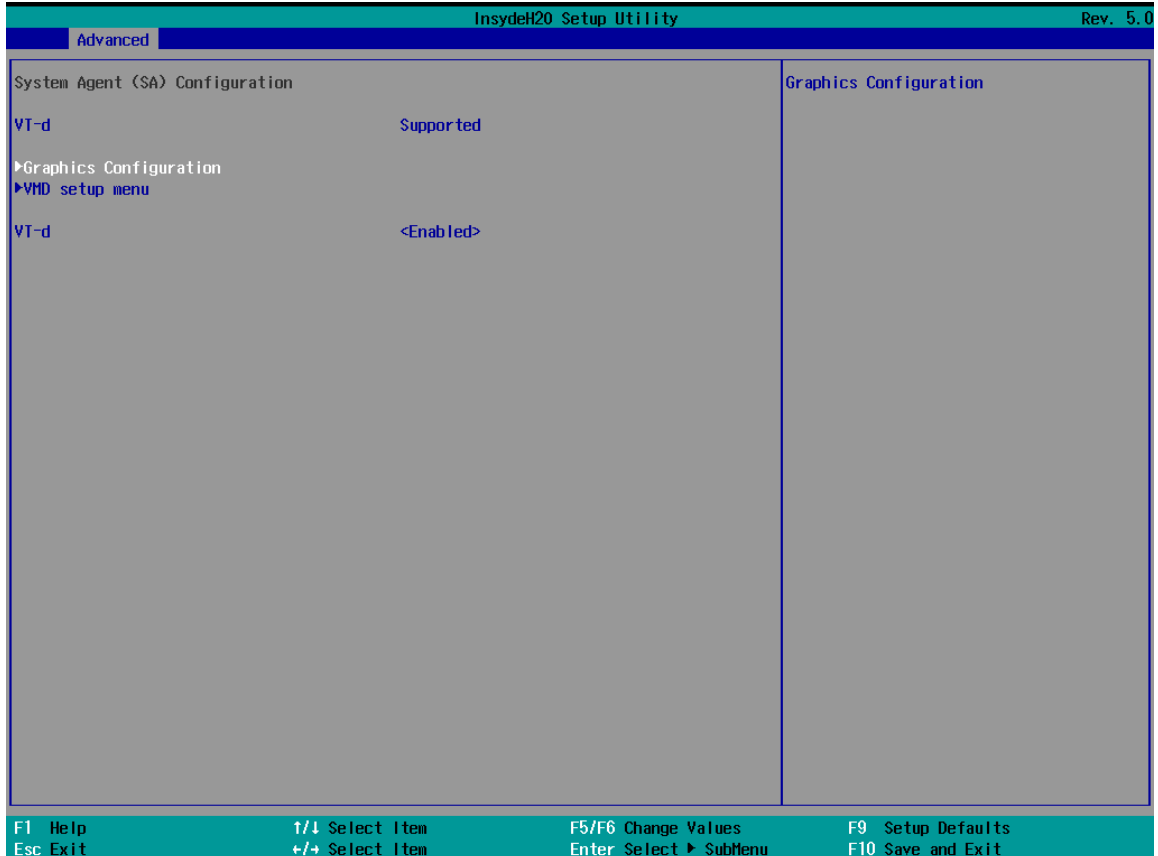

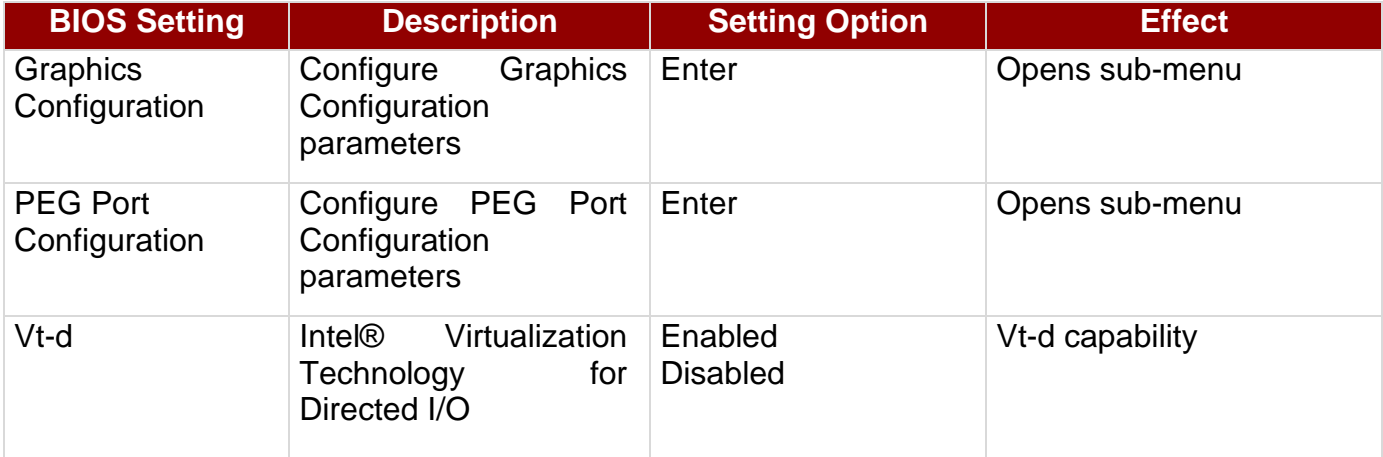

### *4.2.2.4 PCH-IO Configuration*

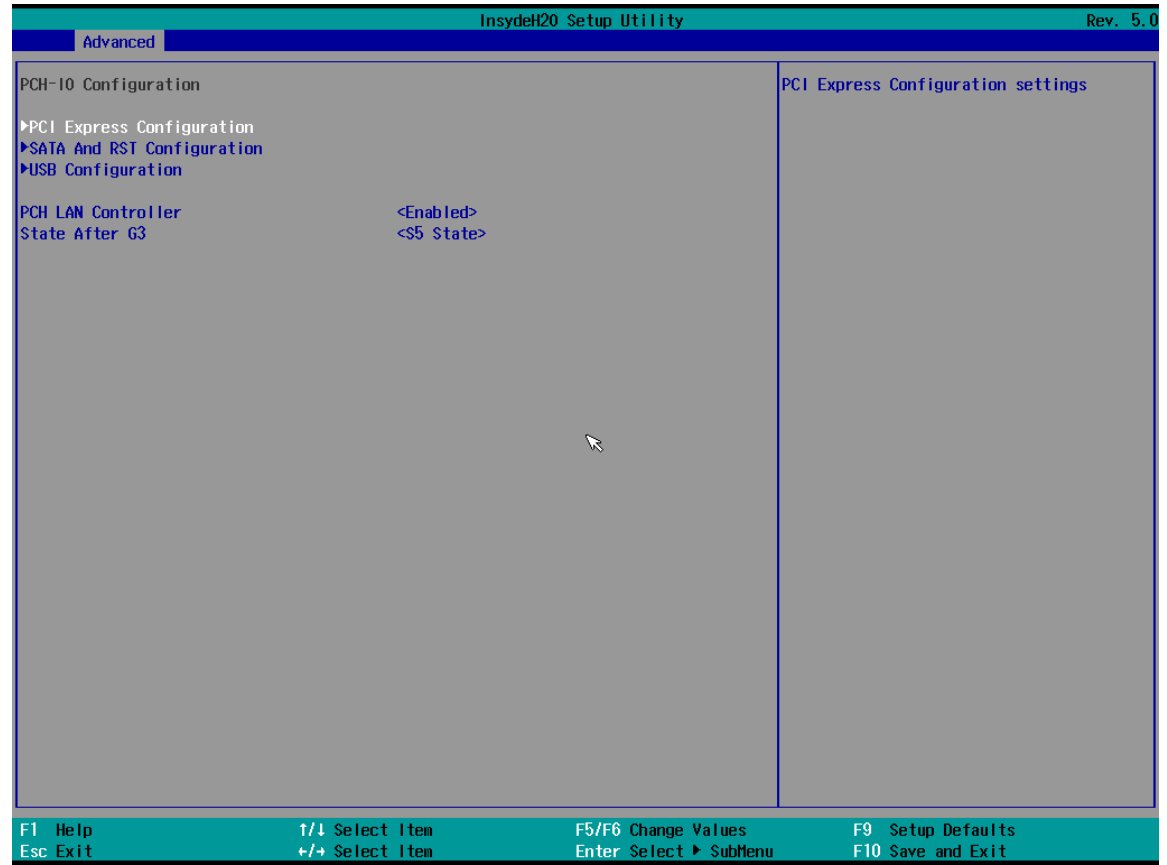

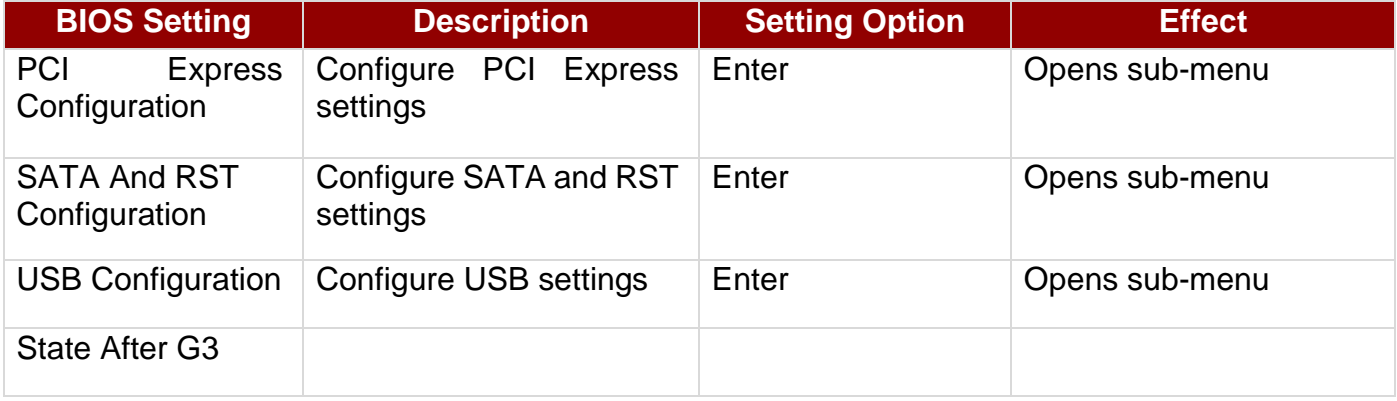

#### *4.2.2.4.1 State After G3*

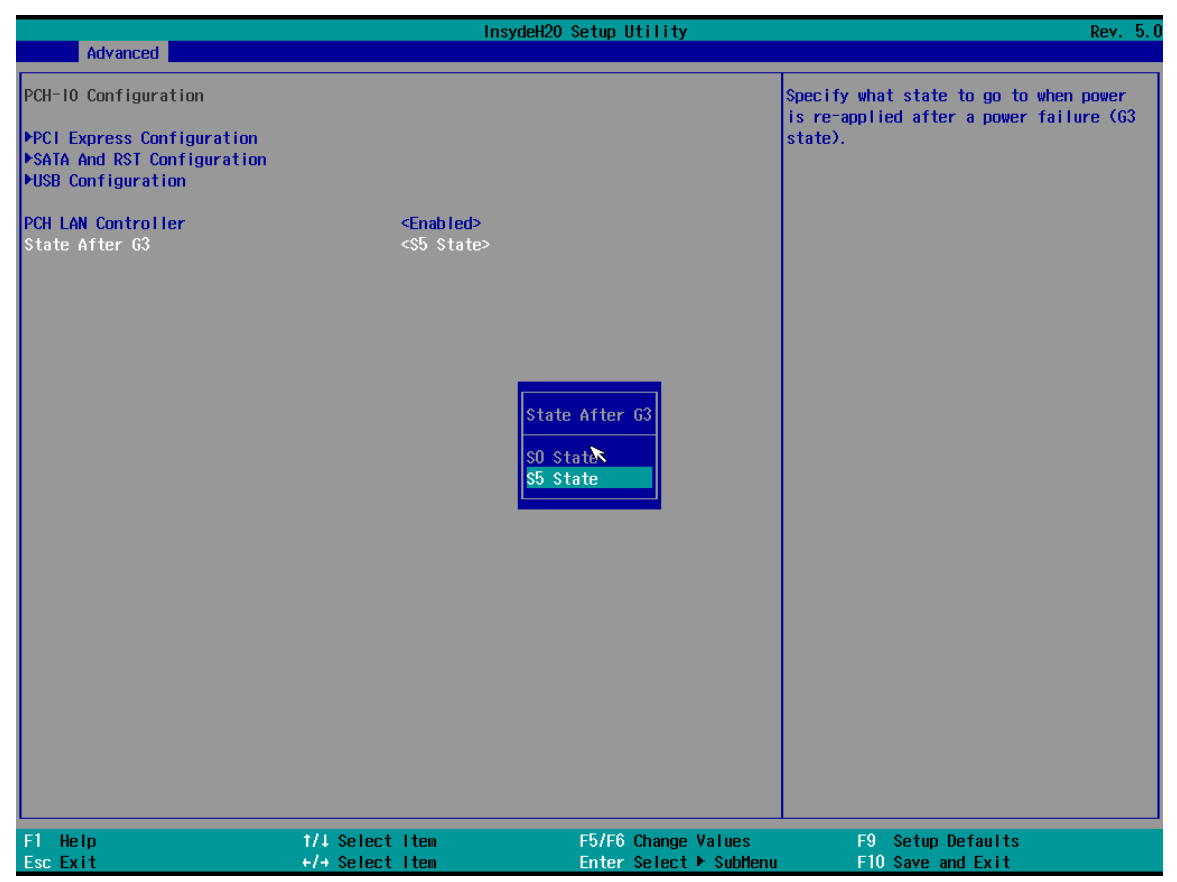

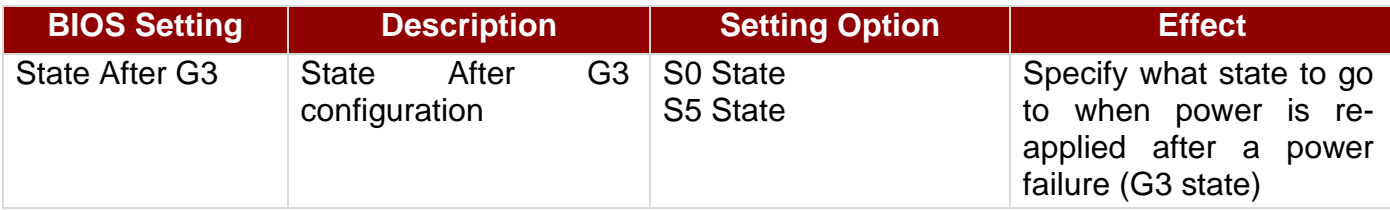

### *4.2.2.5 PCH-FW Configuration*

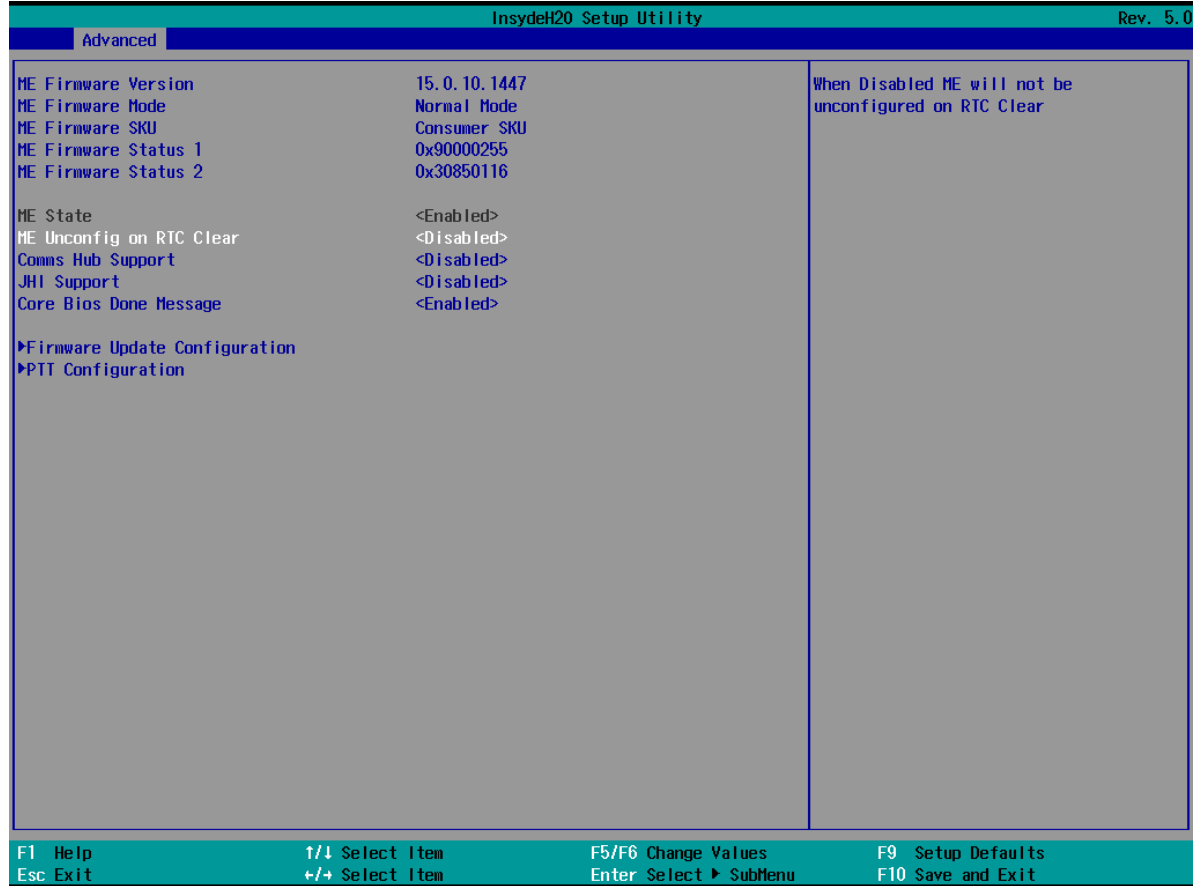

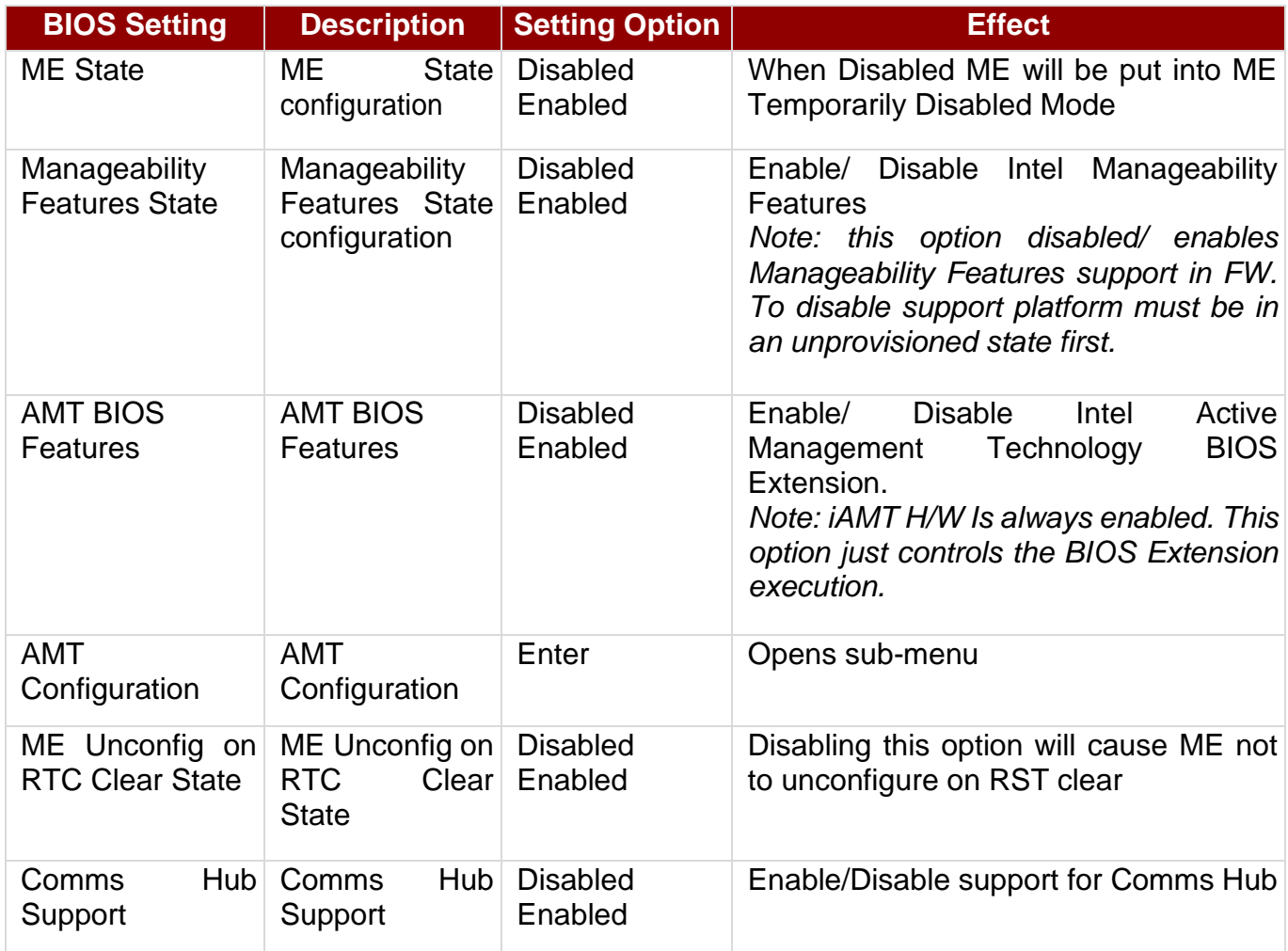

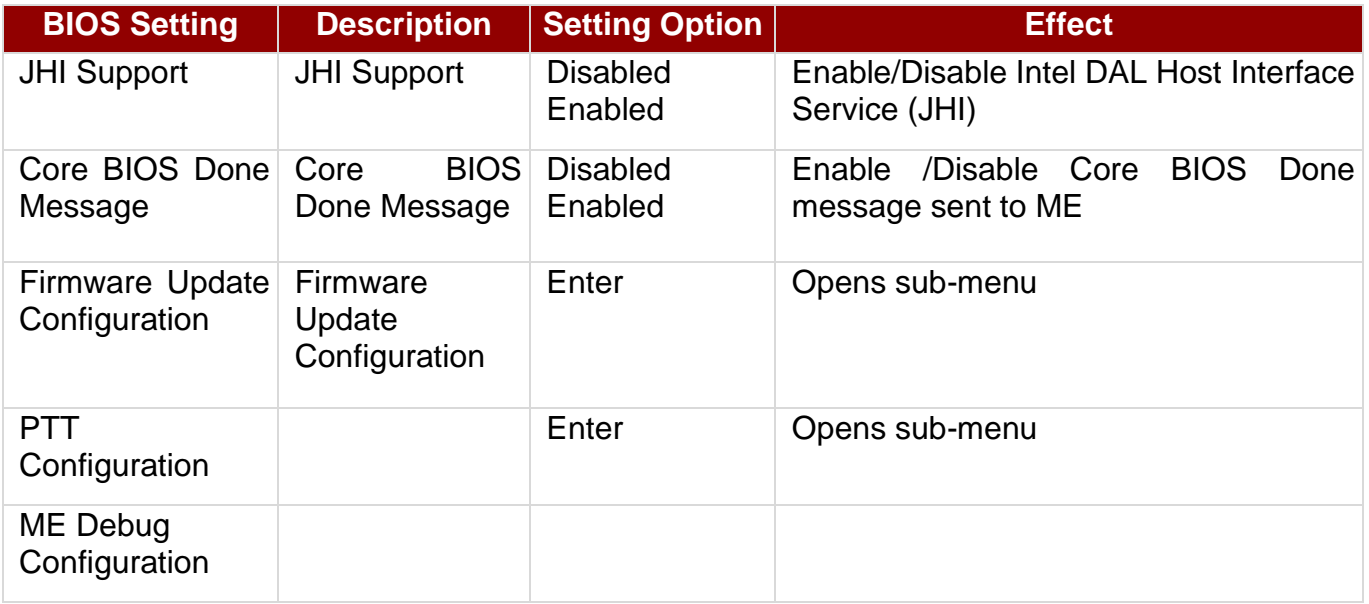
### *4.2.2.6 SIO F81968*

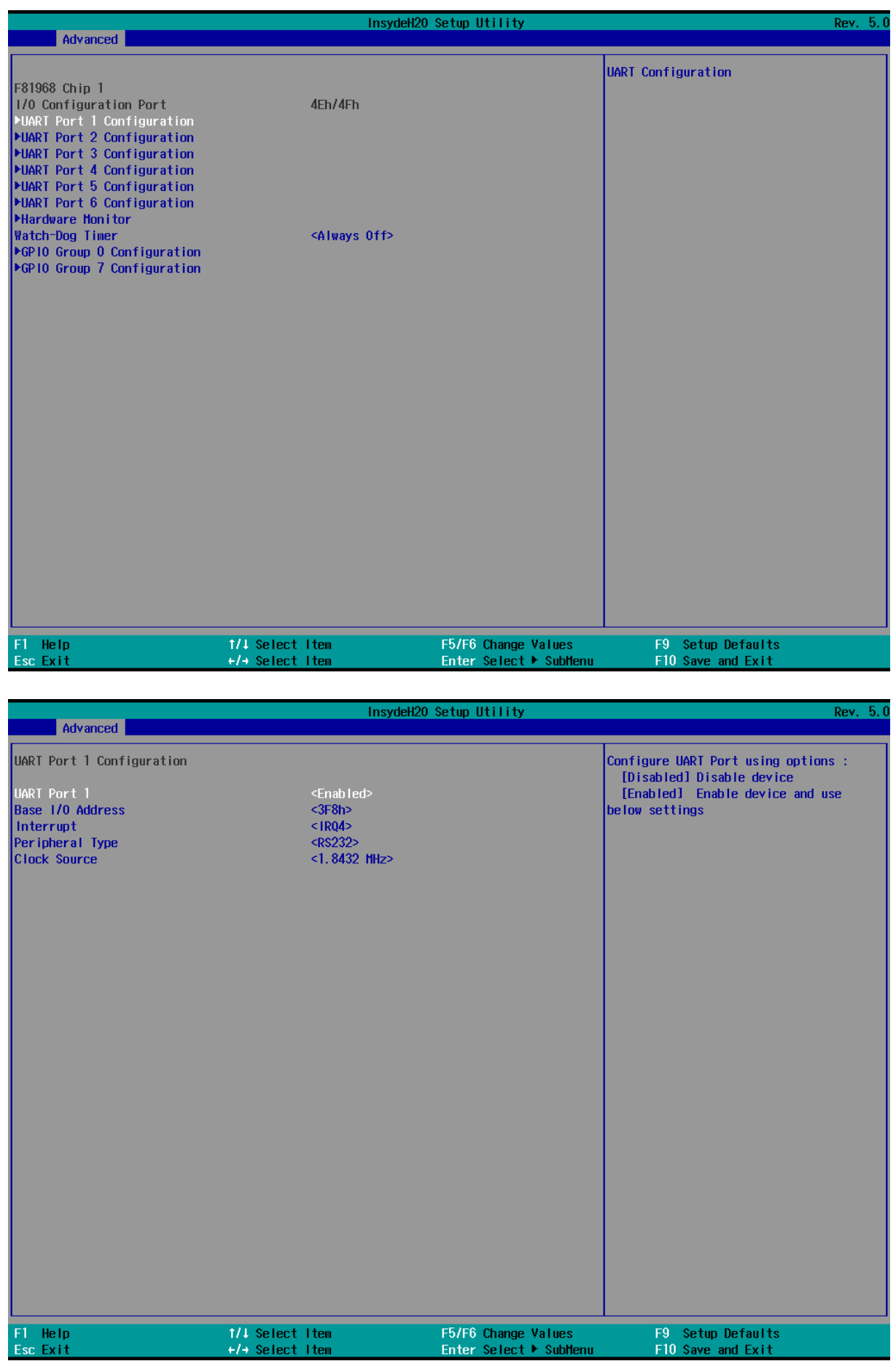

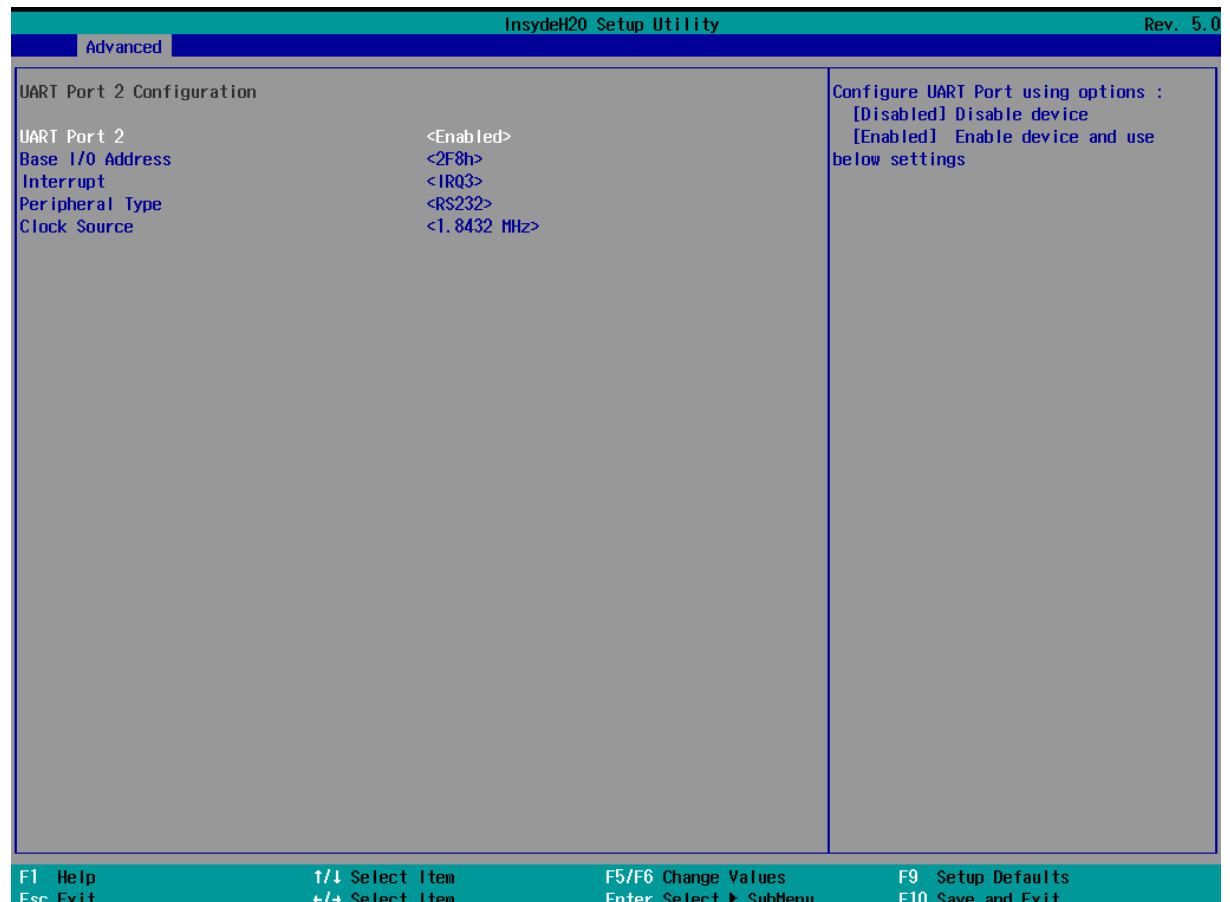

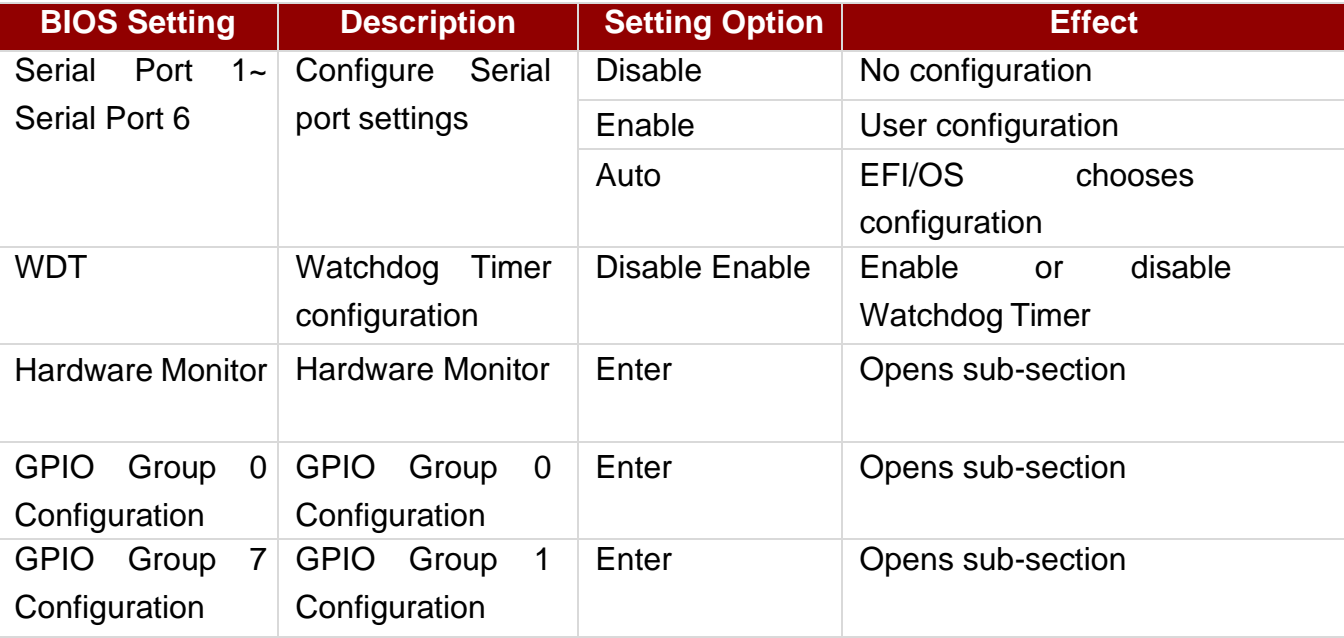

### *4.2.2.6.1 Hardware Monitor*

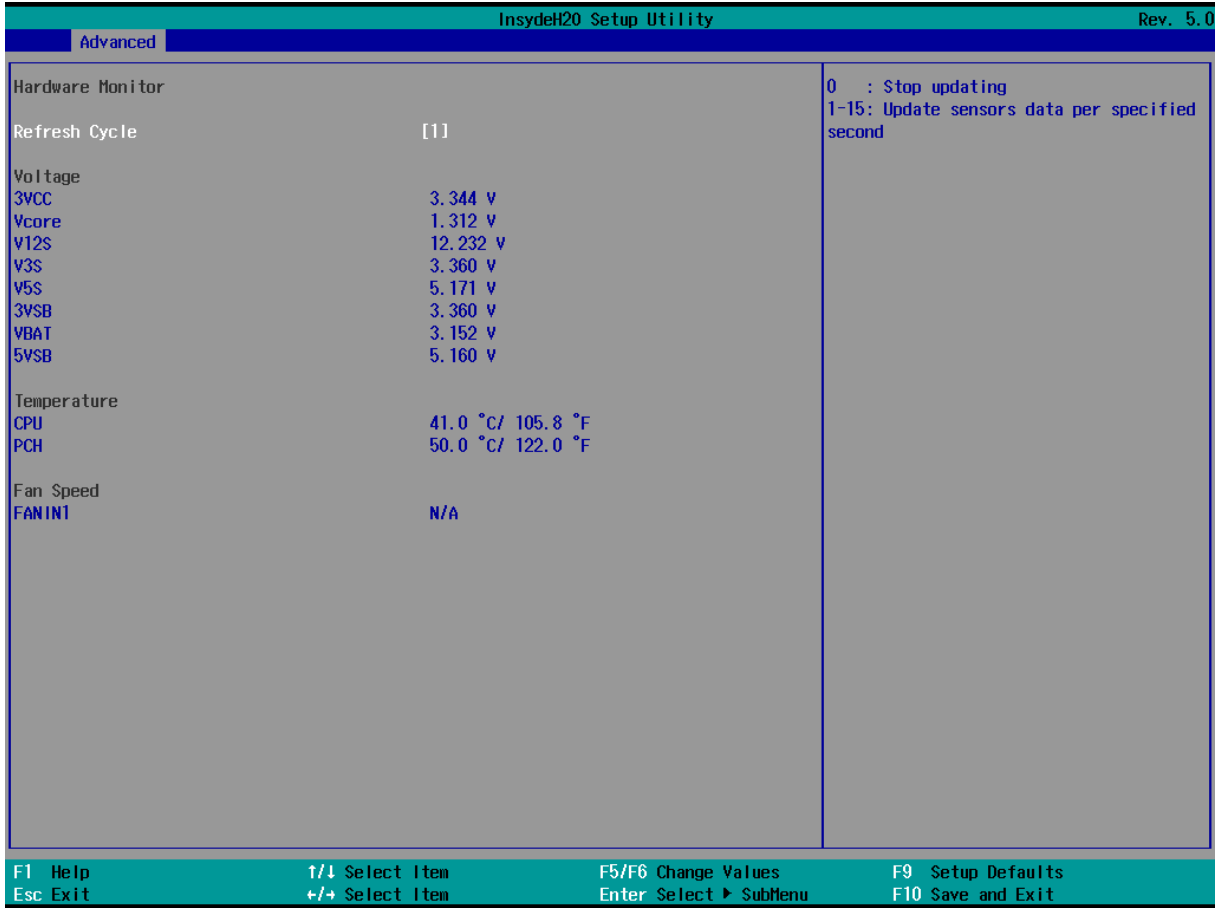

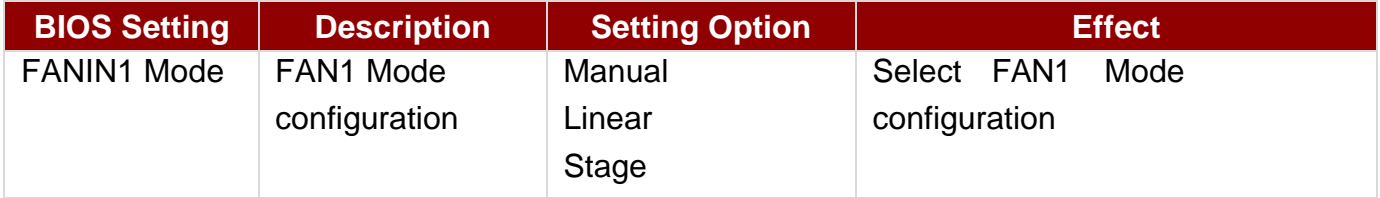

## *4.2.2.6.2 GPIO Configuration*

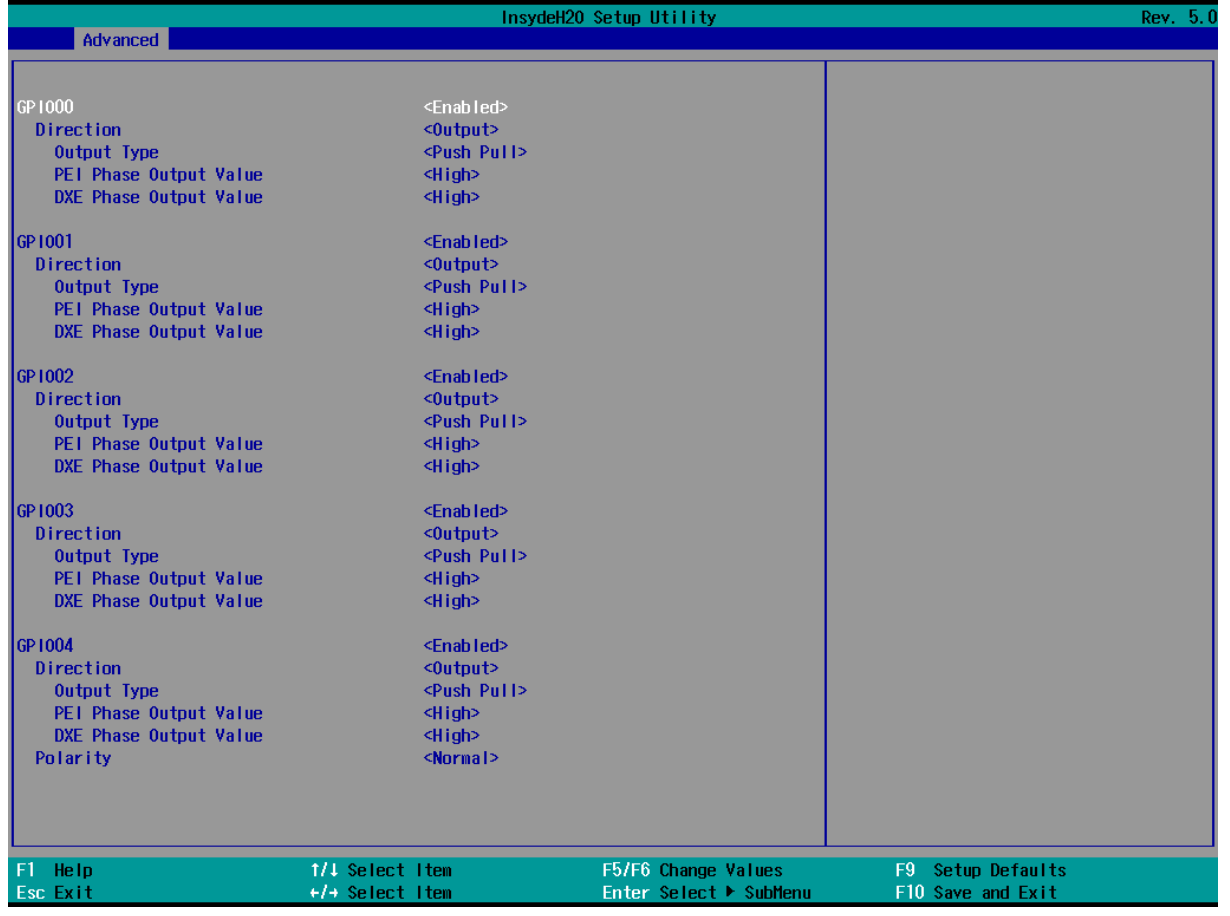

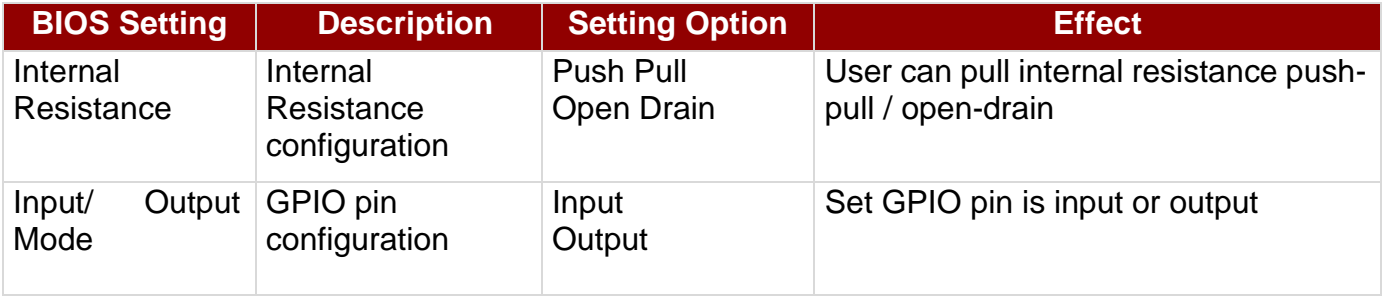

# **4.2.3 Security**

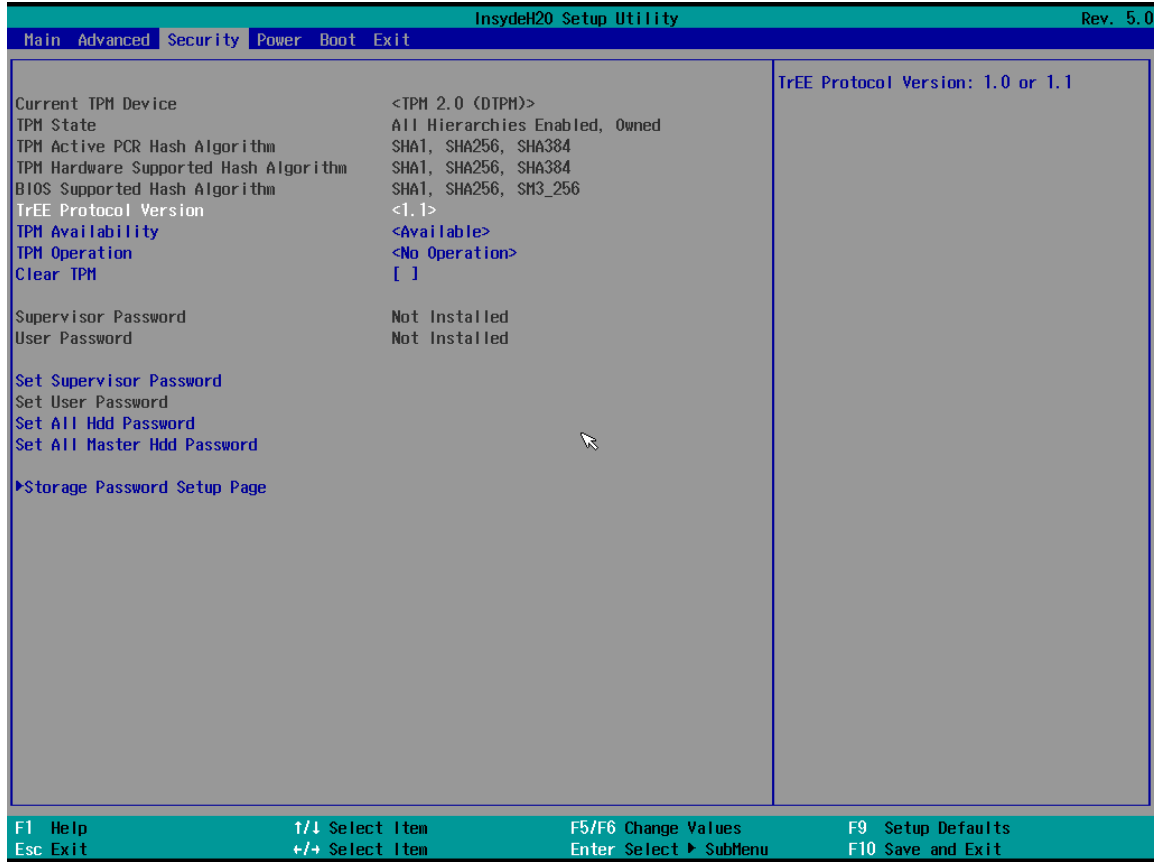

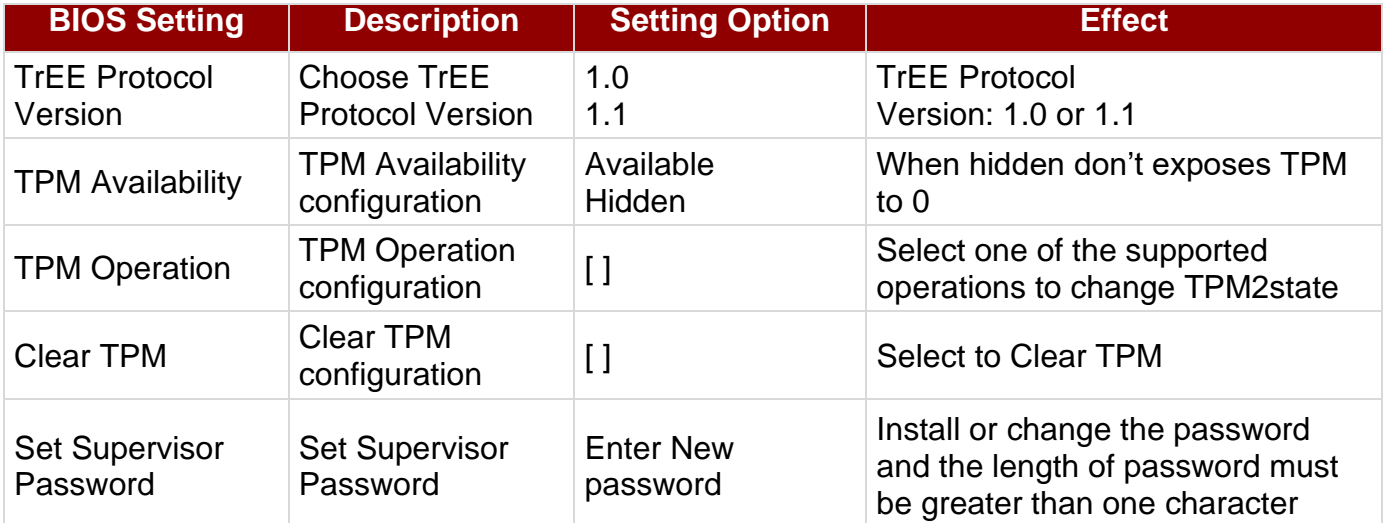

## *4.2.3.1 Graphic Configuration*

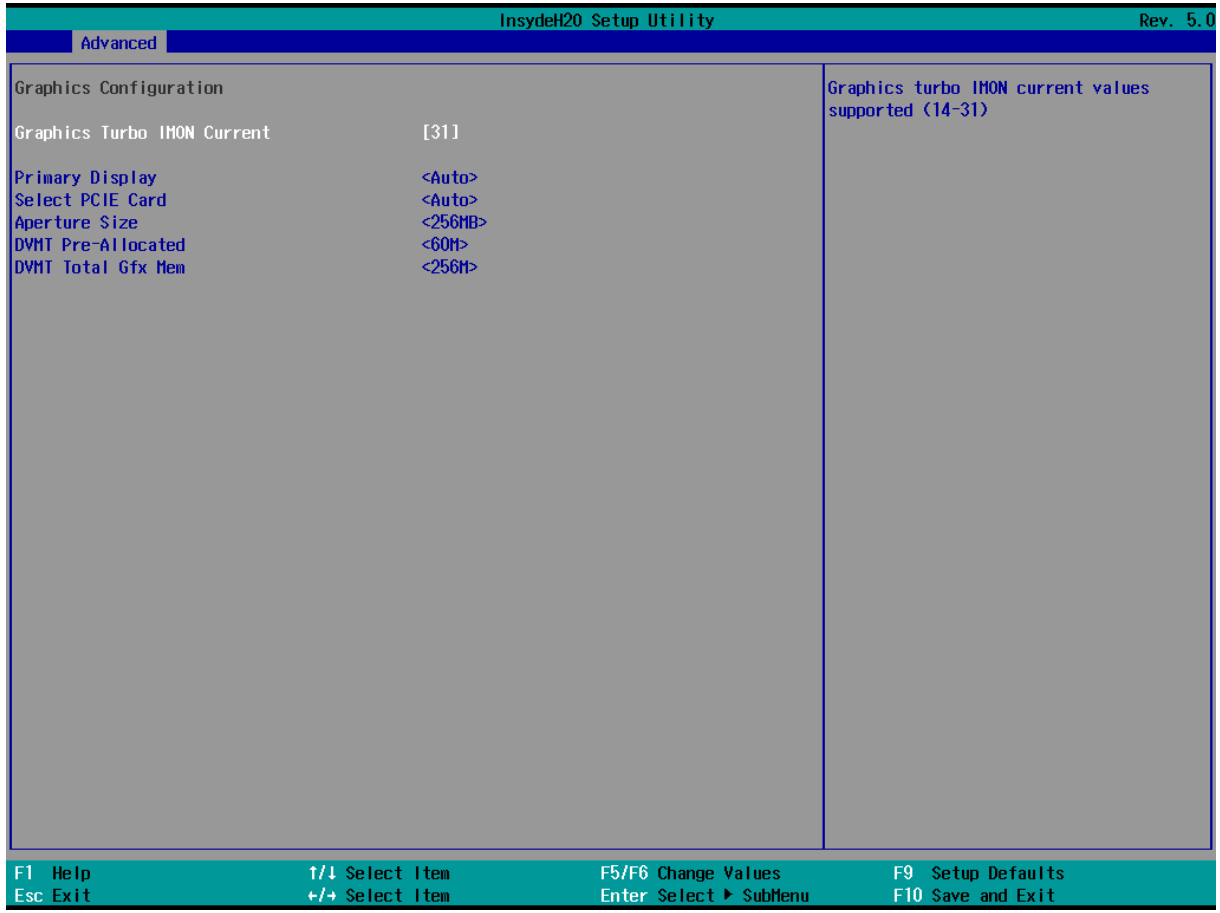

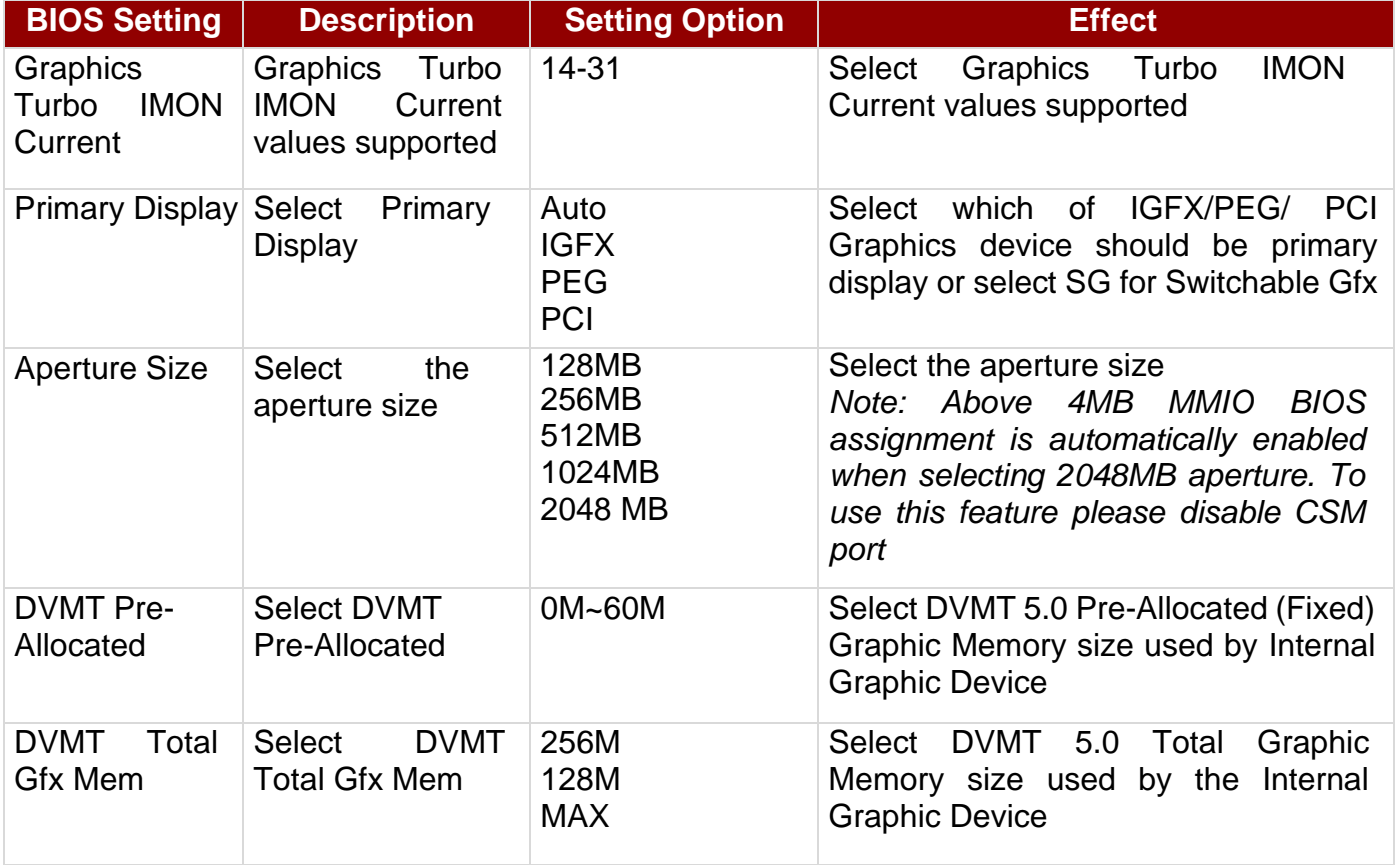

### *4.2.3.2 VT-d*

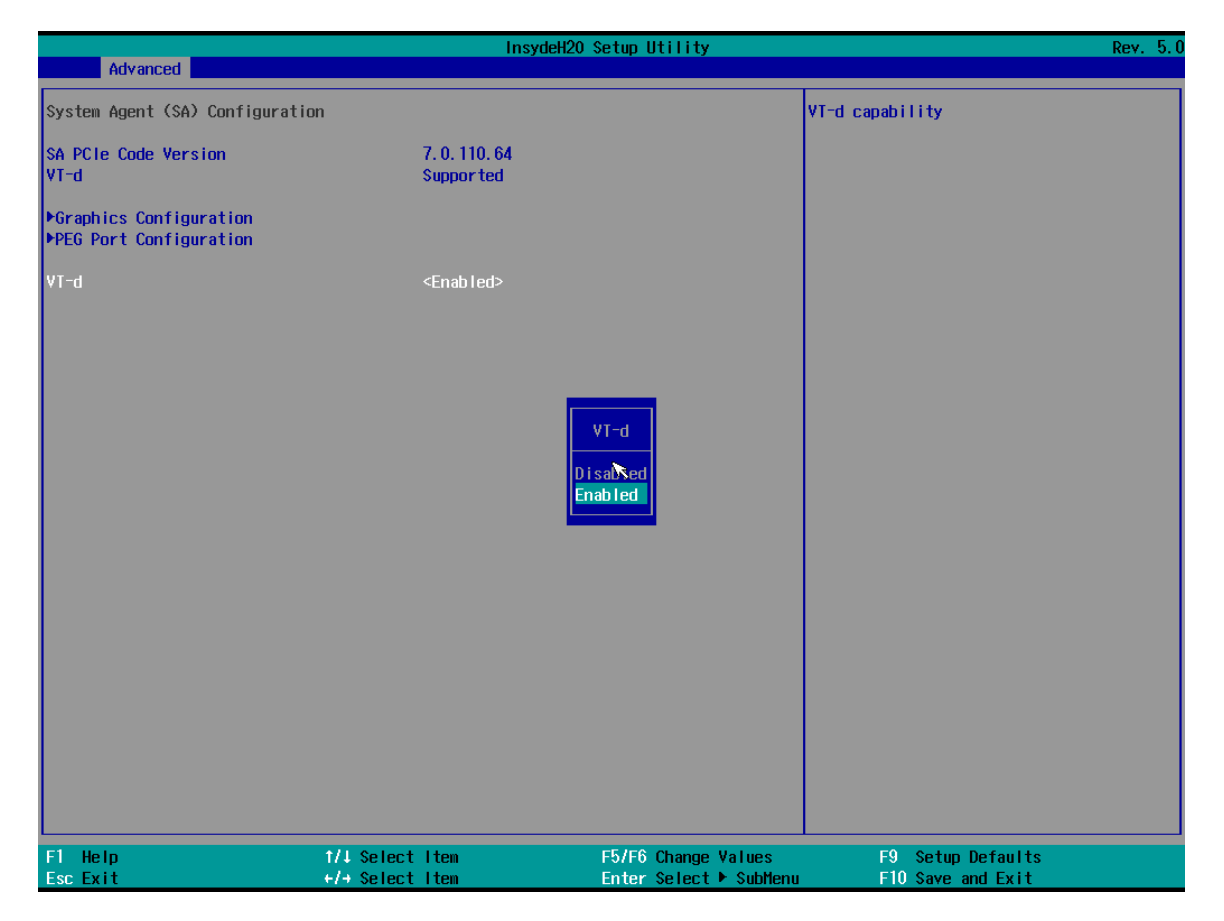

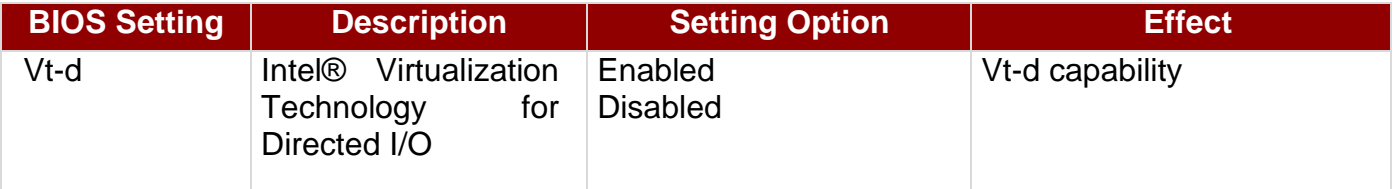

## **4.2.4 Power**

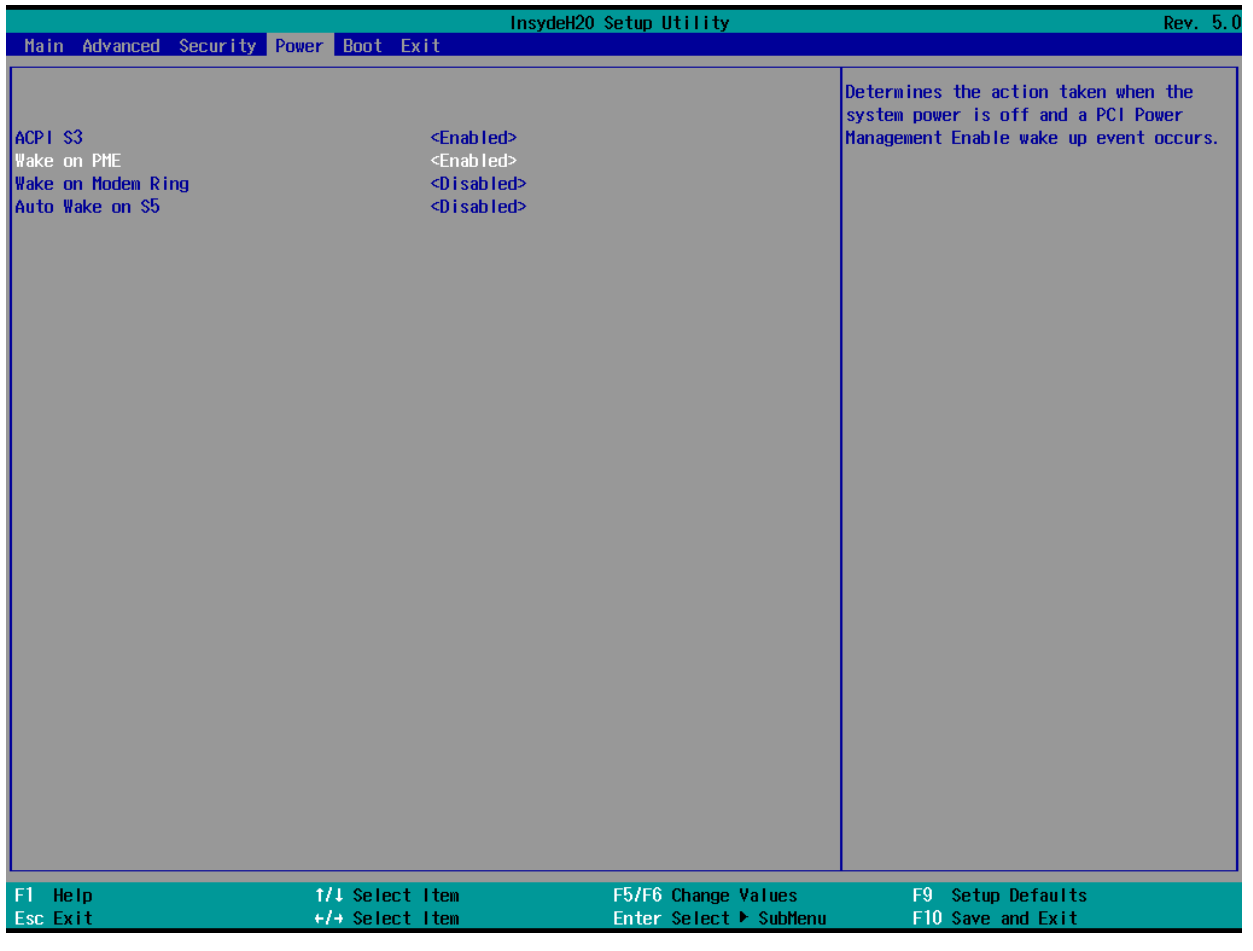

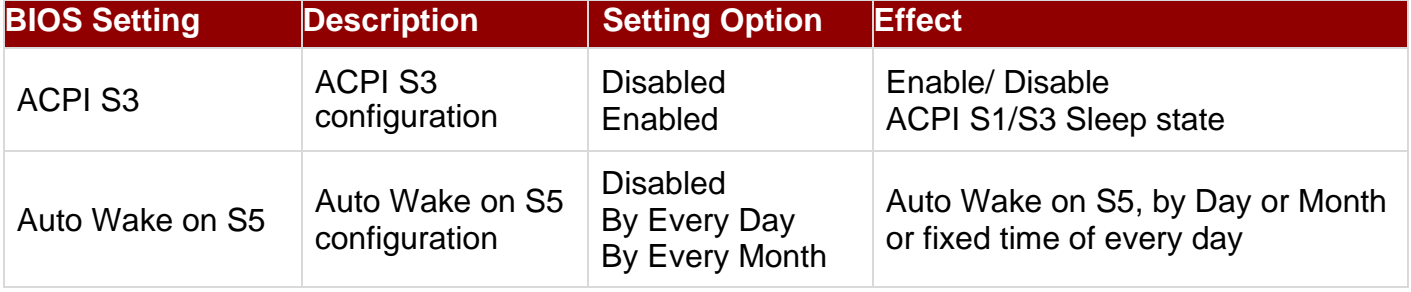

## **4.2.5 Boot**

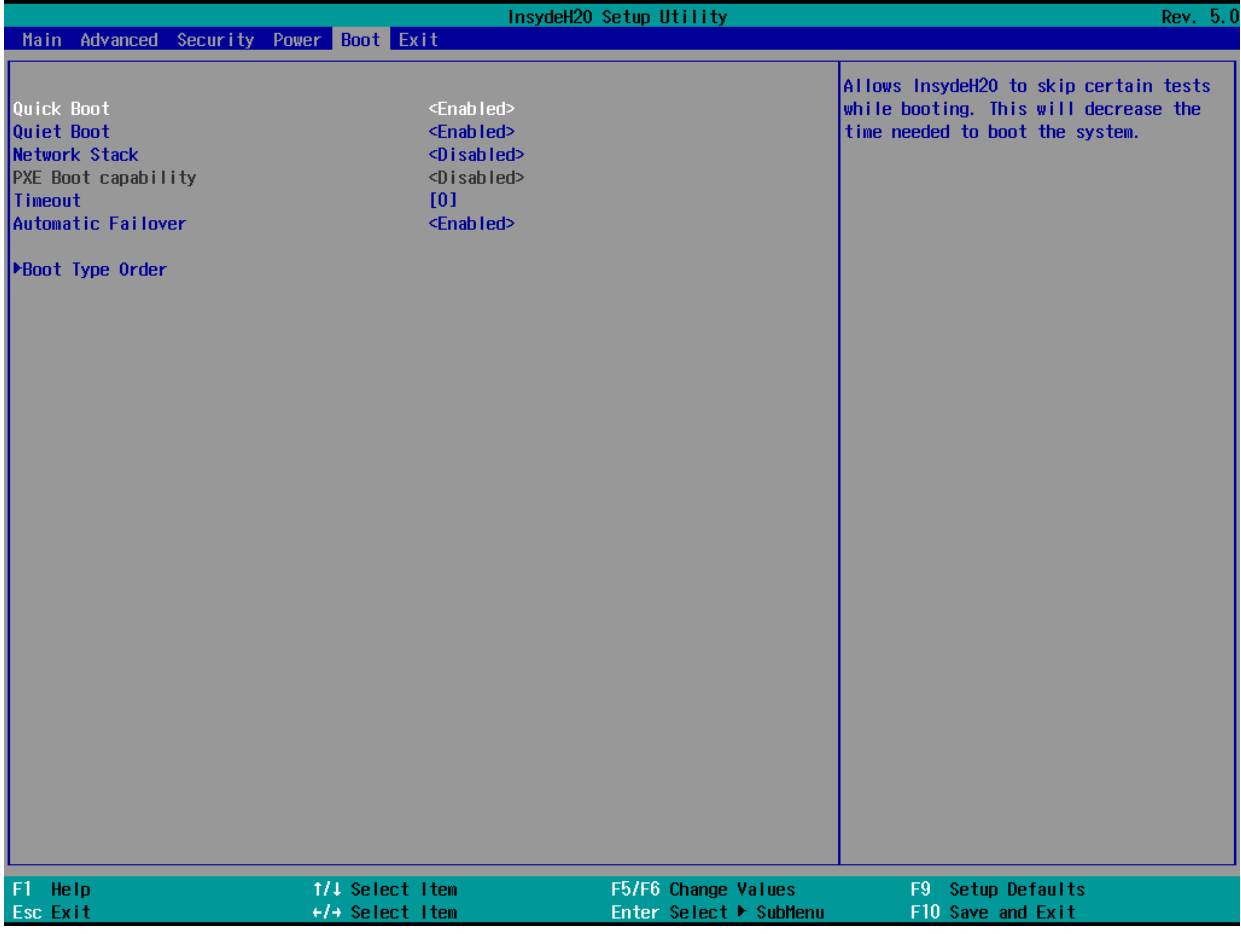

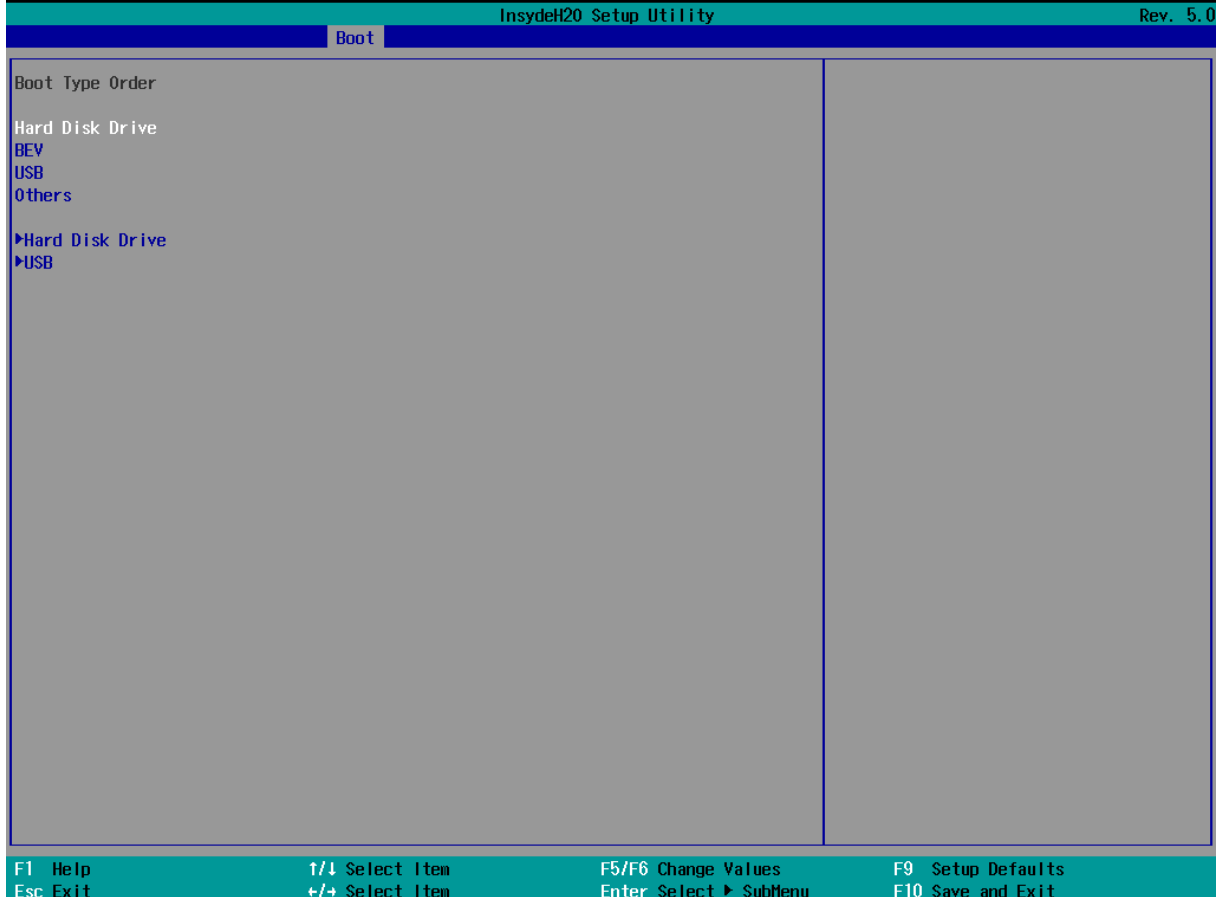

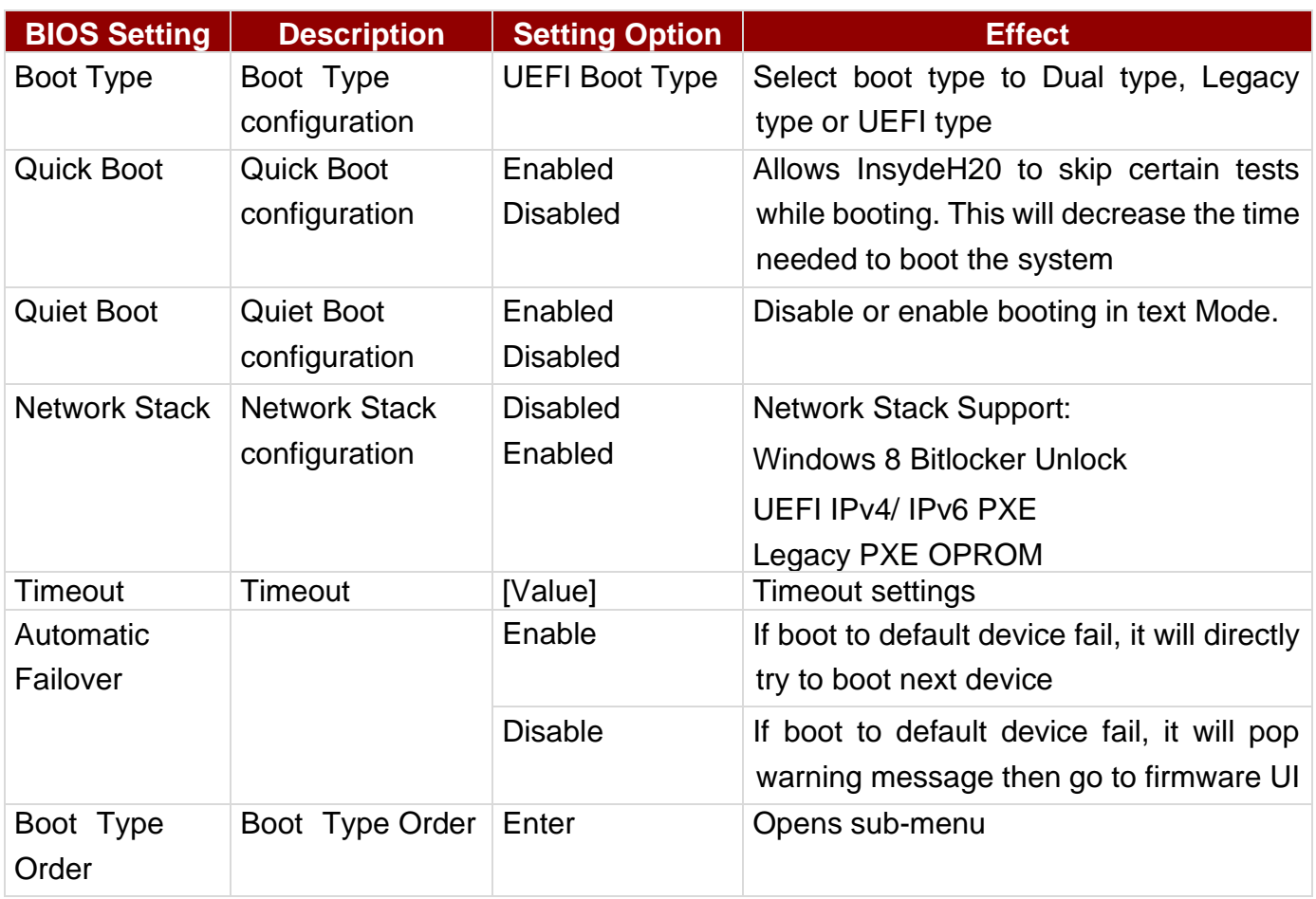

## **4.2.6 Exit**

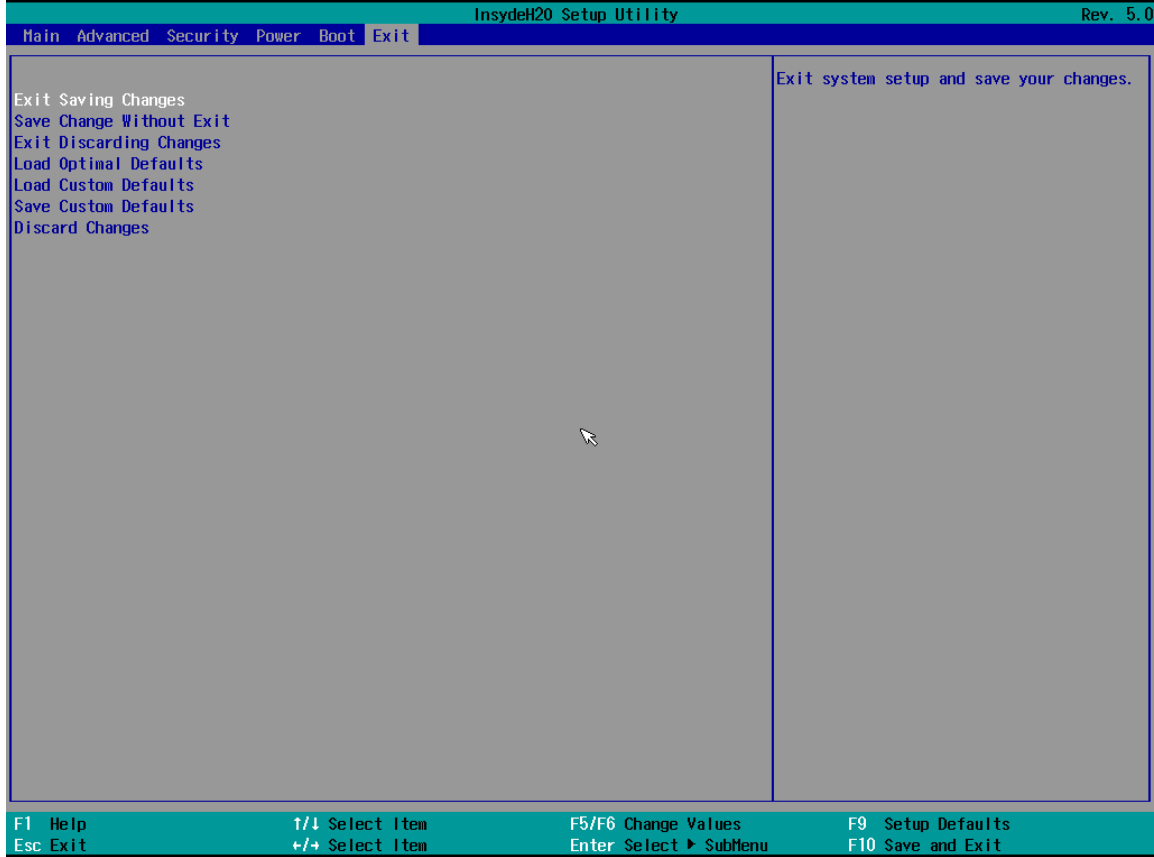

## 4.3 Using Recovery Wizard to Restore Computer

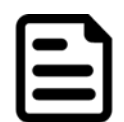

### NOTE

Before starting the recovery process, make sure to backup all user data. The data will be lost after the recovery process.

To enable quick one-key recovery procedure:

- 1. Plug-in the AC adapter to the series computer. Make sure the computer stays plugged in to power source during the recovery process.
- 2. Turn on the computer, and when the boot screen shows up, press the **F6** to initiate the Recovery Wizard.
- 3. The following screen shows the Recovery Wizard. Click **Recovery** button to continue.

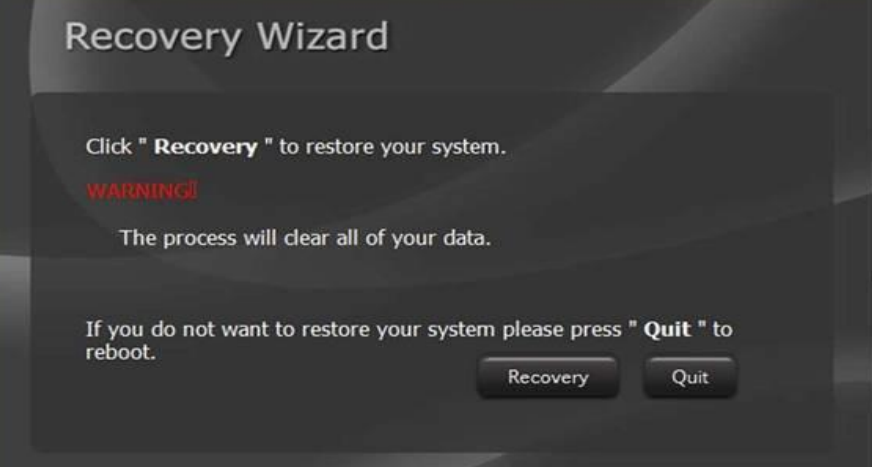

4. A warning message about data loss will show up. Make sure the data is backed up before recovery, and click Yes to continue.

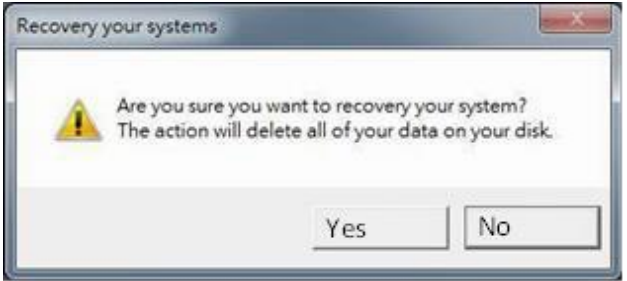

5. During the recovery process, a command prompt will show up to indicate the percent of recovery process complete and then the computer will turn off automatically. Please restart your computer manually again.

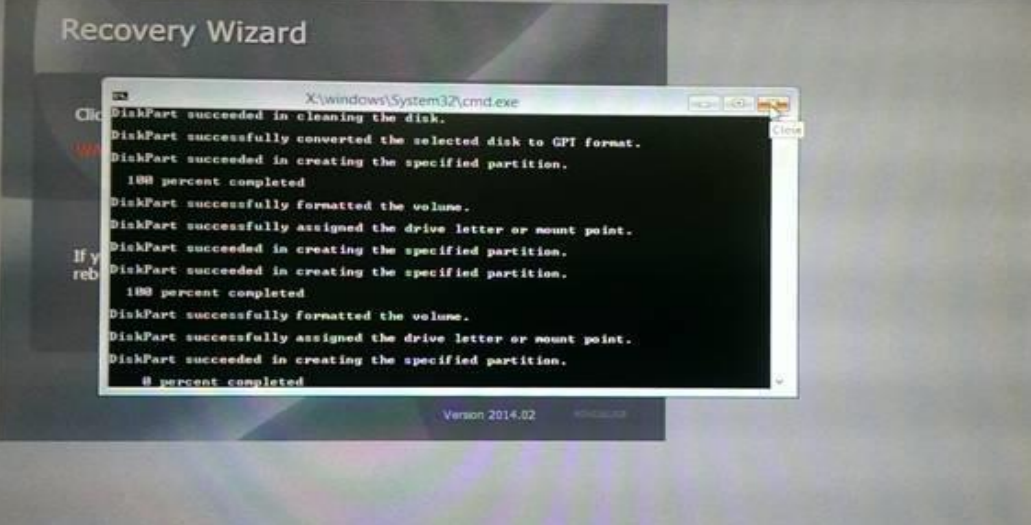

# 4.4 How to Enable Watchdog

To enable Watchdog, you need to download Winmate Watchdog utility. Find more information on Watchdog in "Watchdog Guide" that you can download from Winmate Download Center or File Share. Refer to the User Manual for more details.

To enable watchdog in Watchdog AP follow the instructions below:

1. On the right bottom side of the desktop screen, click **triangle button** to show hidden icons.

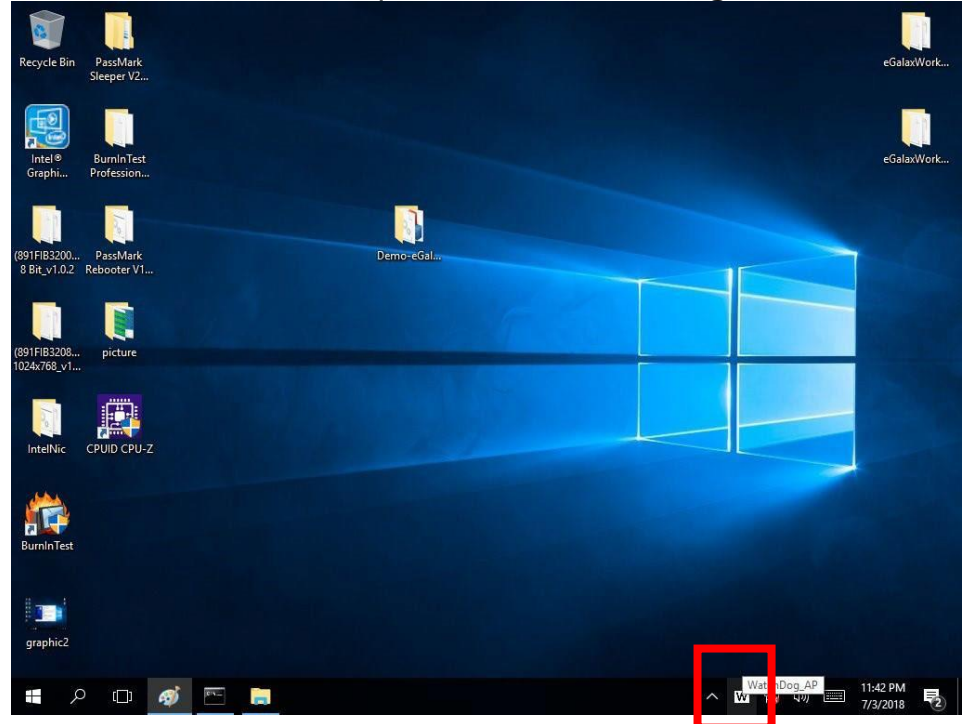

- 2. Click  $W$  icon to open Watchdog utility.
- 3. In Watchdog utility window set countdown time and periodically feed time, or disable watchdog.

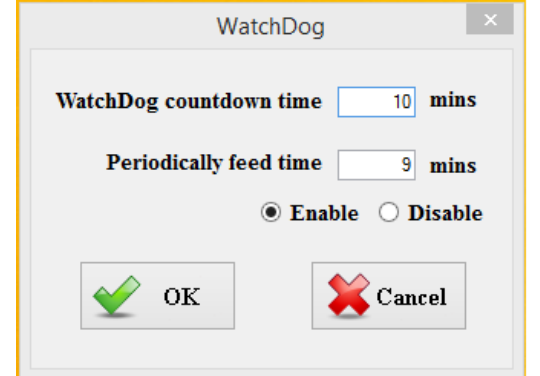

### Example

Every 10 min watchdog will monitor the system, in case any error occurs the system will restart automatically when the countdown time reaches 0.

Every 9 min watchdog timer will be reset to 10 min.

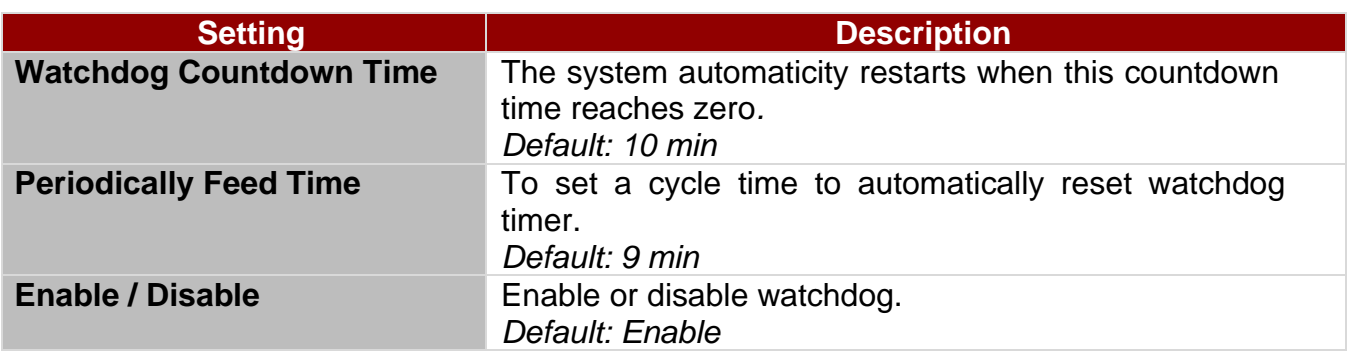

# Chapter 5: Driver Installation

This chapter provides instructions on how to install drivers.

### NOTE

Touch driver installation:

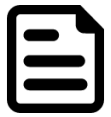

- For Windows operating system (Win7/Win8/Win10 or above), the touch driver is already available.
- For other operation system, such as Linux, please download and install the touch driver. User may check the Kernel version and contact Winmate to get the suitable touch driver.

# 5.1 Chipset Driver Installation

1. Follow instructions below to install Chipset driver.<br>Application Tools chipset-10.1.17570.8068

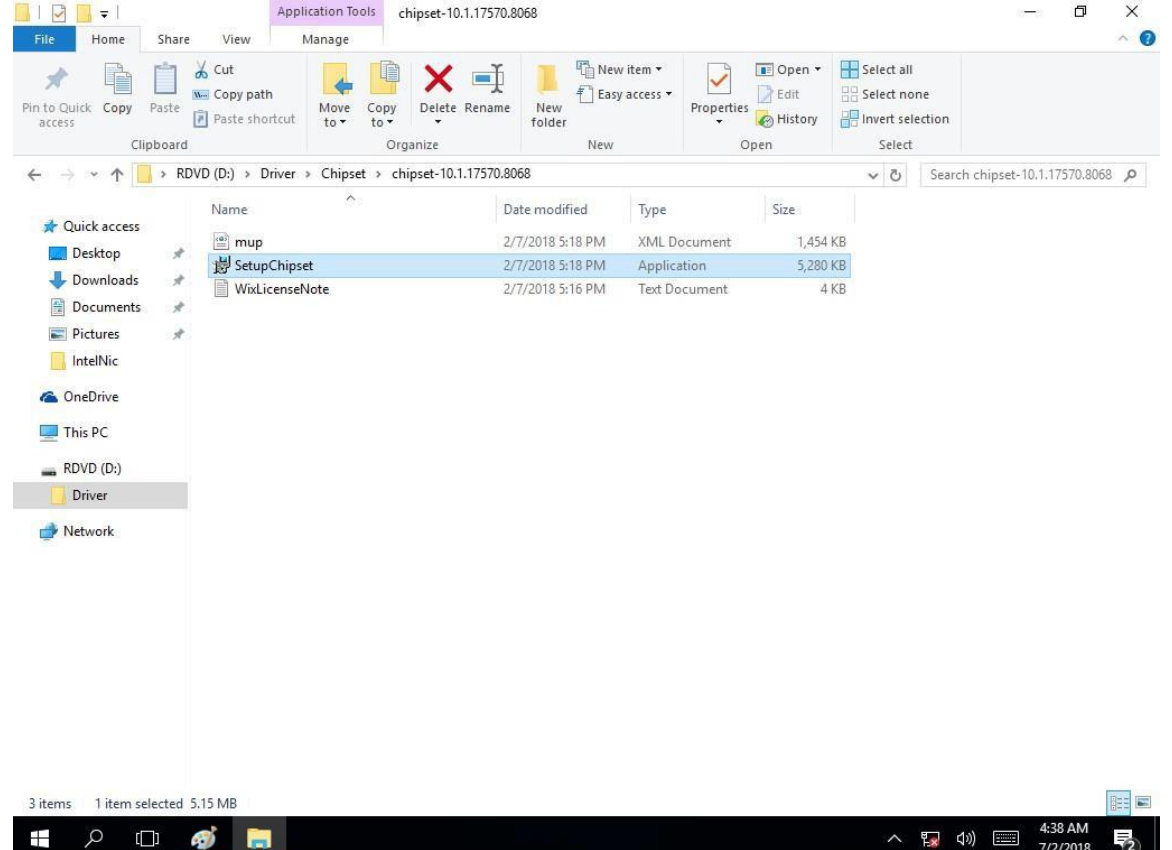

### 49 ITWS M-Series HMI User Manual

2. Installation window will pop up, select **Next**.

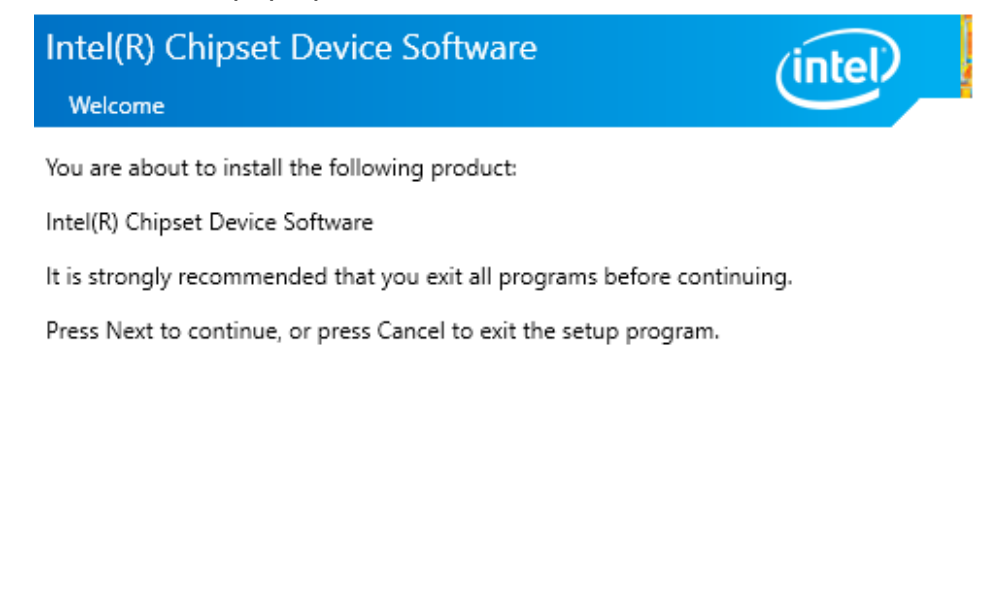

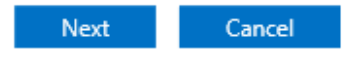

3. Select **Accept** to agree with the terms of license agreement.

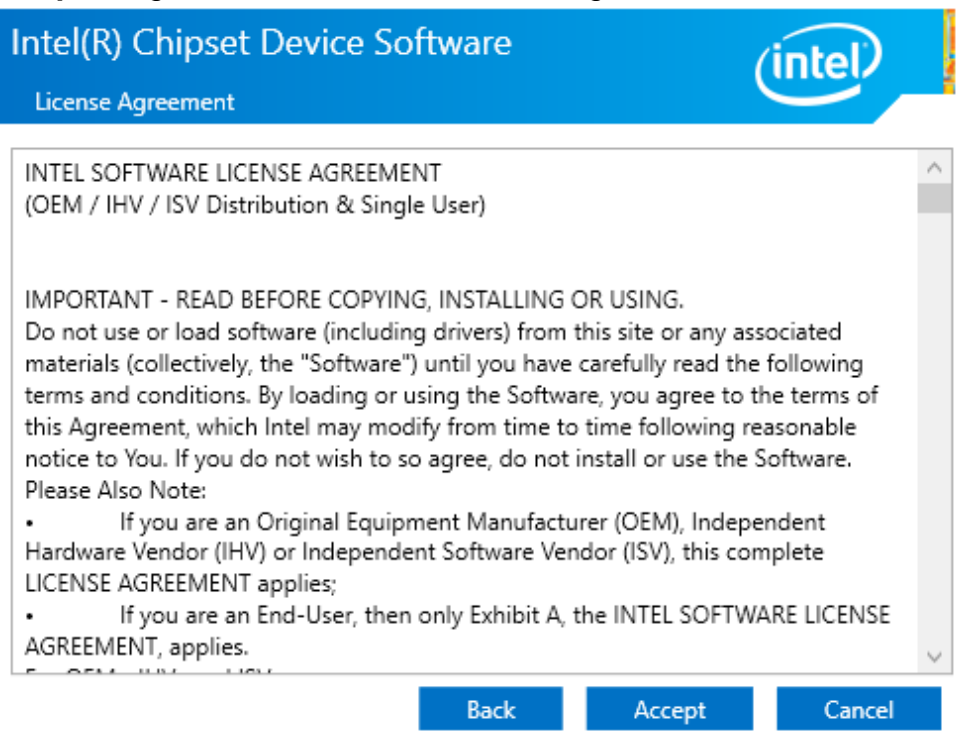

4. Check the ReadMe file information, select **Install** to continue.

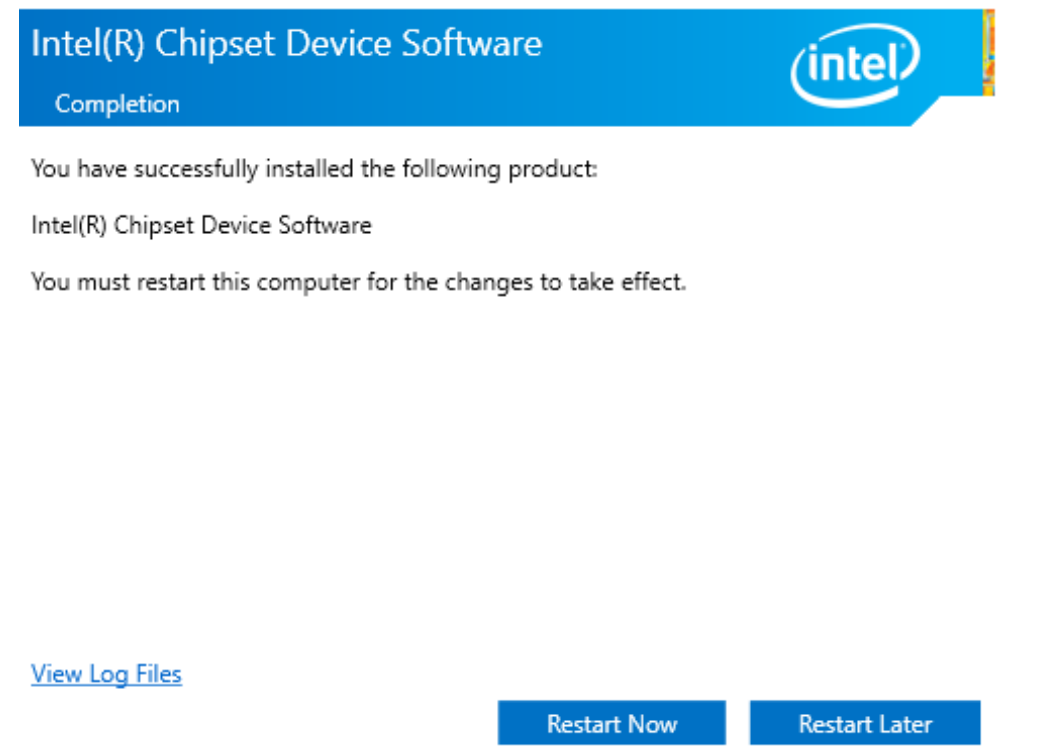

5. Wait for the driver to be installed. When installation completed, select **Restart Now** to restart your computer.

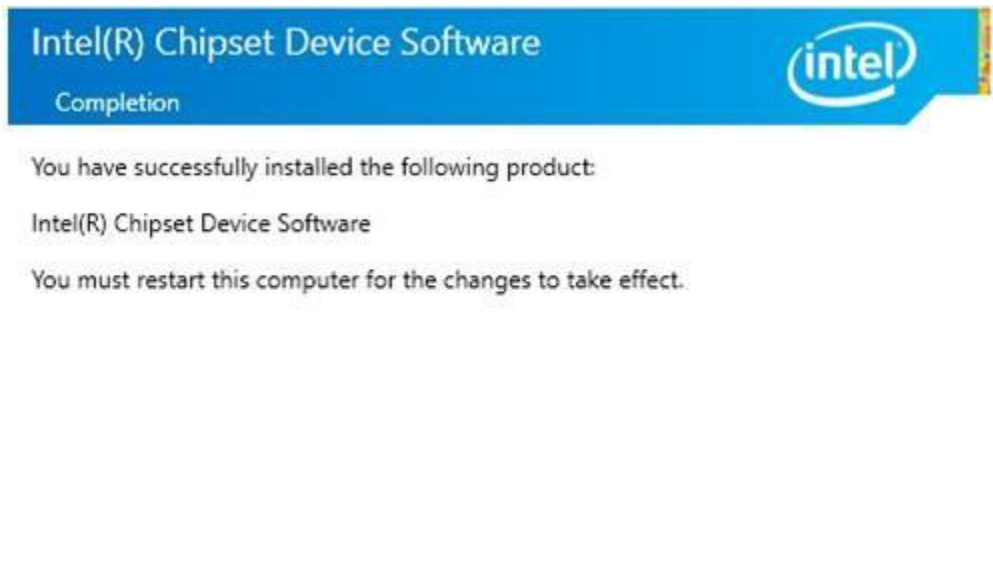

**View Log Files** 

**Restart Now** 

**Restart Later** 

# 5.2 Graphic Driver Installation

Follow instructions below to install Graphic driver.

1. Open the Driver CD (included in the package) and select **Graphic** driver.

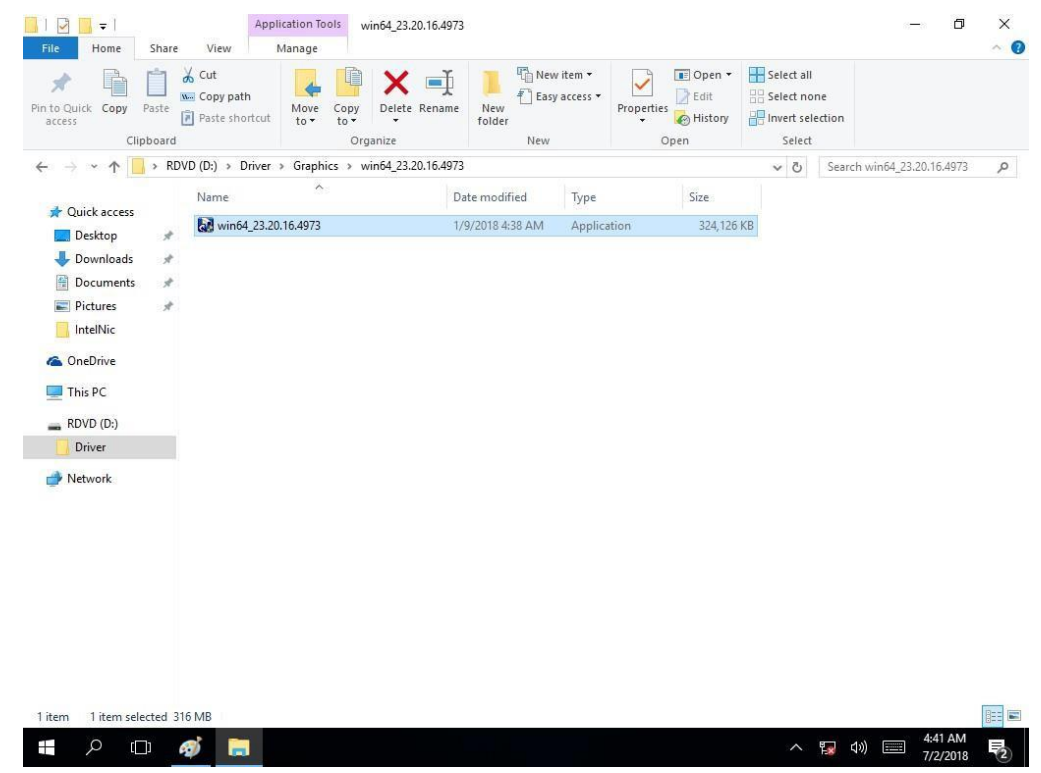

2. Installation window will pop up, select **Next**.

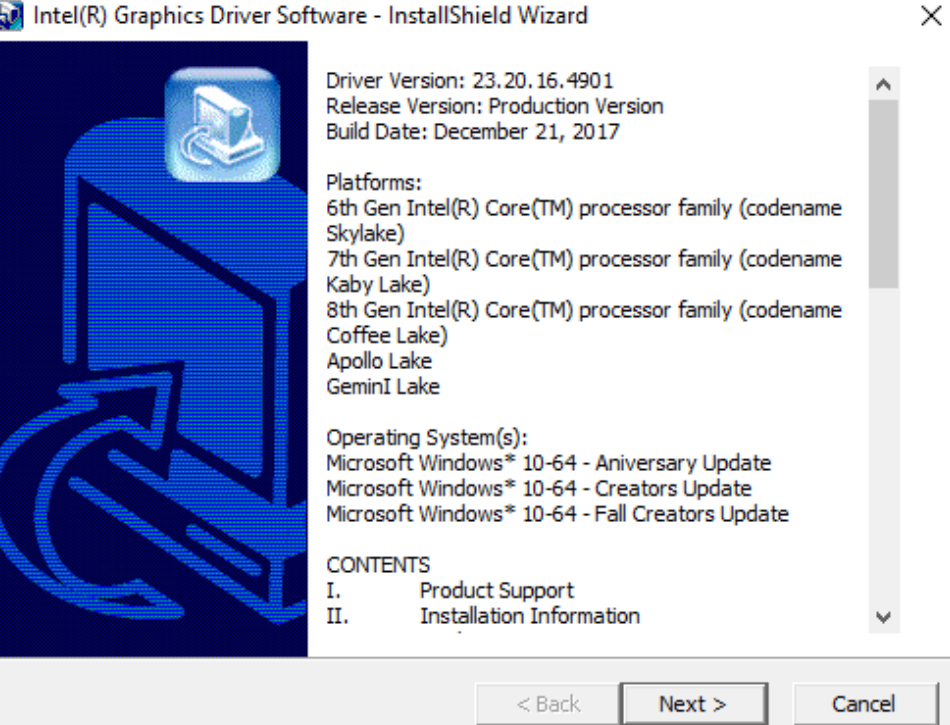

#### 3. Select **Accept** to agree with the terms of license agreement.

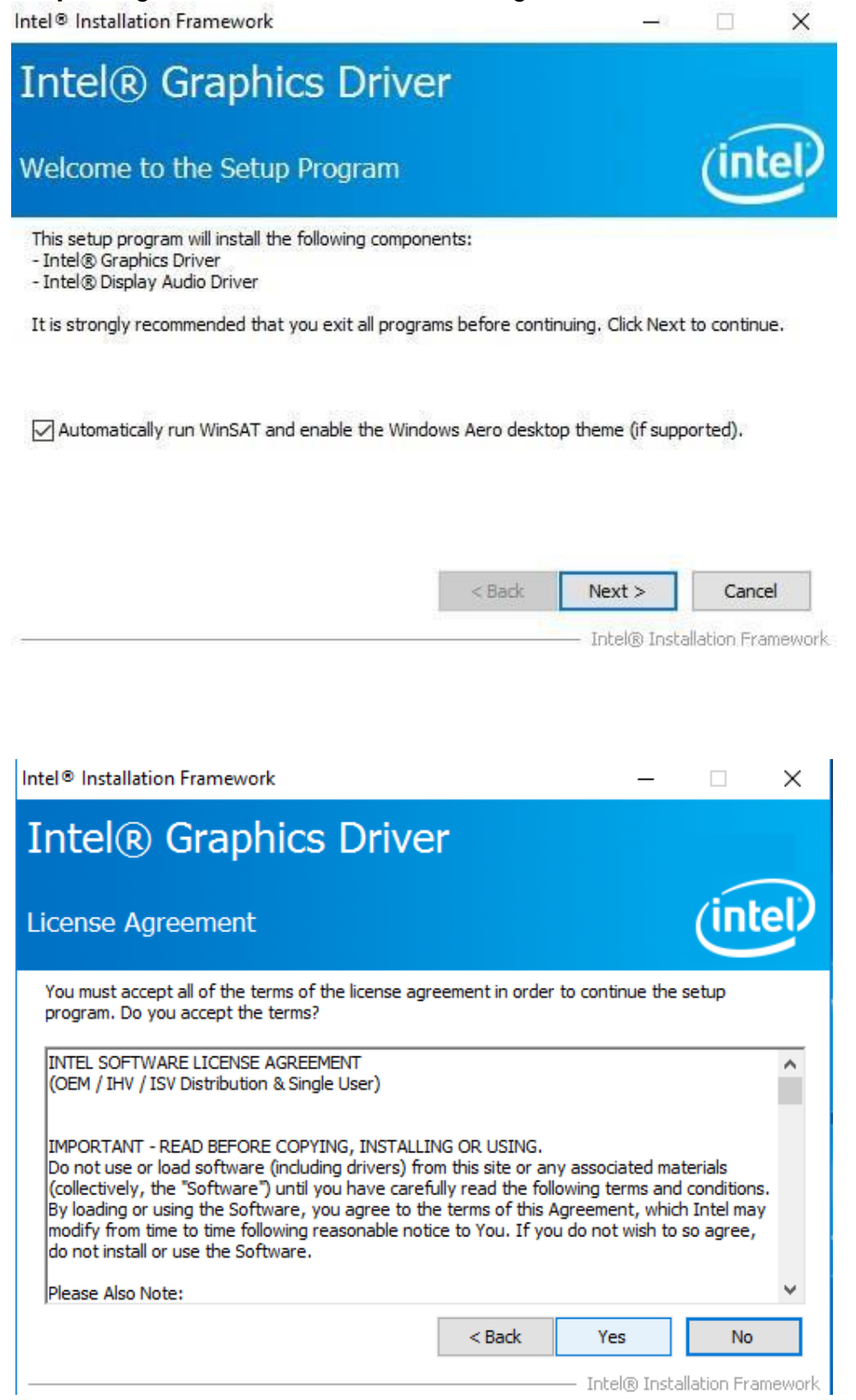

#### 4. Check the ReadMe file information, select **Next** to continue.

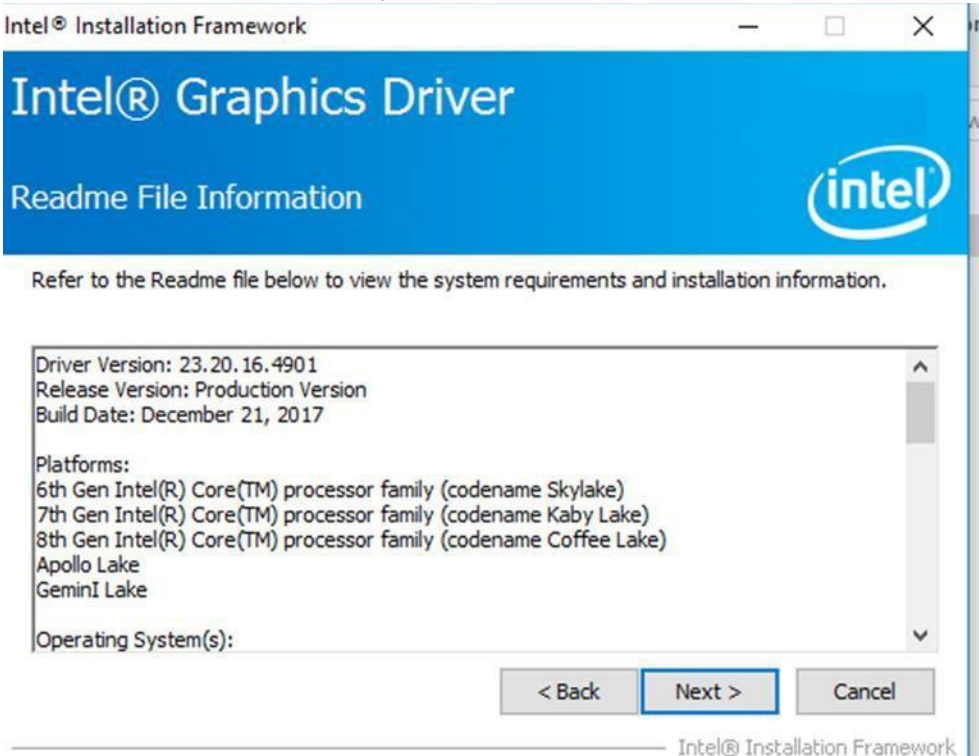

5. Wait for the driver to be installed.

Intel<sup>®</sup> Installation Framework

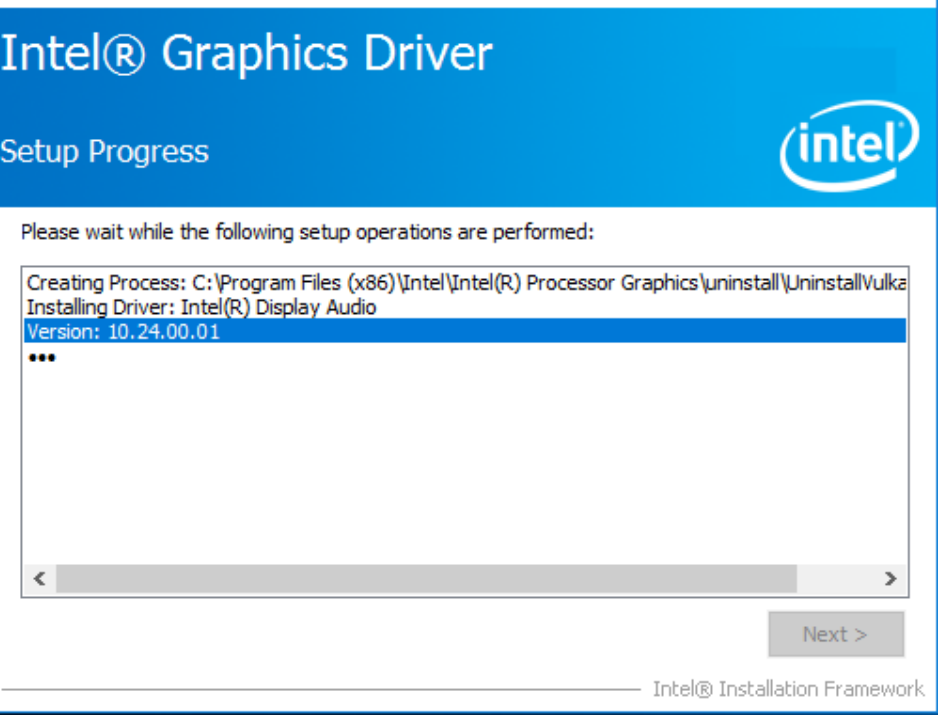

1

6. Select **Next** to continue.

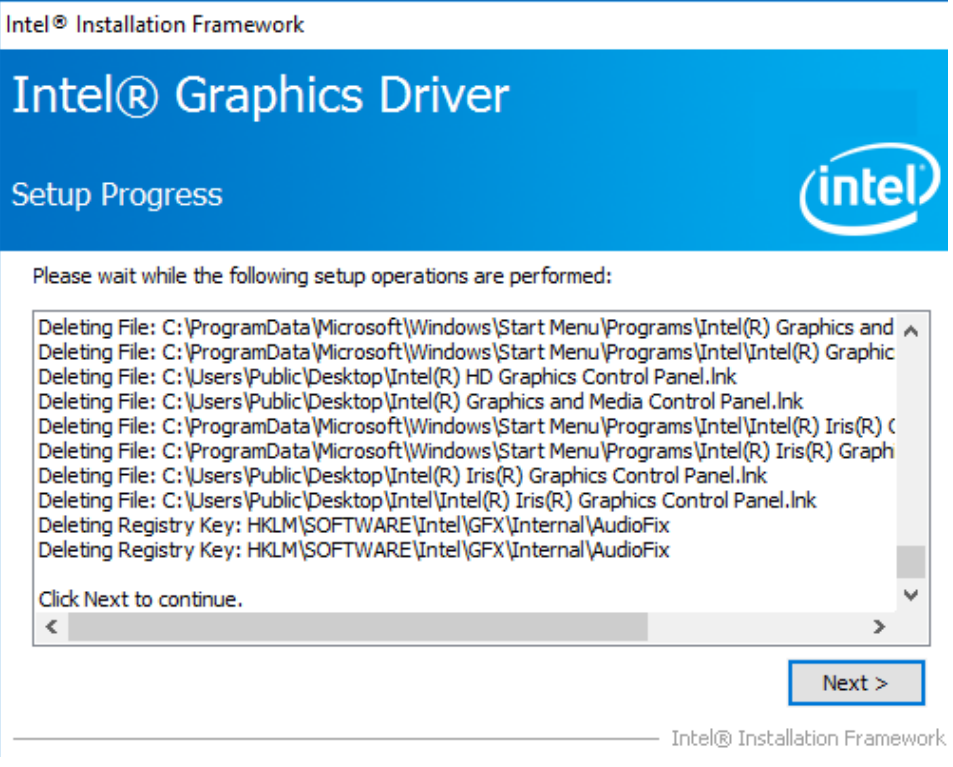

7. After installation is completed, select "**Yes, I want to restart this computer now**", and click **Finish**.

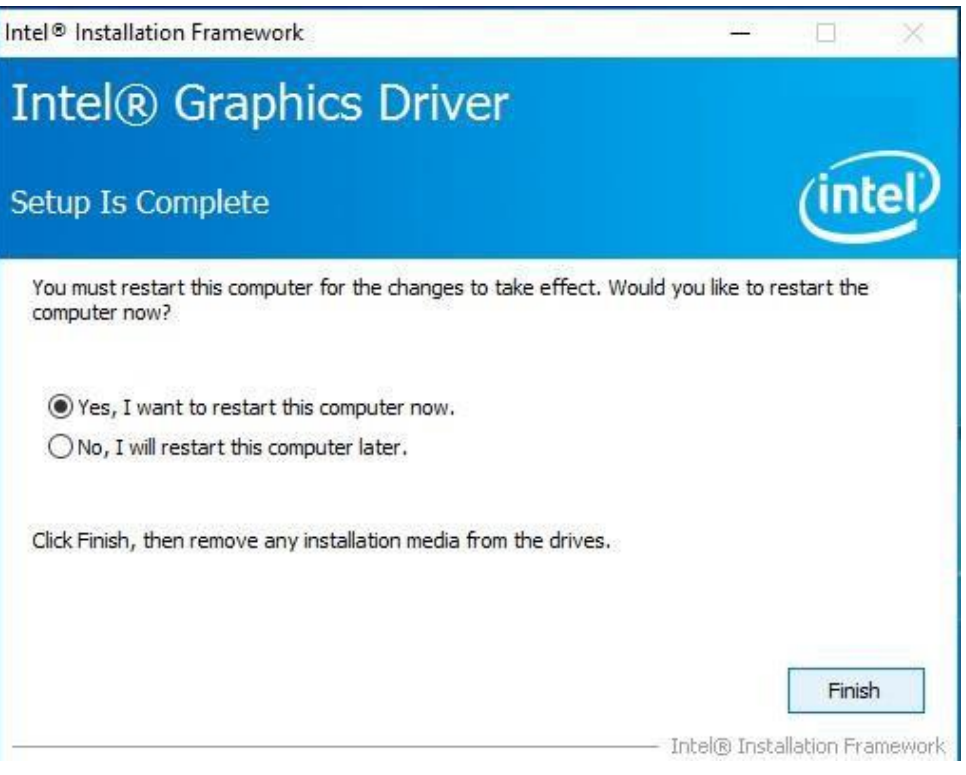

## 5.3 Management Engine (ME)

Follow instructions below to install Management Engine (ME).

1. Open the Driver CD (included in the package) and select **ME** driver.

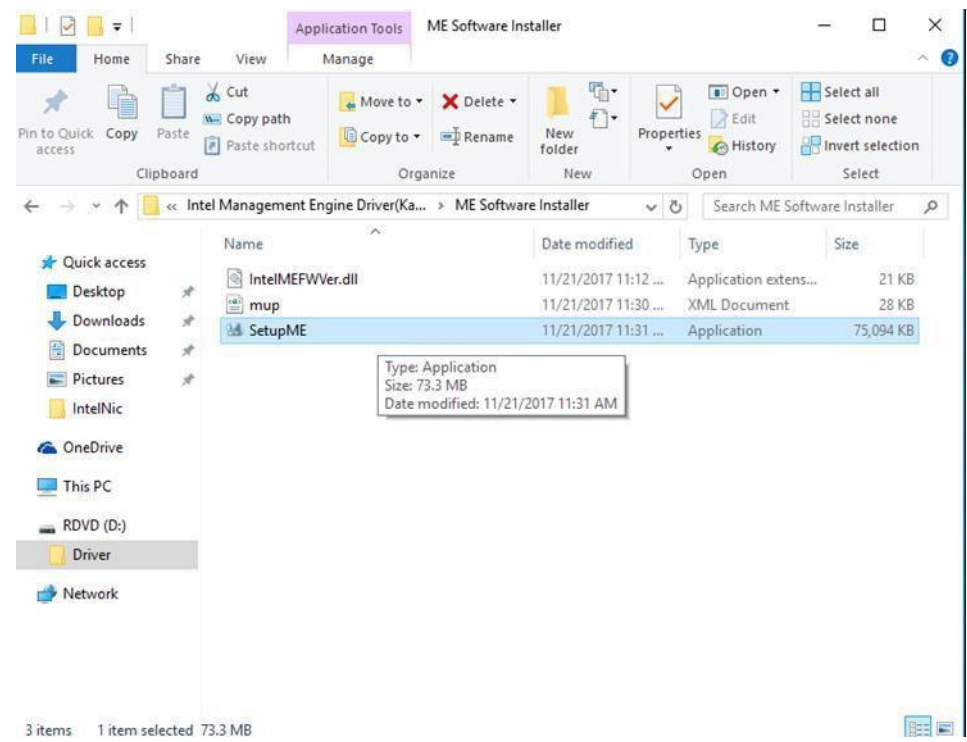

2. Select **Next** to start the installation.

Intel Corporation

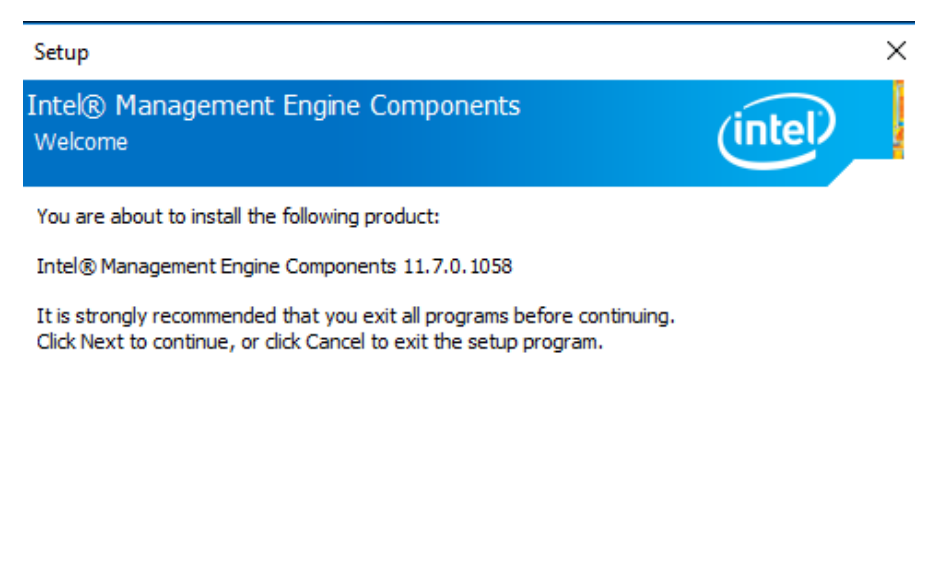

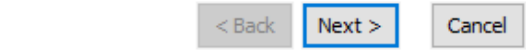

3. Select **Next** to agree with the terms of license agreement.

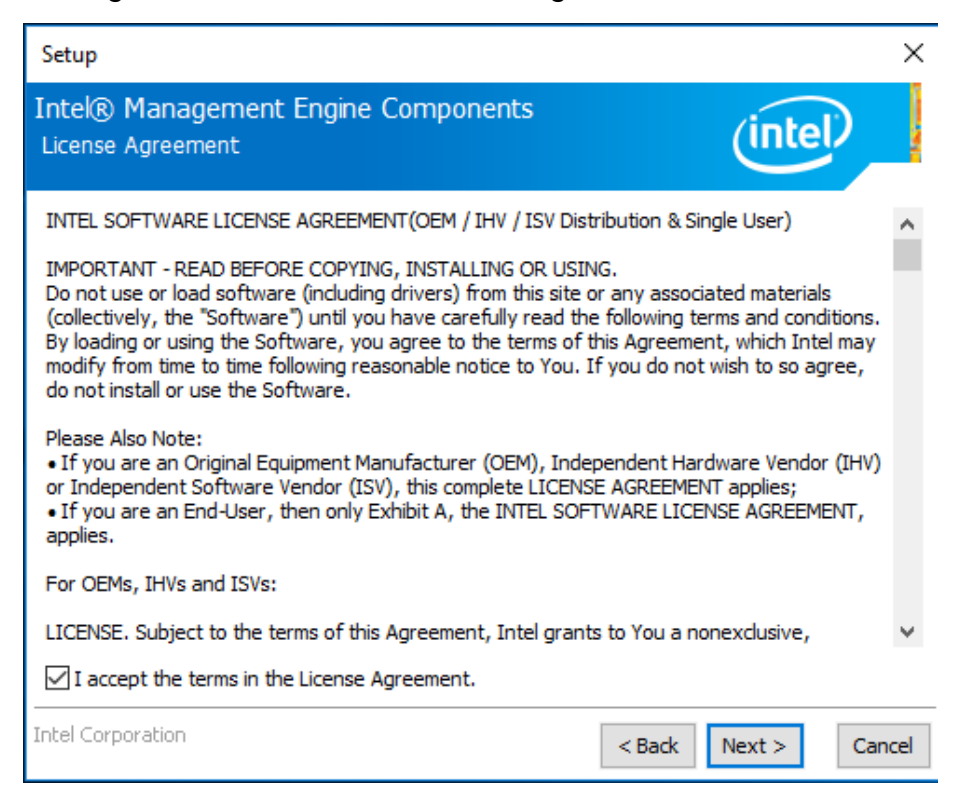

4. Wait for the driver to be installed.

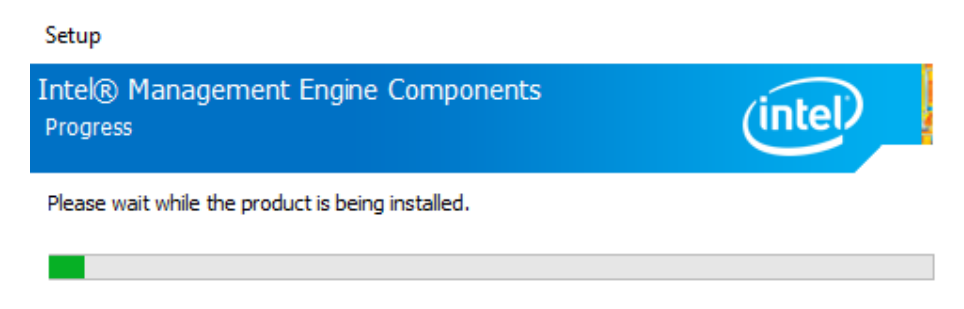

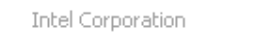

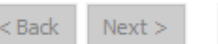

Cancel

### **57** ITWS M-Series HMI User Manual

5. When installation completed, select **Finish** complete installation.

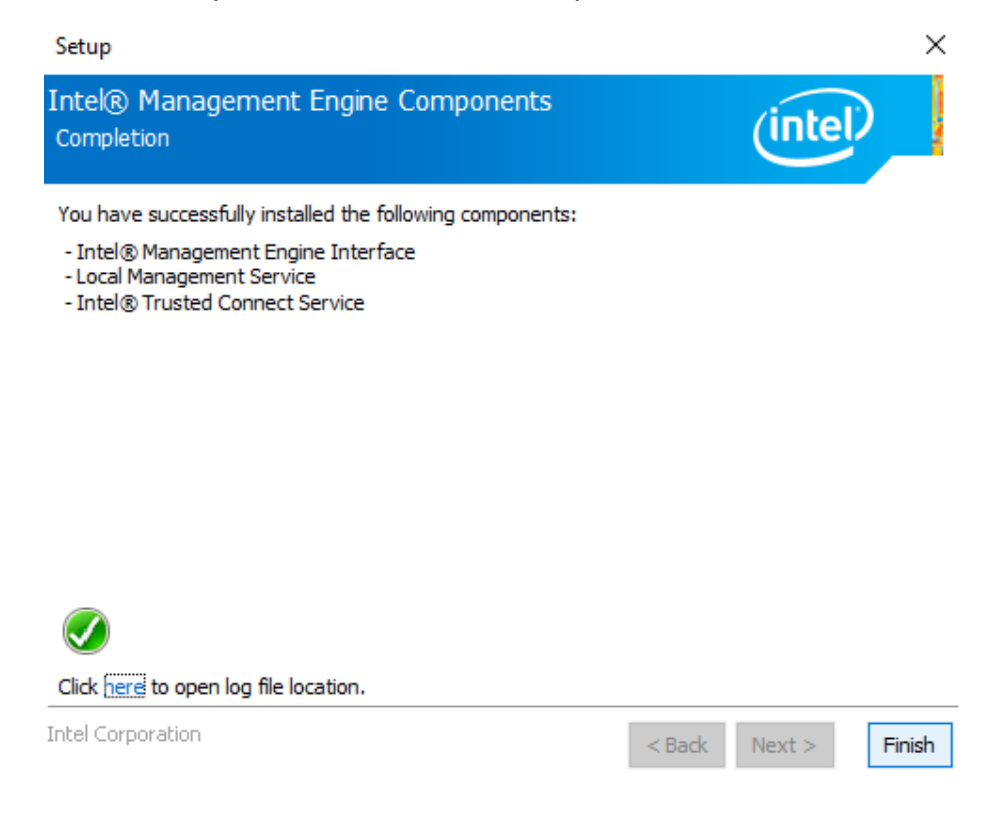

### 5.4 Intel GNA Driver

For Intel 11th Gen Intel CPU which are required to install the Intel Gaussian and Neural Accelerator (GNA) driver, please refer to the instructions below to complete the process.

- 1. Open the Driver CD (included in the package) and select **Intel GNA** driver.
- 2. In the folder, find "gna.inf" and right click on "gna.inf" and select "Install".

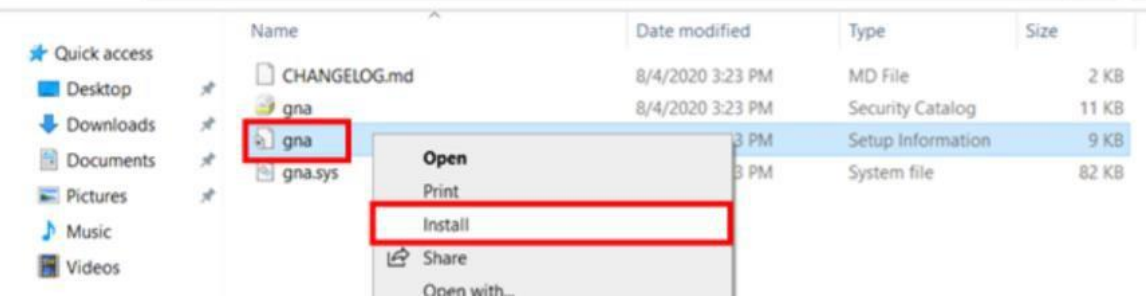

3. Once the installation completes, the following message will show up

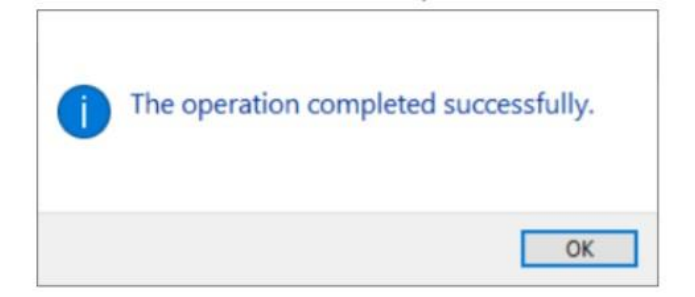

# 5.5 Intel Serial IO Driver

This utility installs the originally shipped version of the Intel Serial IO GPIO Host Controller driver.

- 1. Open the Driver CD (included in the package) and select **Serial IO** driver.
- 2. Locate the **SetupSerialIO.exe** file.

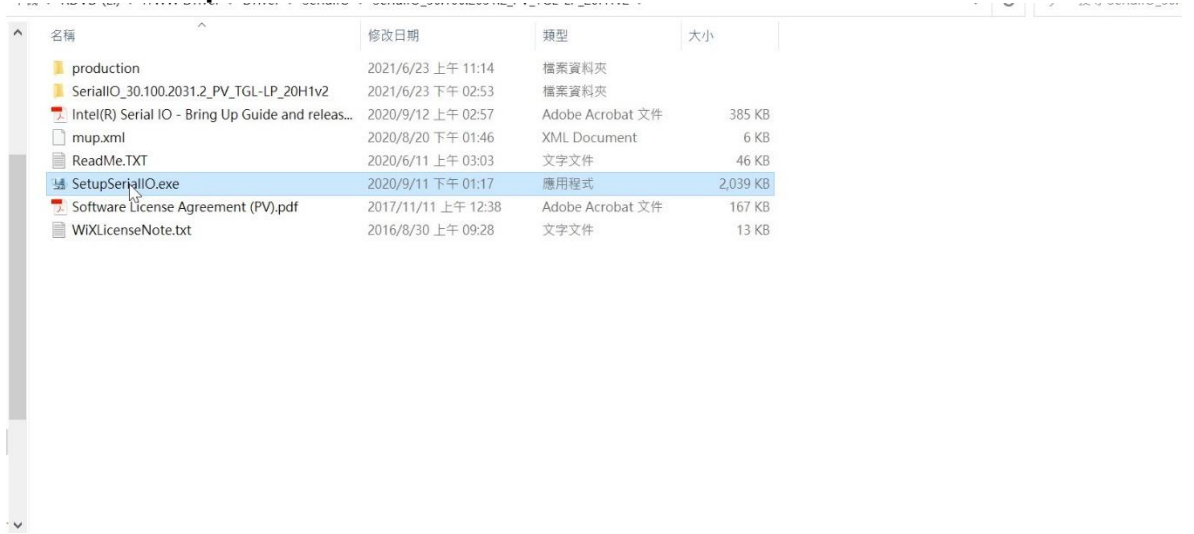

- 3. Right click on the executable and select 'Run as administrator' option from the menu to start the installer and then click on 'Yes' button in User Account Control pop-up window
- 4. On welcome screen, click **Next** button to continue the installation.

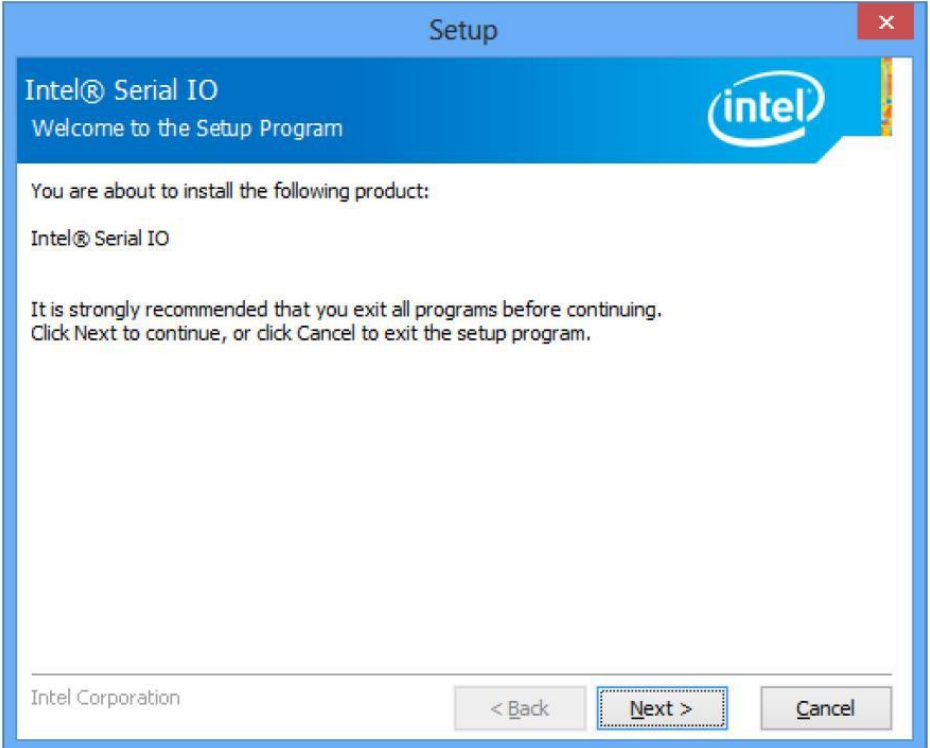

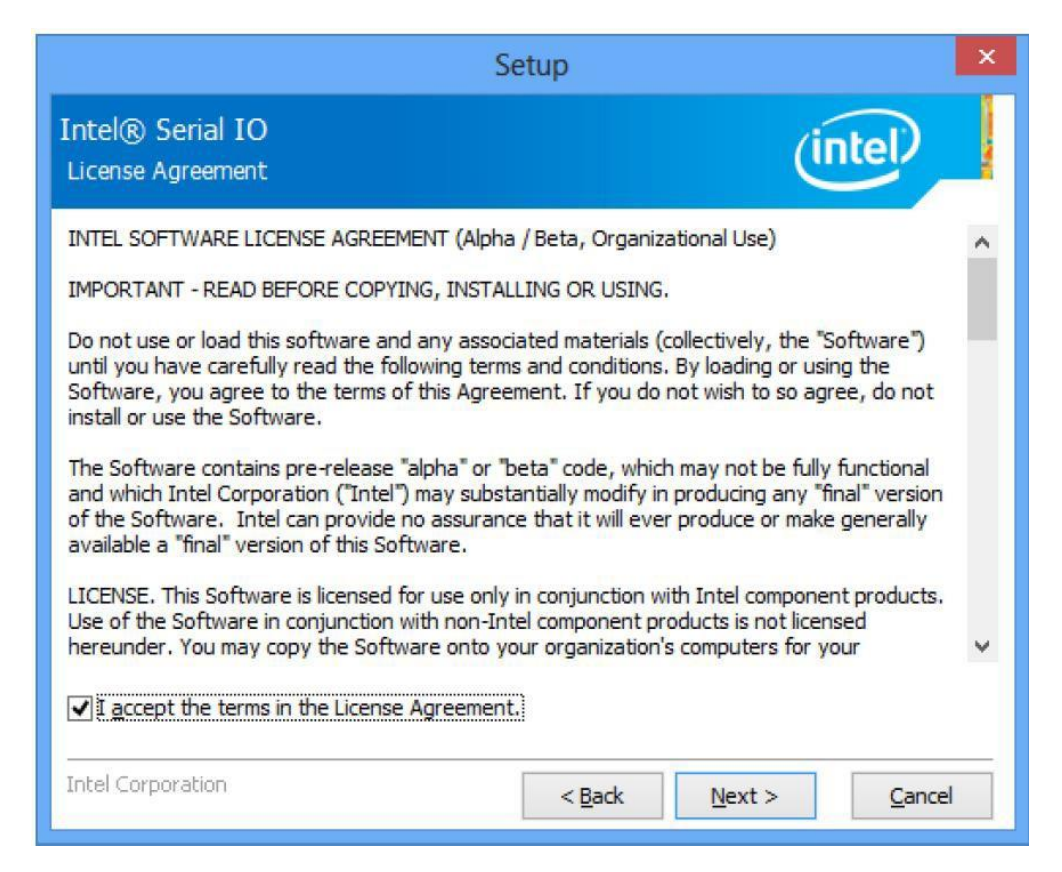

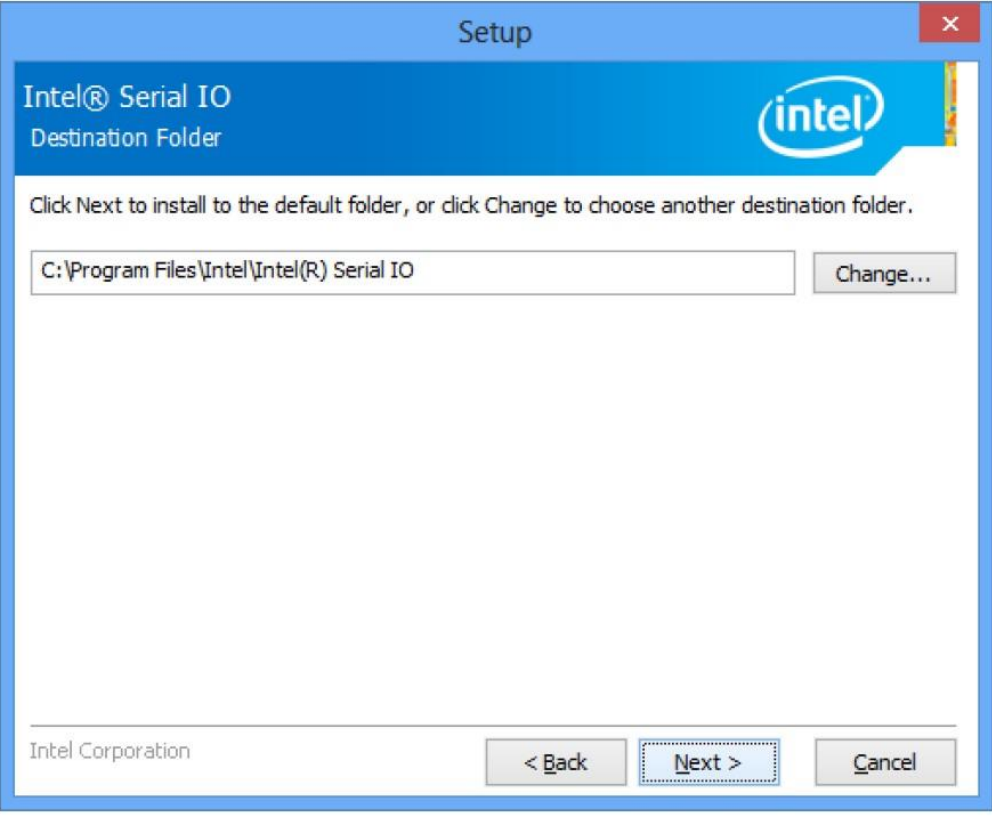

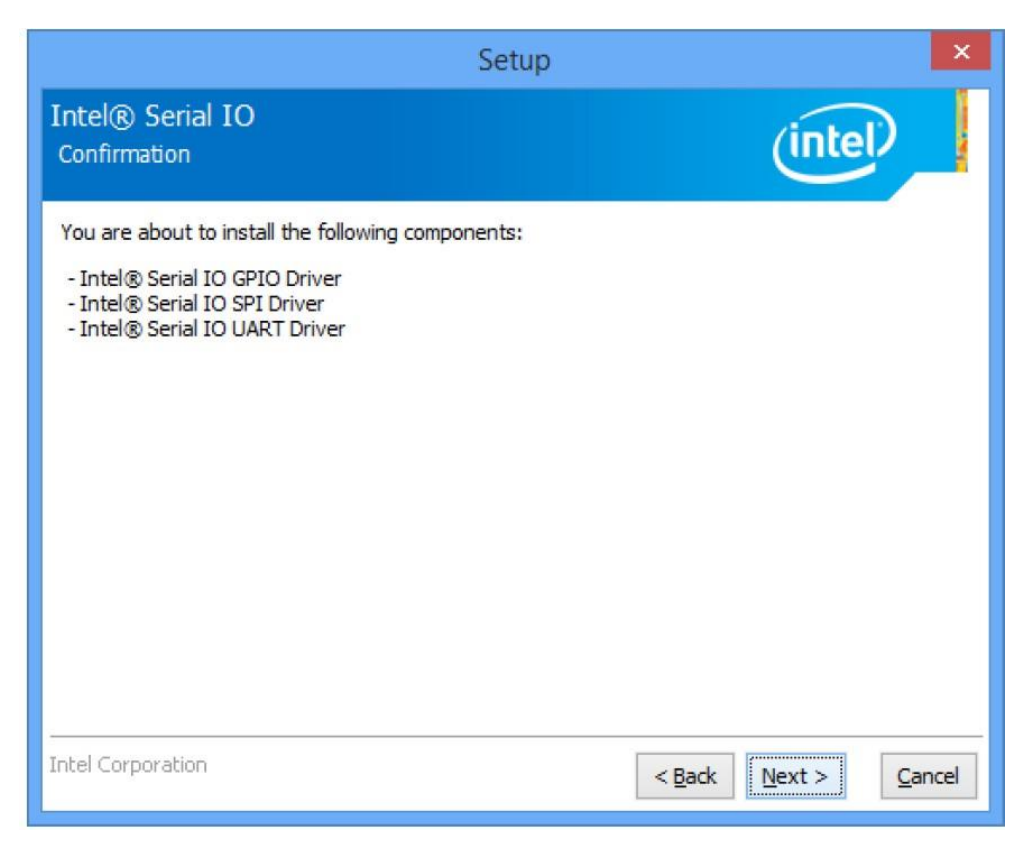

5. After successful installation, you should see setup completion screen. Click on **Finish** button to complete the installation.

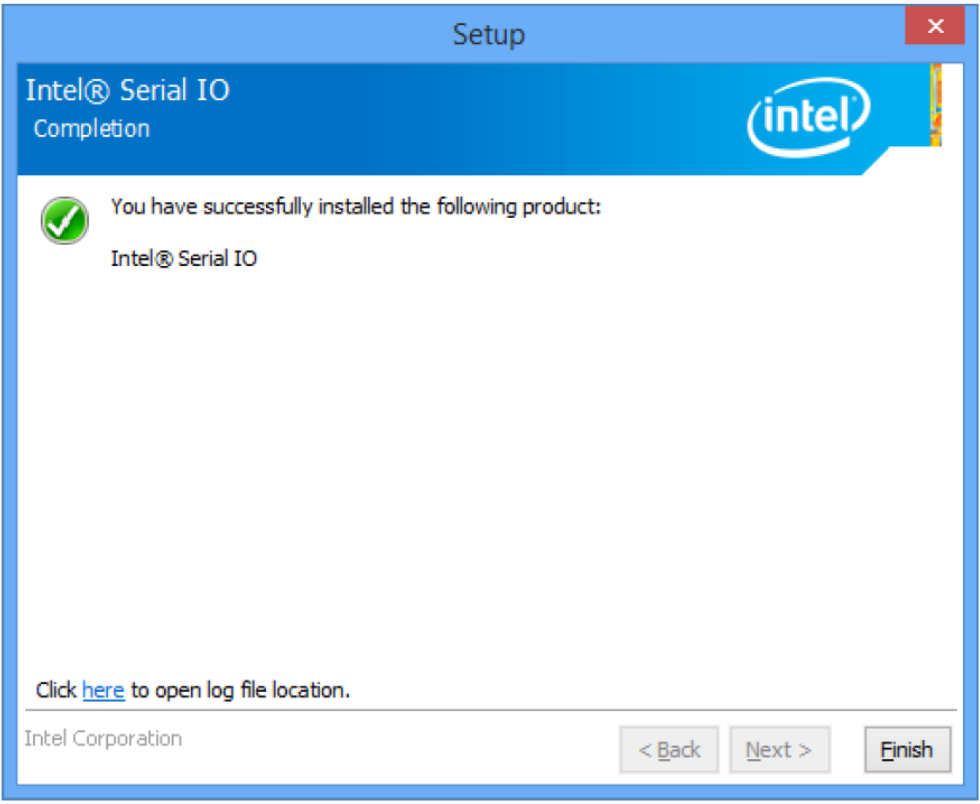

## 5.6 Audio Driver Installation

Follow instructions below to install Audio driver.

1. Open the Driver CD (included in the package) and select **Audio** driver.

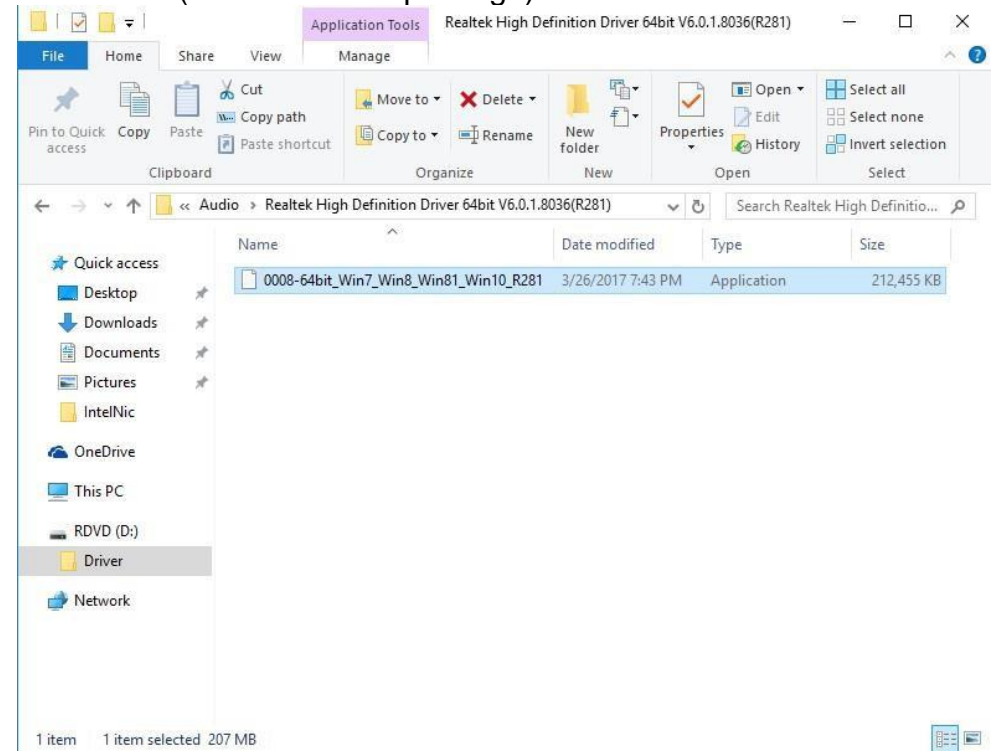

#### 2. Select **Next** to continue.

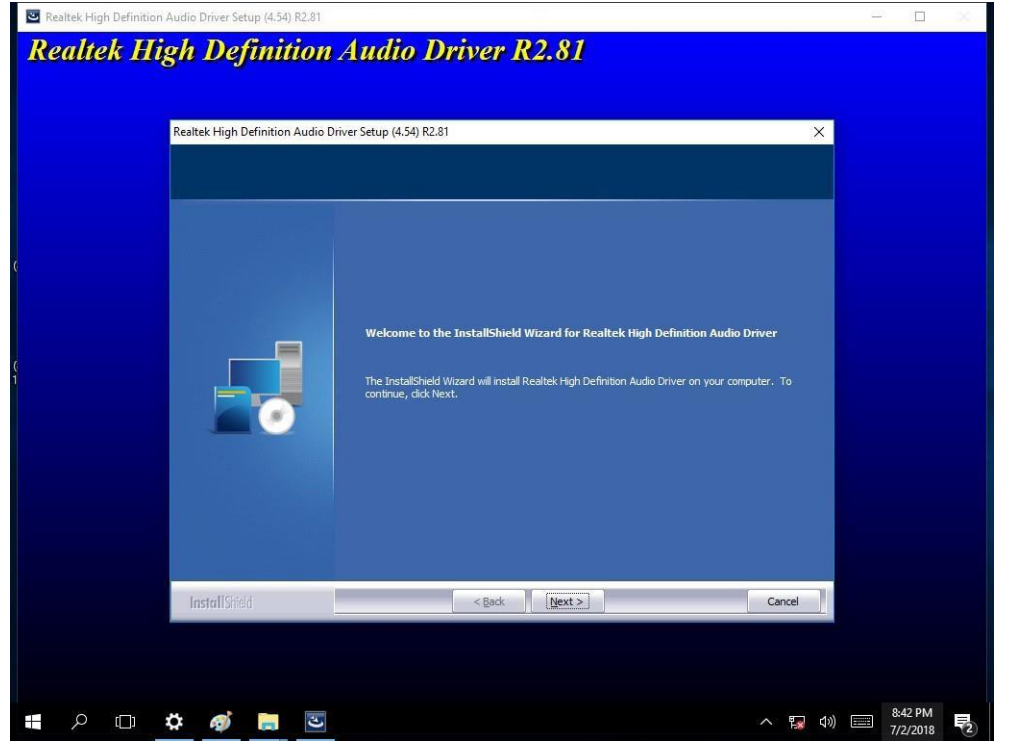

3. When installation completed, select **Finish** to complete installation.

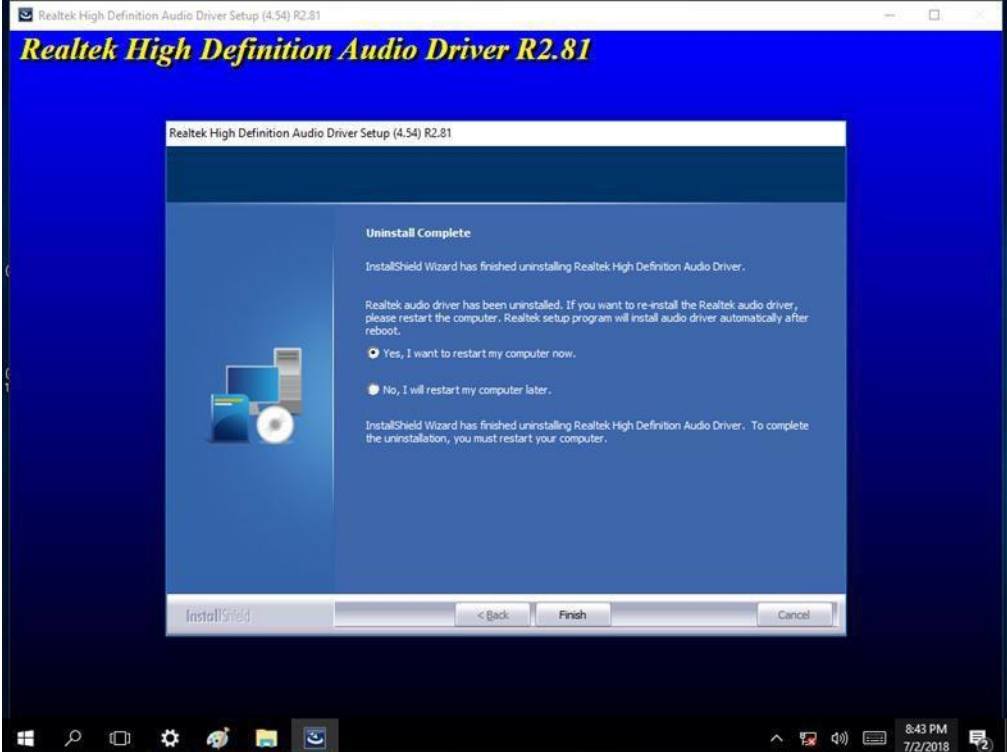

### 5.7 LAN Driver Installation

Follow instructions below to install LAN driver.

1. Open the Driver CD (included in the package) and select **LAN** driver.

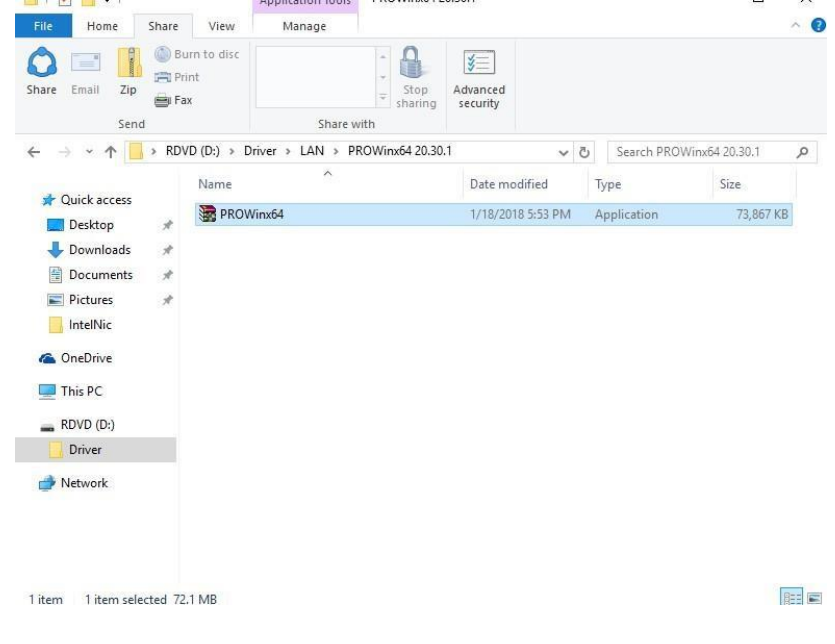

### 63 ITWS M-Series HMI User Manual

#### 2. When compression is complete, select **Next**.

Intel(R) Network Connections Install Wizard

Welcome to the install wizard for Intel(R) **Network Connections** 

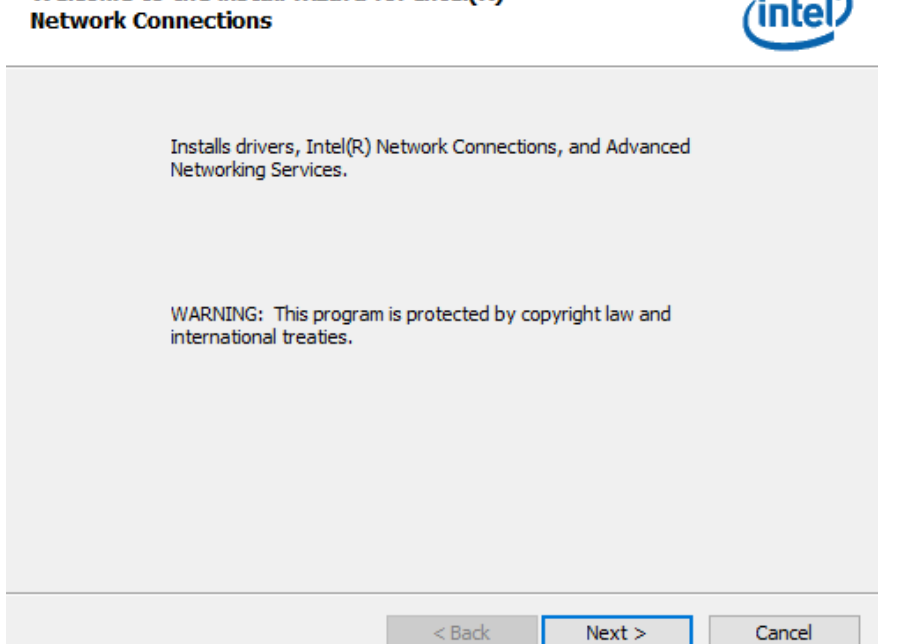

 $\times$ 

#### 3. Read the license agreement, and then select **Next**.

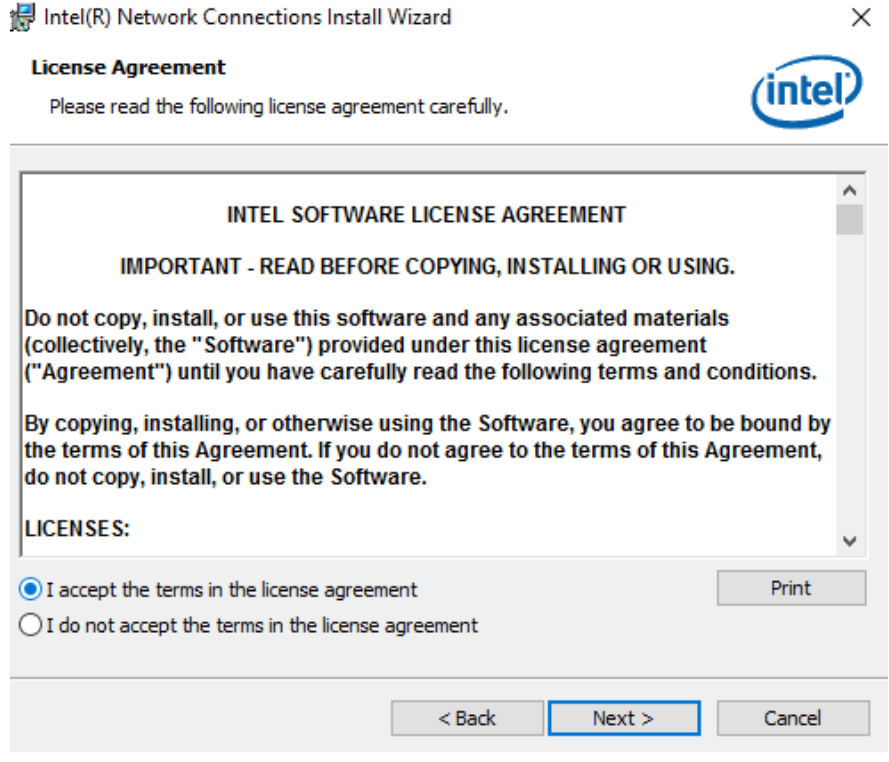

 $\! \times$ 

- 4. System displays the installed packages, select **Next**.
- 5. Confirm the installation, select **Install** to start the installation.

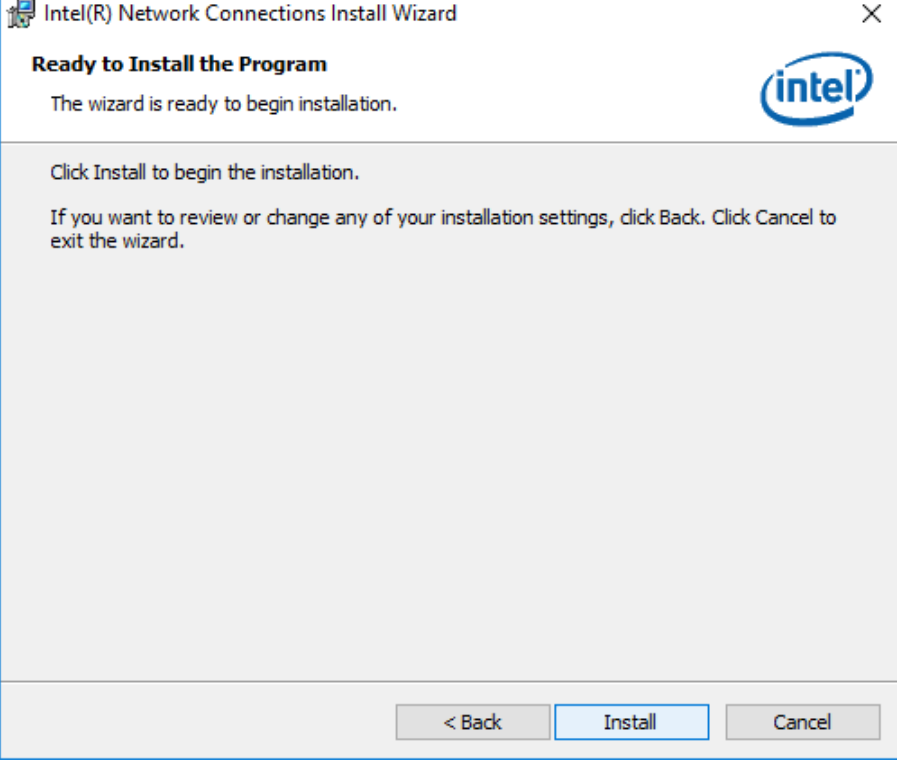

6. When installation is completed, select **Finish** to close the window.

Intel(R) Network Connections Install Wizard

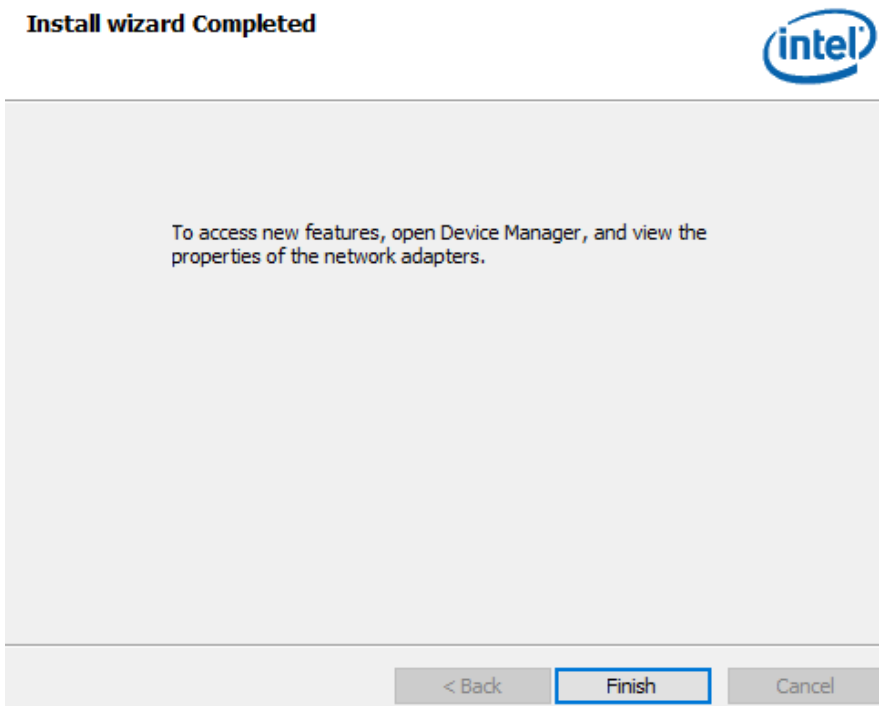

## 5.8 WatchDog Driver Installation

Follow instructions below to install **Watchdog** driver.

1. Type "cmd" in the run box then the cmd.exe will appear in programs.

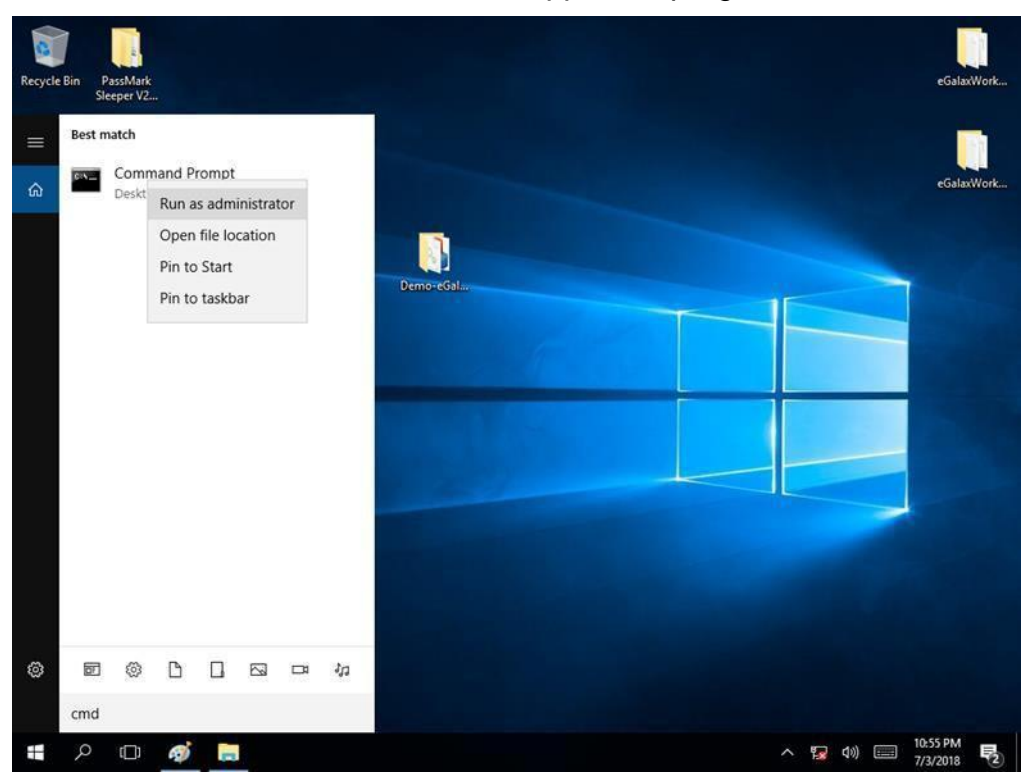

- 2. Right click on the cmd.exe and click on "Run as administrator" to start
- 3. Open the Driver CD (included in the package) and select Watchdog driver.

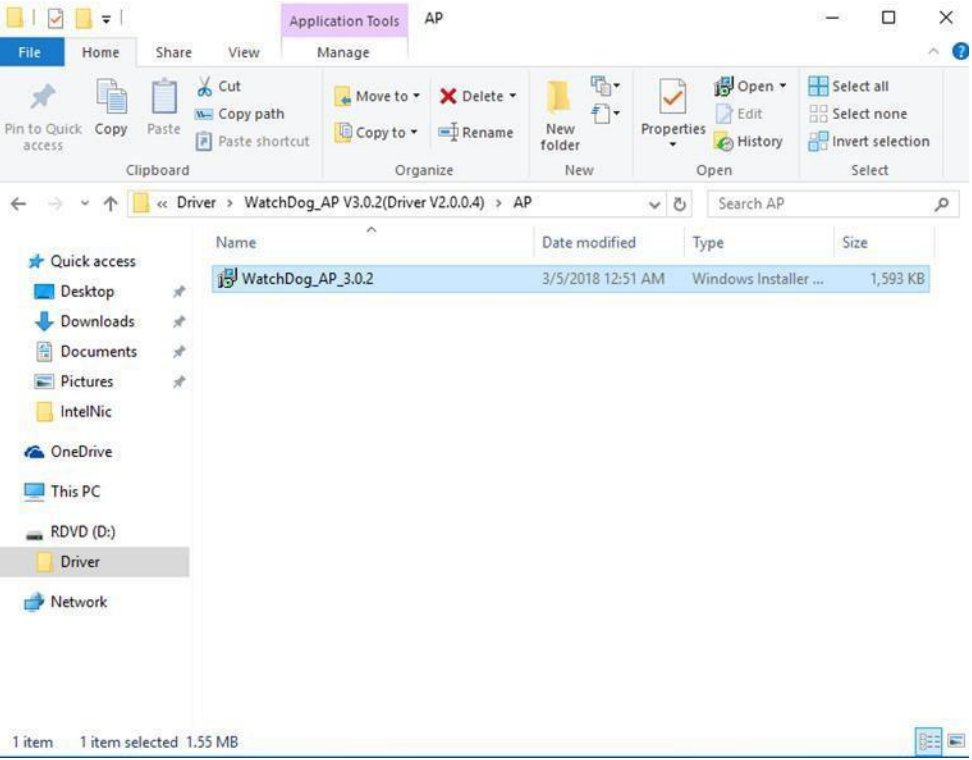

4. When Windows Security dialog appear, select **install** to continue the installation.

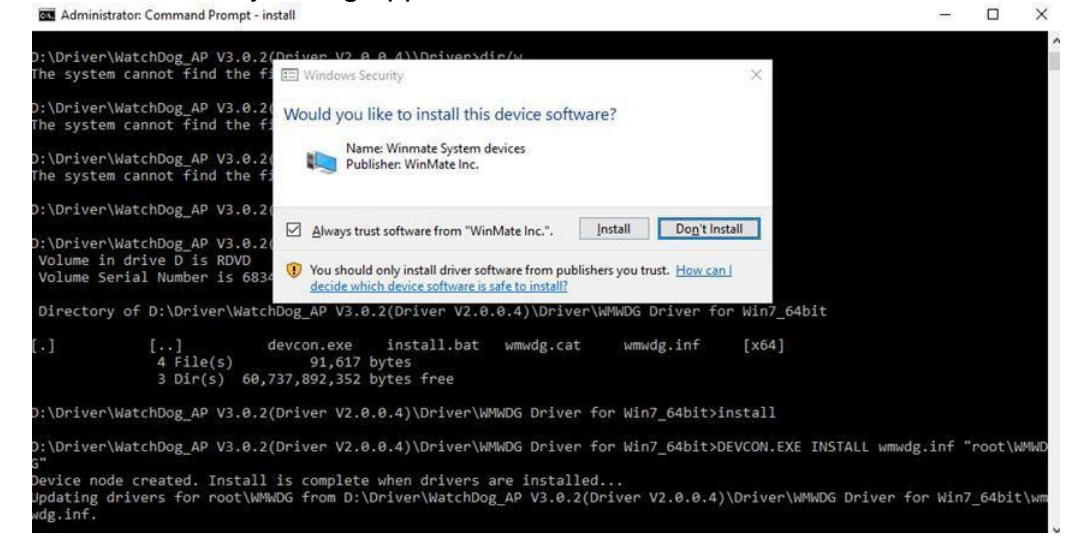

5. Wait for installation to complete. When installation is complete, press any key to close.

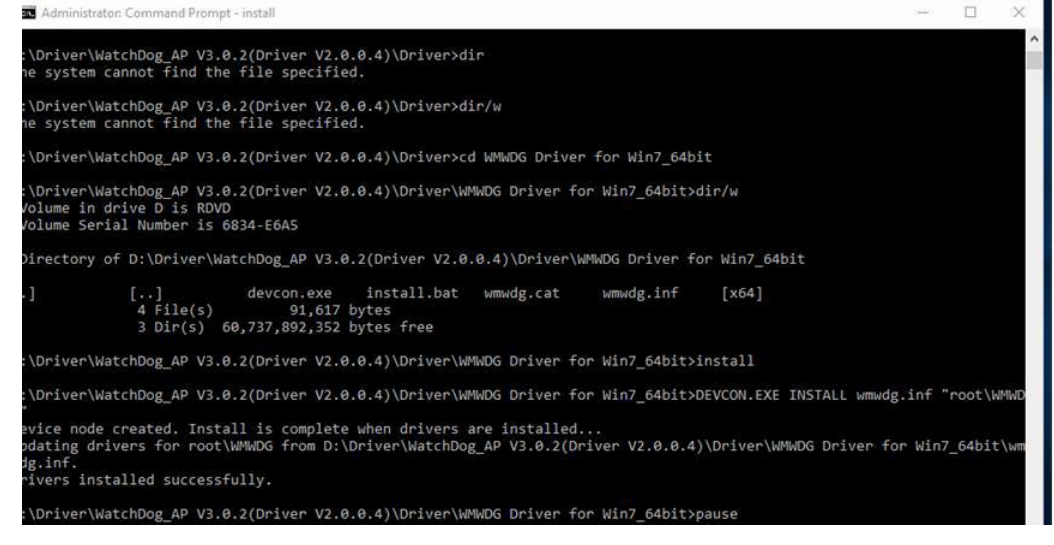

6. Open the Driver CD (included in the package) and select **Watchdog AP**.

7. Select **Next**.<br>**1. Select Next** WatchDog\_AP Setup

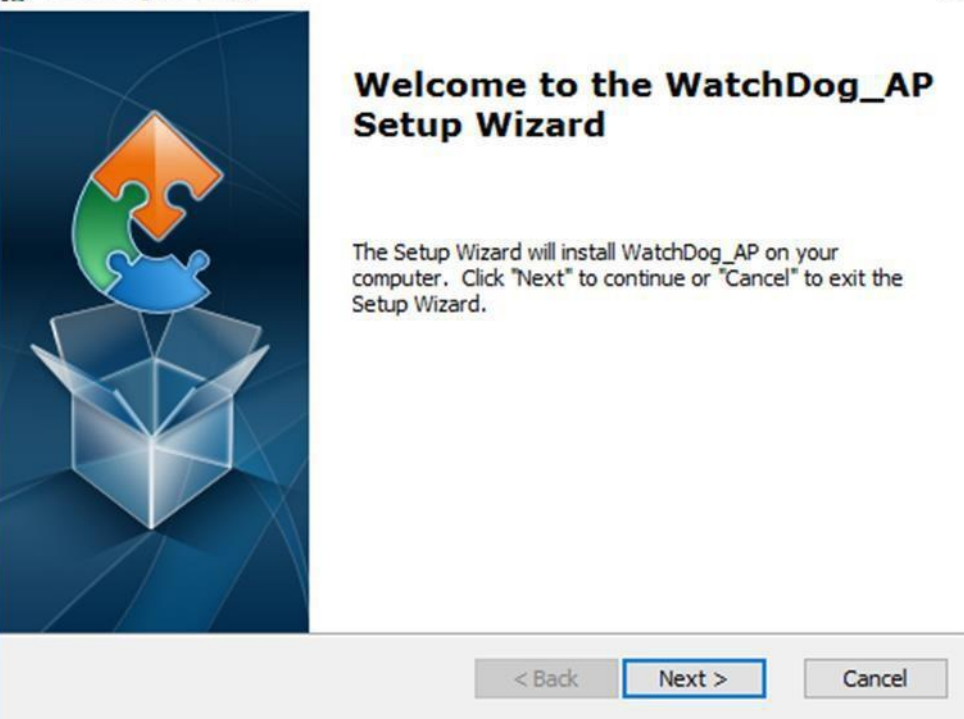

8. The installed storage location is displayed, select **Install** to continue.

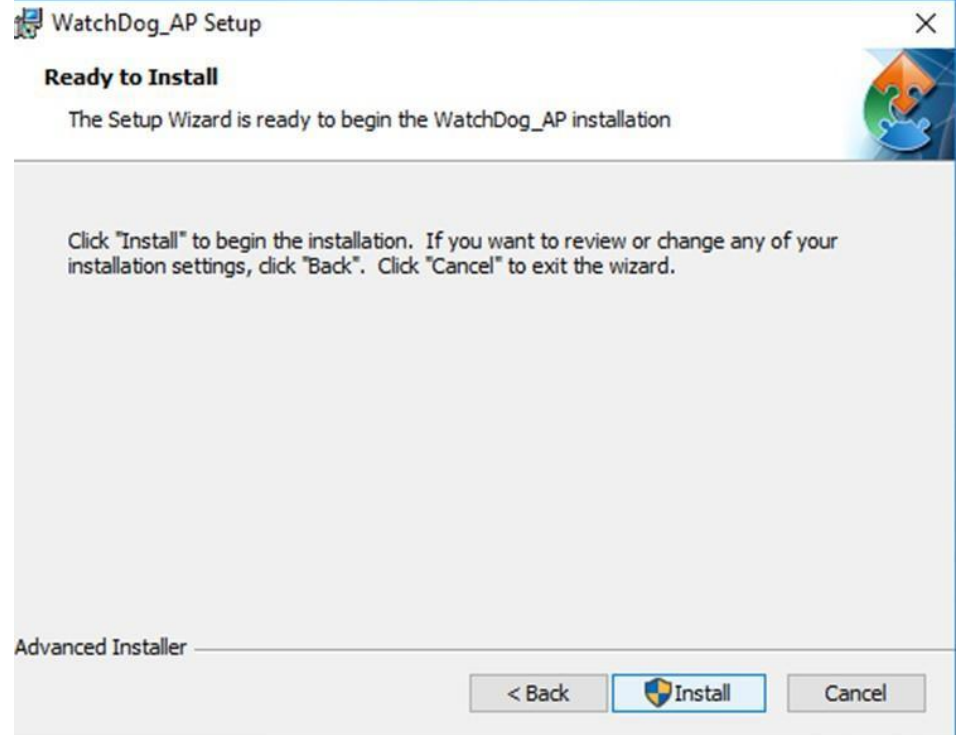

9. Select **Next** to start the installation.

10. When installation is completed, select **Finish** to close the window.

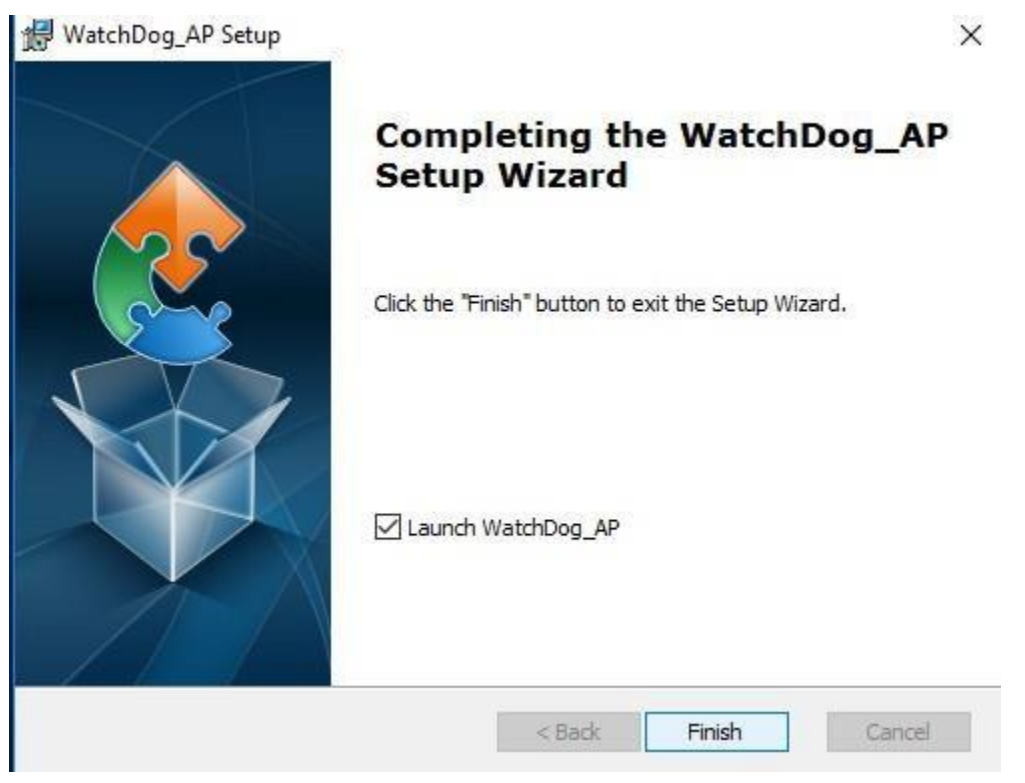

# 5.9 Digital IO Driver Installation

Follow instructions below to install **Digital IO** driver.

- 1. Type "cmd" in the run box then the cmd.exe will appear inprograms.
- 2. Right click on the cmd.exe and click on "Run as administrator" to start

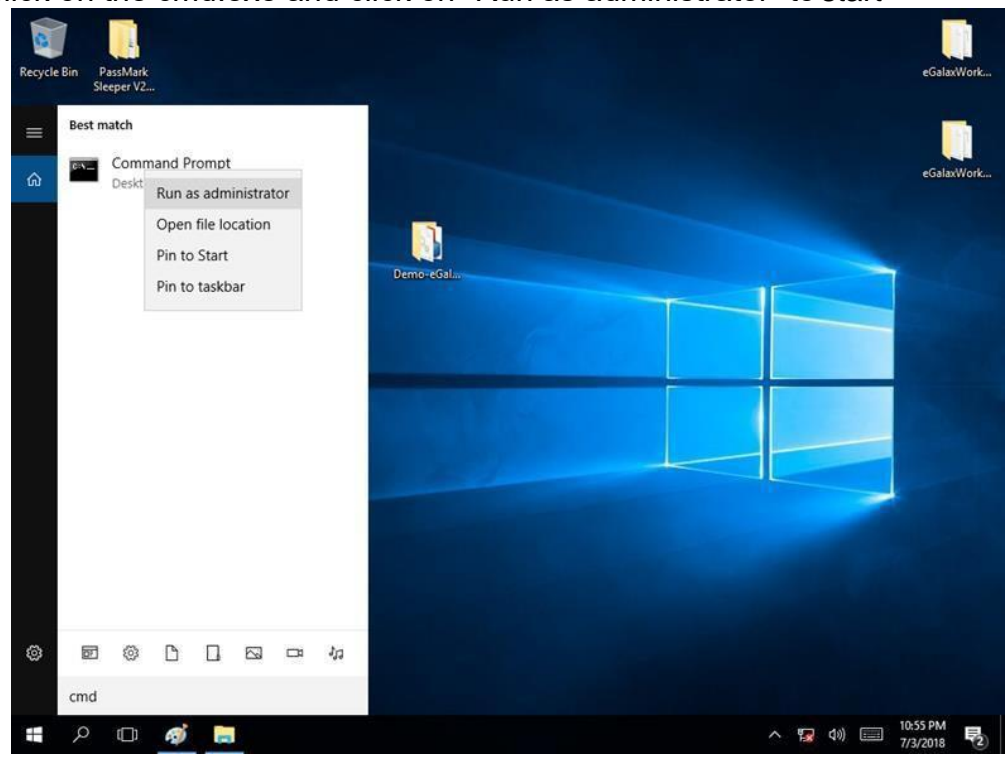

- 3. Open the Driver CD (included in the package) and select Digital IOdriver.
- 4. When Windows Security dialog appear, select **install** to continue theinstallation.
- 5. Wait for installation to complete. When installation is complete, press any key toclose.

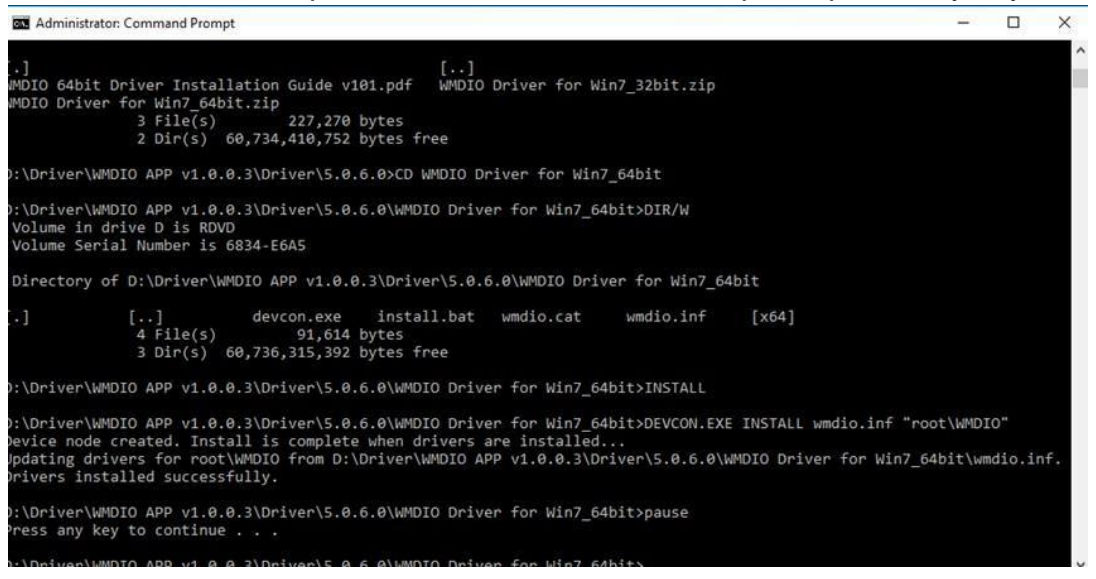

#### 6. Open the Driver CD (included in the package) and select **Digital IOAP**.

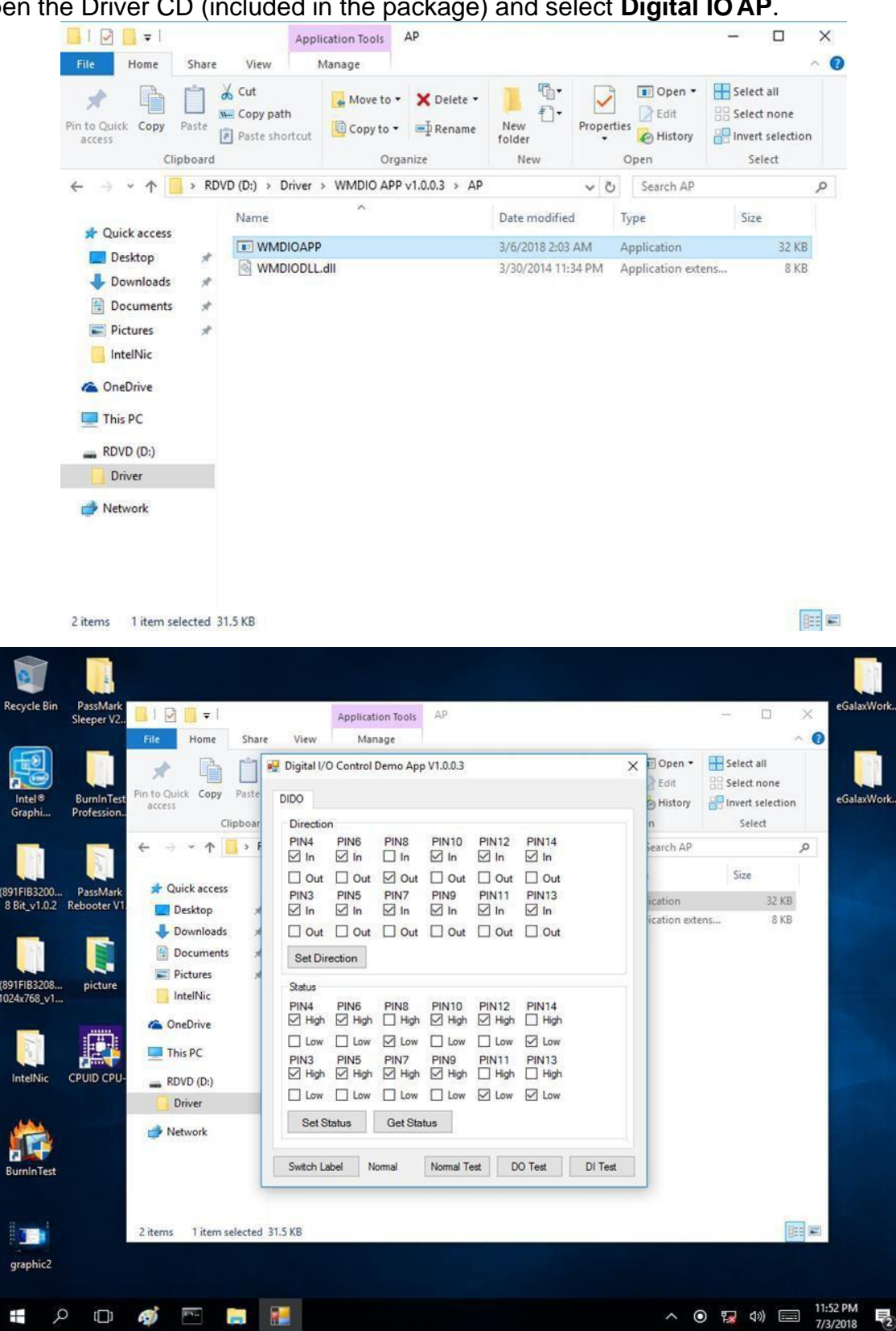
# Chapter 6: Mounting

This chapter provides mounting guide for all available mounting options. Pay attention to cautions and warning to avoid any damages.

### WARNING! / AVERTISSEMENT!

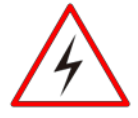

Follow mounting instructions and use recommended mounting hardware to avoid the risk of injury.

*Suivez les instructions de montage et d'utilisation recommandé le matériel de montage pour éviter le risque de blessure.*

## 6.1 Cable Mounting Considerations

For a nice look and safe installation, make sure cables are neatly hidden behind the HMI device. Refer to Chapter 2, section 2.1 for the cable installation instruction.

#### WARNING! / AVERTISSEMENT!

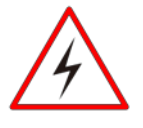

Observe all local installation requirements for connection cable type and protection level.

*Suivre tous les règlements locaux d'installations, de câblage et niveaux de protection.*

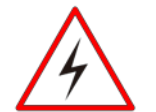

#### WARNING! / AVERTISSEMENT!

Turn off the device and disconnect other peripherals before installation. *Éteindre l'appareil et débrancher tous les périphériques avant l'installation.*

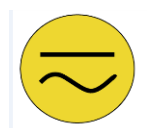

### ALTERNATING CURRENT / MISE À LE TERRE!

To prevent electrical shock, the Safety Ground location on the rear must be bonded to the local earth ground through a minimum 12 AWG wire as short as possible *Pour éviter les chocs électriques, l'emplacement de la prise terre à l'arrière doit être lié à terre locale, à travers un 12 AWG minimum et aussi court que possible.*

## 6.2 Safety Precautions

Observe the following common safety precautions before installing the HMI device:

- Use separate, non-intersecting paths to route power and networking wires. If power wiring and device wiring paths must be crossed make sure the wires are perpendicular at the intersection point.
- Keep the wires separated according to the interface. Wires that share similar electrical characteristics must be bundled together.
- Do not bundle input wiring with output wiring. Keep them separate.

When necessary, it is strongly advised that you label wiring to all devices in the system.

M-series HMI devices come with different mounting options suitable for most of the industrial and commercial applications.

# 6.3 Panel Mounting

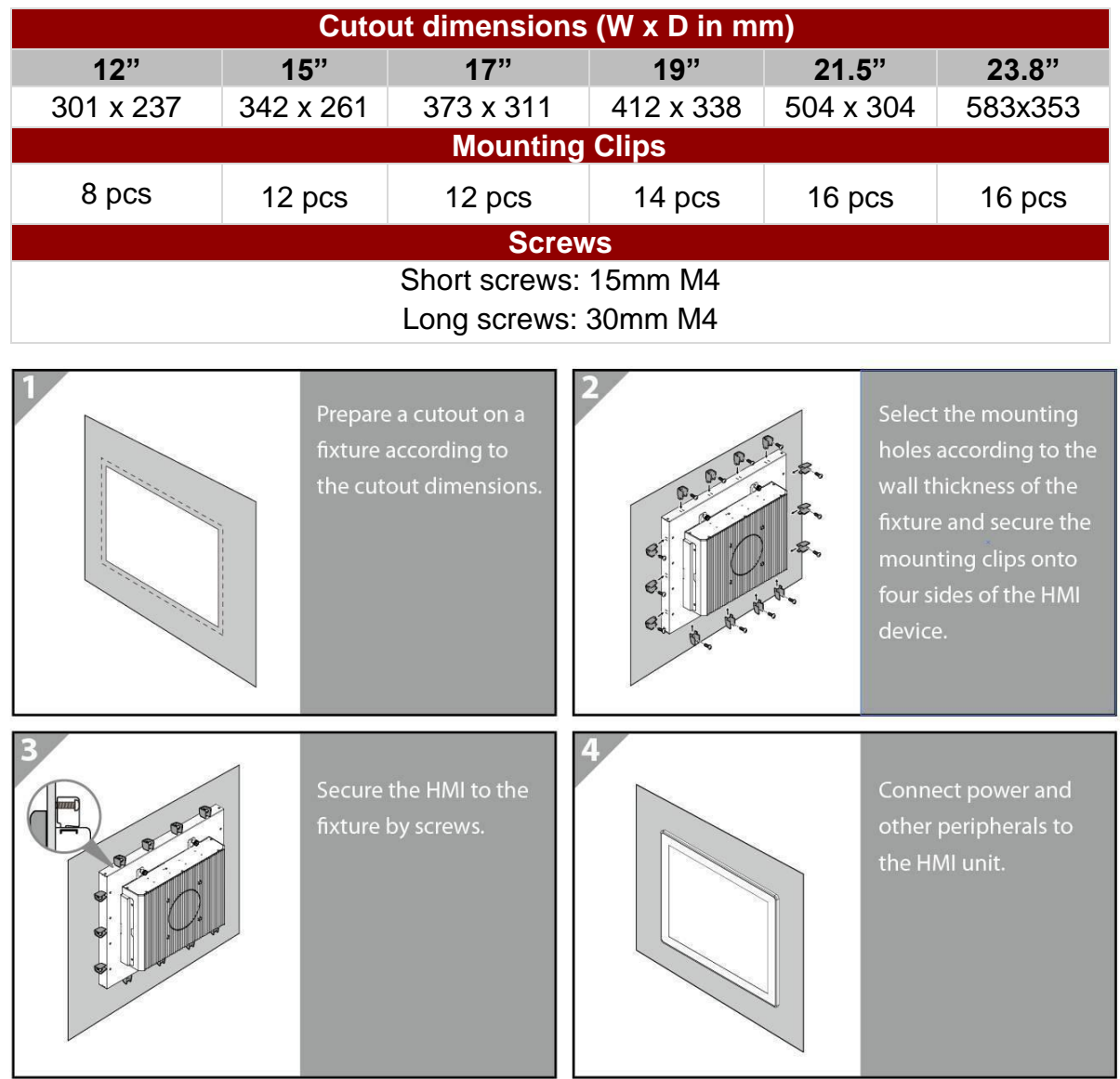

Panel mounting solution allows installing the HMI device onto the wall.

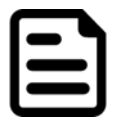

### NOTE

Use either short (15mm) or long (30mm) screws based on the thickness of the wall.

## **6.3.1 VESA Mounting**

M-Series HMI comes with VESA mount holes on the rear side. Follow instructions below to mount the unit with VESA Mount bracket (not supplied by Winmate).

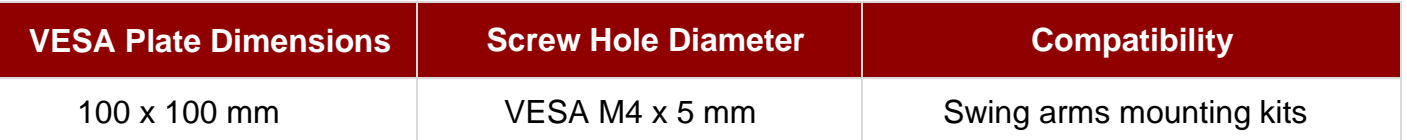

#### **Mounting Instruction:**

- 1. Screw VESA Bracket to the fixture (ex. stand or wall) with M4 VESA screws.
- 2. Place the device on VESA bracket (not supplied by Winmate).

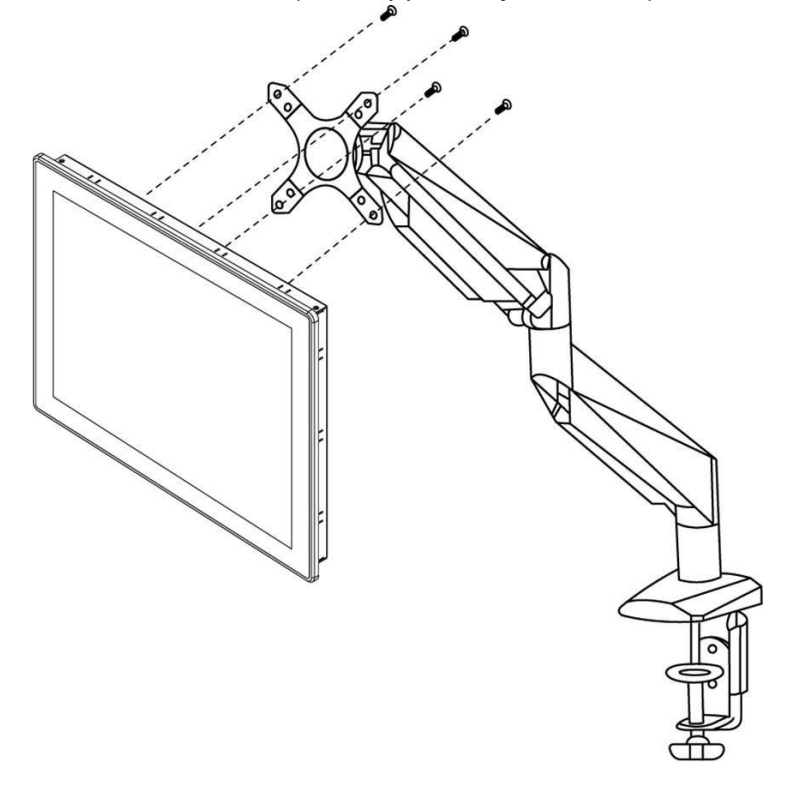

# Chapter 7: Technical Support

This chapter includes directory to technical support and Software Developing Kit (SDK). If any problem occurs fill in problem report form enclosed and immediately contact us.

## 7.1 Software Developer Support

Winmate provides the following development kits (SDK) for M-Series HMI with Intel® Core i5- 1135G7 Tiger Lake UP3 processor:

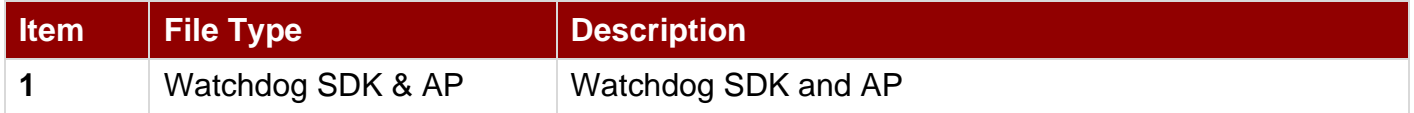

You can find SDK in the driver CD that comes in the package with the HMI device. Also, you can download SDK and Drivers from Winmate Download Center.

#### **Winmate Download Center**

https://www.winmate.com > Support > Download Center > Multi-Touch PPC > M- Series HMI Core i5 1135G7

## 7.2 Problem Report Form

#### **M-Series HMI (Multifunctional Design)**

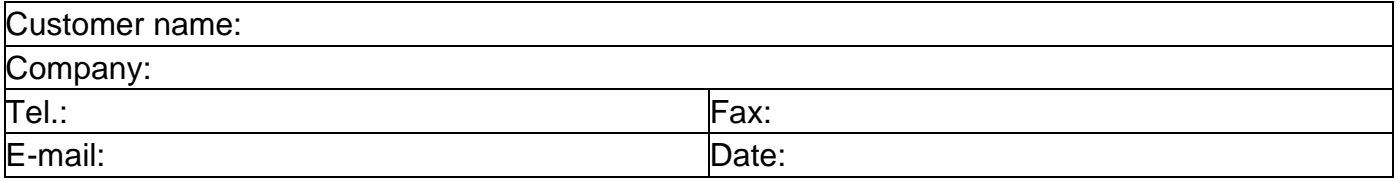

Product Serial Number:

**Problem Description:** Please describe the problem as clearly as possible. Detailed description of the occurred problem will allow us to find the best solution to solve the problem as soon as possible.

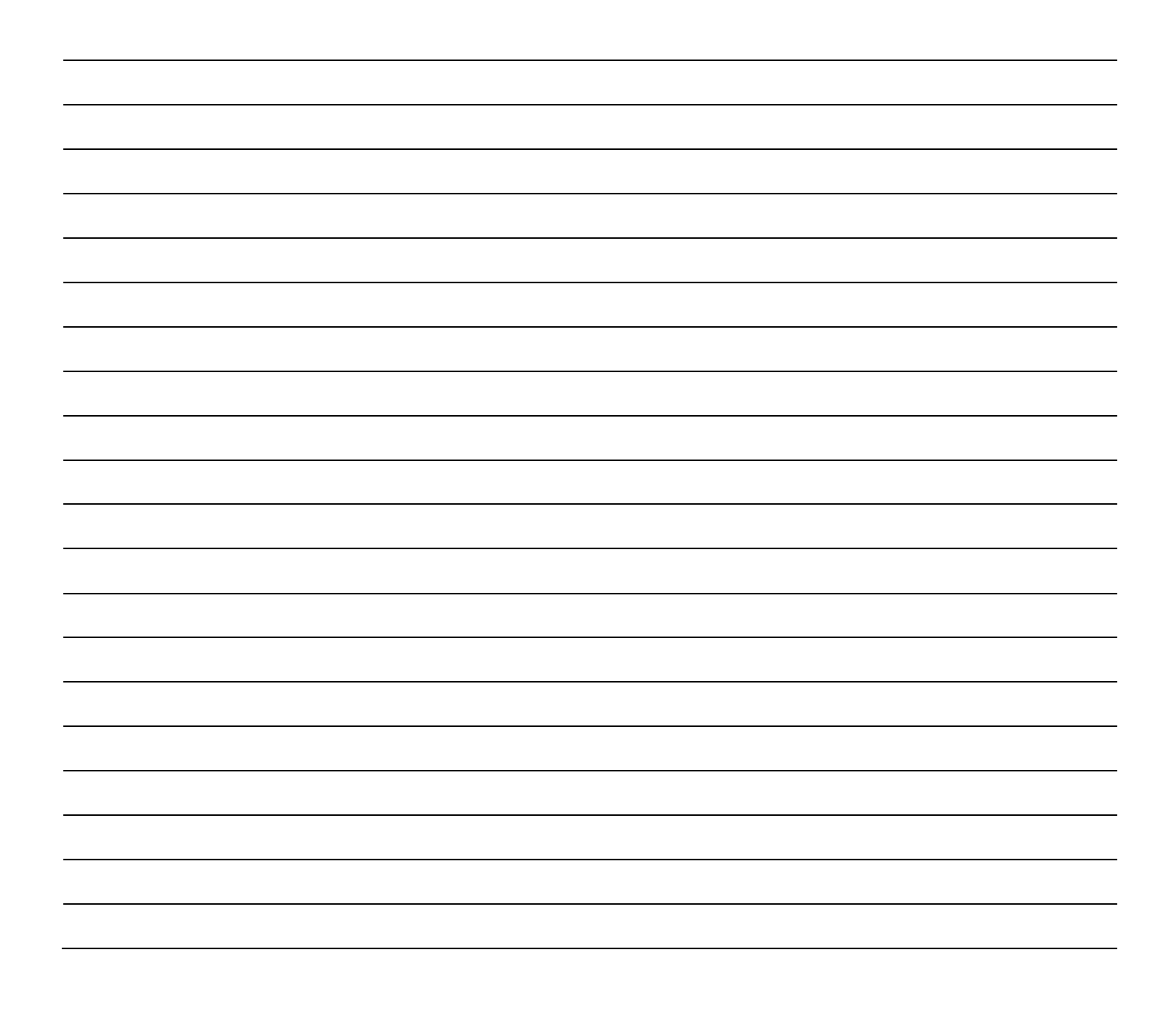

# Appendix

# Appendix A: Product Specifications

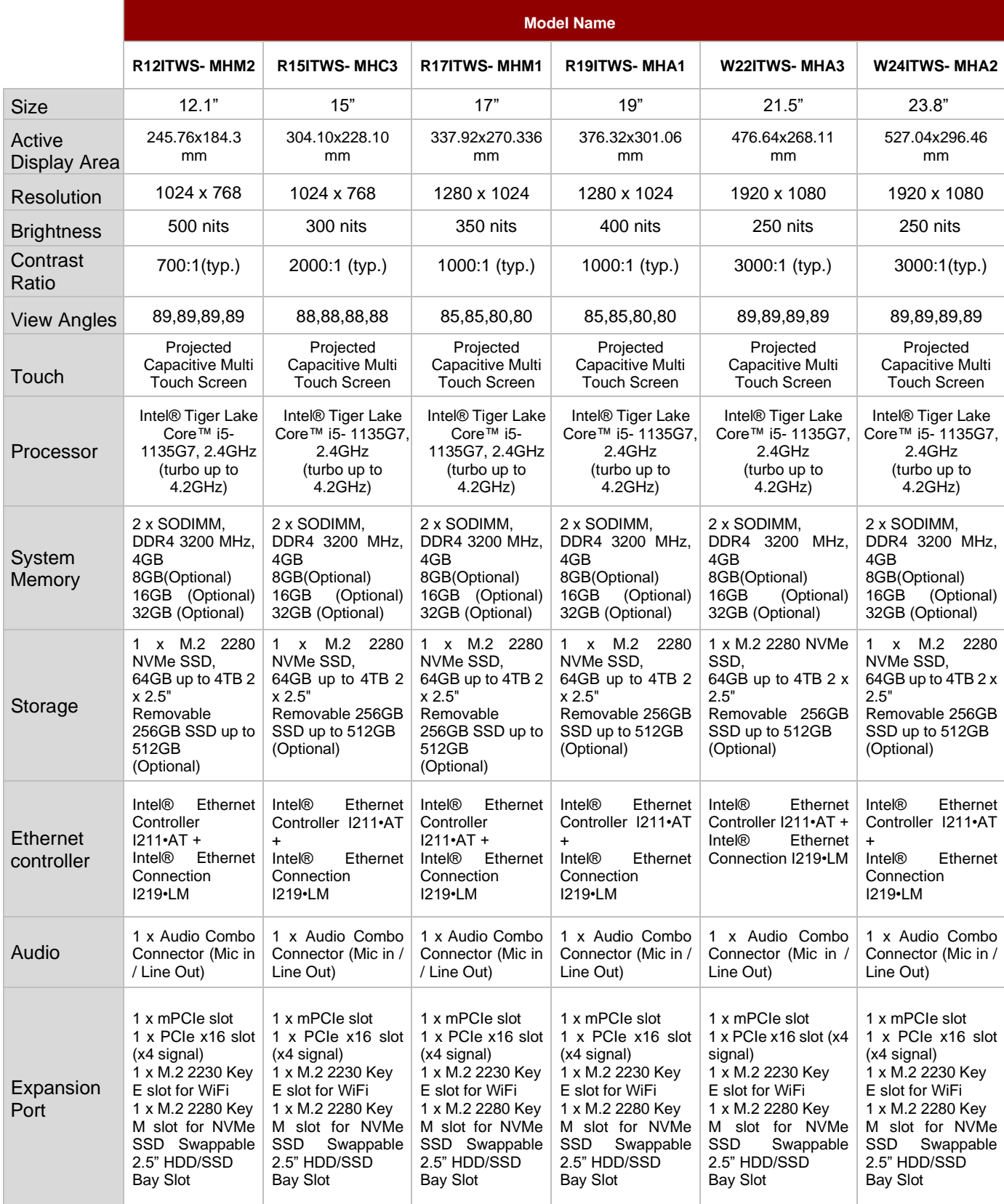

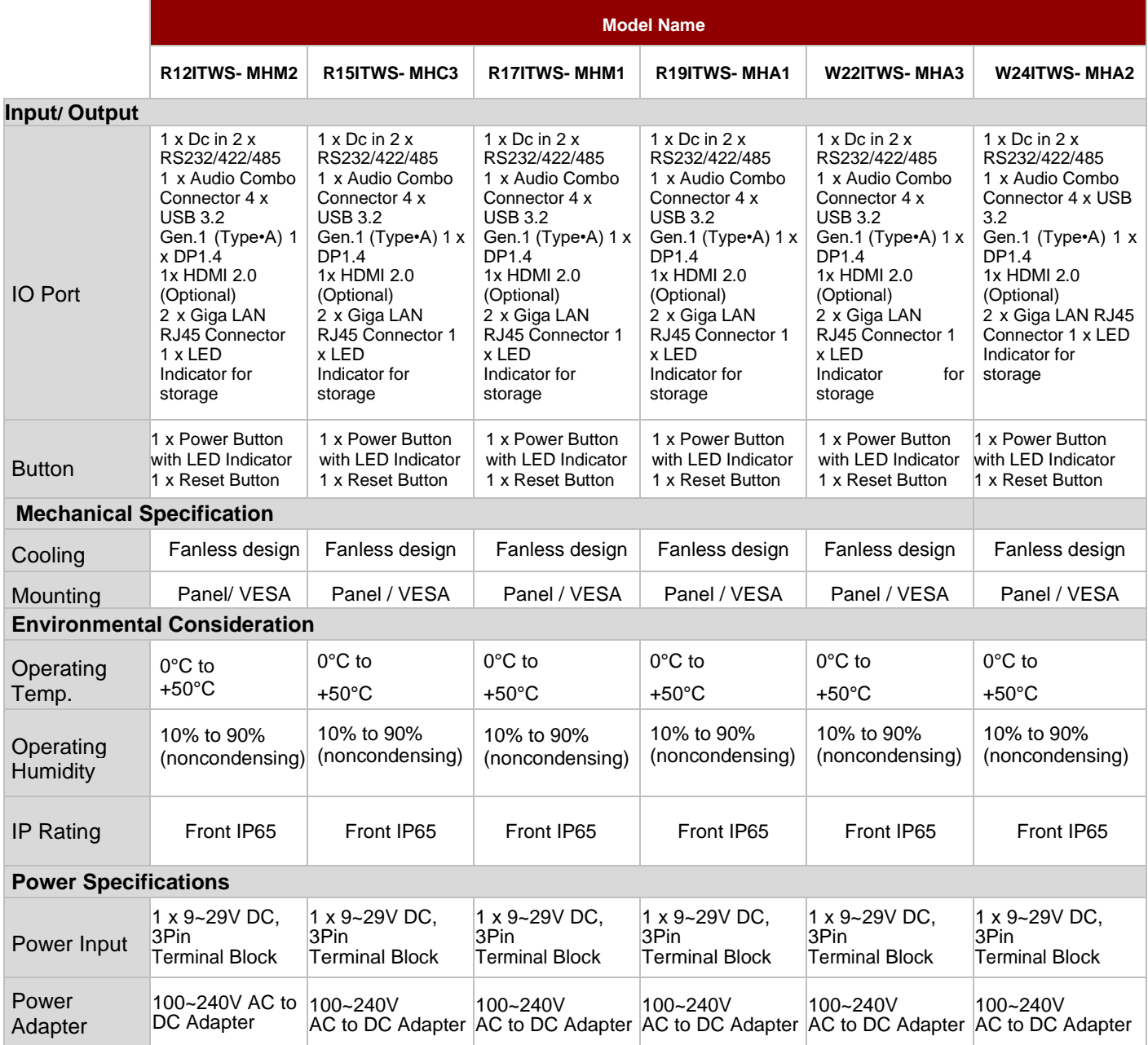

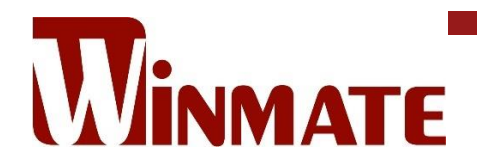

Winmate Inc. 9F, No.111-6, Shing-De Rd., San-Chung District, New Taipei City 24158, Taiwan, R.O.C [www.winmate.com](http://www.winmate.com/)

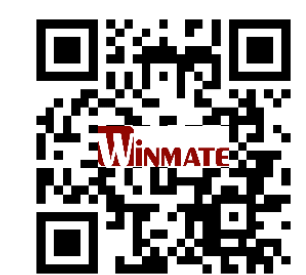

Copyright © 2022 Winmate Inc. All rights reserved.